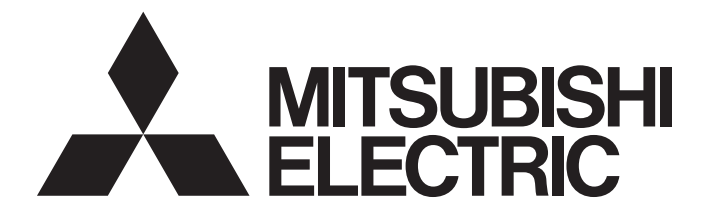

# **Programmable Controller**

# MELSEC iQ R

# MELSEC iQ-R Ethernet/CC-Link IE User's Manual (Startup)

-RJ71EN71 -RJ71GP21-SX -RJ71GP21S-SX -RJ71GF11-T2 -R00CPU -R01CPU -R02CPU -R04CPU -R04ENCPU -R08CPU -R08ENCPU -R08PCPU -R08PSFCPU -R08SFCPU -R16CPU -R16ENCPU -R16PCPU -R16PSFCPU -R16SFCPU -R32CPU -R32ENCPU -R32PCPU -R32PSFCPU -R32SFCPU -R120CPU -R120ENCPU -R120PCPU -R120PSFCPU -R120SFCPU

# <span id="page-2-0"></span>**SAFETY PRECAUTIONS**

(Read these precautions before using this product.)

Before using this product, please read this manual and the relevant manuals carefully and pay full attention to safety to handle the product correctly. If the equipment is used in a manner not specified by the manufacturer, the protection provided by the equipment may be impaired.

The precautions given in this manual are concerned with this product only. For the safety precautions of the programmable controller system, refer to the MELSEC iQ-R Module Configuration Manual.

In this manual, the safety precautions are classified into two levels: " $\bigwedge WARMING"$  and " $\bigwedge CAWTON"$ .

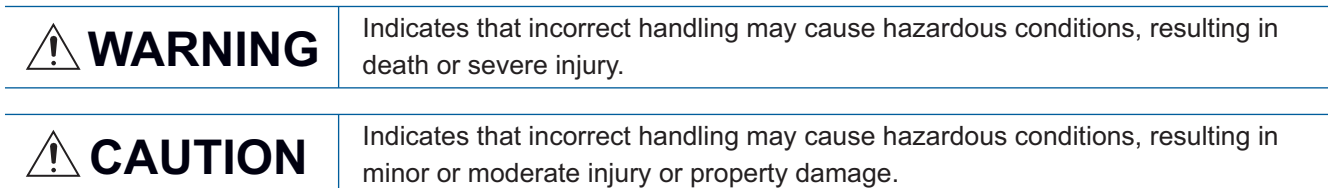

Under some circumstances, failure to observe the precautions given under " $\bigwedge$ CAUTION" may lead to serious consequences.

Observe the precautions of both levels because they are important for personal and system safety.

Make sure that the end users read this manual and then keep the manual in a safe place for future reference.

# **WARNING**

- Configure safety circuits external to the programmable controller to ensure that the entire system operates safely even when a fault occurs in the external power supply or the programmable controller. Failure to do so may result in an accident due to an incorrect output or malfunction.
	- (1) Emergency stop circuits, protection circuits, and protective interlock circuits for conflicting operations (such as forward/reverse rotations or upper/lower limit positioning) must be configured external to the programmable controller.
	- (2) When the programmable controller detects an abnormal condition, it stops the operation and all outputs are:
		- Turned off if the overcurrent or overvoltage protection of the power supply module is activated.
		- Held or turned off according to the parameter setting if the self-diagnostic function of the CPU module detects an error such as a watchdog timer error.
	- (3) All outputs may be turned on if an error occurs in a part, such as an I/O control part, where the CPU module cannot detect any error. To ensure safety operation in such a case, provide a safety mechanism or a fail-safe circuit external to the programmable controller. For a fail-safe circuit example, refer to the MELSEC iQ-R Module Configuration Manual.
	- (4) Outputs may remain on or off due to a failure of a component such as a relay and transistor in an output circuit. Configure an external circuit for monitoring output signals that could cause a serious accident.
- In an output circuit, when a load current exceeding the rated current or an overcurrent caused by a load short-circuit flows for a long time, it may cause smoke and fire. To prevent this, configure an external safety circuit, such as a fuse.
- Configure a circuit so that the programmable controller is turned on first and then the external power supply. If the external power supply is turned on first, an accident may occur due to an incorrect output or malfunction.
- Configure a circuit so that the external power supply is turned off first and then the programmable controller. If the programmable controller is turned off first, an accident may occur due to an incorrect output or malfunction.
- For the operating status of each station after a communication failure, refer to manuals for the network used. For the manuals, please consult your local Mitsubishi representative. Incorrect output or malfunction due to a communication failure may result in an accident.

## [Design Precautions]

## **WARNING**

- When connecting an external device with a CPU module or intelligent function module to modify data of a running programmable controller, configure an interlock circuit in the program to ensure that the entire system will always operate safely. For other forms of control (such as program modification, parameter change, forced output, or operating status change) of a running programmable controller, read the relevant manuals carefully and ensure that the operation is safe before proceeding. Improper operation may damage machines or cause accidents. When a Safety CPU is used, data cannot be modified while the Safety CPU is in SAFETY MODE.
- Especially, when a remote programmable controller is controlled by an external device, immediate action cannot be taken if a problem occurs in the programmable controller due to a communication failure. To prevent this, configure an interlock circuit in the program, and determine corrective actions to be taken between the external device and CPU module in case of a communication failure.
- Do not write any data to the "system area" and "write-protect area" of the buffer memory in the module. Also, do not use any "use prohibited" signals as an output signal from the CPU module to each module. Doing so may cause malfunction of the programmable controller system. For the "system area", "write-protect area", and the "use prohibited" signals, refer to the user's manual for the module used. For areas used for safety communications, they are protected from being written by users, and thus safety communications failure caused by data writing does not occur.
- If a communication cable is disconnected, the network may be unstable, resulting in a communication failure of multiple stations. Configure an interlock circuit in the program to ensure that the entire system will always operate safely even if communications fail. Failure to do so may result in an accident due to an incorrect output or malfunction. When safety communications are used, an interlock by the safety station interlock function protects the system from an incorrect output or malfunction.

[Precautions for using CC-Link IE Controller Network (when optical fiber cables are used)]

● The optical transmitter and receiver of the CC-Link IE Controller Network module use laser diodes (class 1 in accordance with IEC 60825-1). Do not look directly at a laser beam. Doing so may harm your eyes.

## [Design Precautions]

## **CAUTION**

- Do not install the control lines or communication cables together with the main circuit lines or power cables. Doing so may result in malfunction due to electromagnetic interference. Keep a distance of 100mm or more between those cables.
- During control of an inductive load such as a lamp, heater, or solenoid valve, a large current (approximately ten times greater than normal) may flow when the output is turned from off to on. Therefore, use a module that has a sufficient current rating.
- After the CPU module is powered on or is reset, the time taken to enter the RUN status varies depending on the system configuration, parameter settings, and/or program size. Design circuits so that the entire system will always operate safely, regardless of the time.
- Do not power off the programmable controller or reset the CPU module while the settings are being written. Doing so will make the data in the flash ROM and SD memory card undefined. The values need to be set in the buffer memory and written to the flash ROM and SD memory card again. Doing so also may cause malfunction or failure of the module.
- When changing the operating status of the CPU module from external devices (such as the remote RUN/STOP functions), select "Do Not Open by Program" for "Opening Method" of "Module Parameter". If "Open by Program" is selected, an execution of the remote STOP function causes the communication line to close. Consequently, the CPU module cannot reopen the line, and external devices cannot execute the remote RUN function.

## [Security Precautions]

# **WARNING**

● To maintain the security (confidentiality, integrity, and availability) of the programmable controller and the system against unauthorized access, denial-of-service (DoS) attacks, computer viruses, and other cyberattacks from external devices via the network, take appropriate measures such as firewalls, virtual private networks (VPNs), and antivirus solutions.

# [Installation Precautions]

# **WARNING**

● Shut off the external power supply (all phases) used in the system before mounting or removing the module. Failure to do so may result in electric shock or cause the module to fail or malfunction.

## [Installation Precautions]

## **CAUTION**

- Use the programmable controller in an environment that meets the general specifications in the MELSEC iQ-R Module Configuration Manual. Failure to do so may result in electric shock, fire, malfunction, or damage to or deterioration of the product.
- $\bullet$  To mount a module, place the concave part(s) located at the bottom onto the quide(s) of the base unit, and push in the module until the hook(s) located at the top snaps into place. Incorrect interconnection may cause malfunction, failure, or drop of the module.
- $\bullet$  To mount a module with no module fixing hook, place the concave part(s) located at the bottom onto the guide(s) of the base unit, push in the module, and fix it with screw(s). Incorrect interconnection may cause malfunction, failure, or drop of the module.
- When using the programmable controller in an environment of frequent vibrations, fix the module with a screw.
- Tighten the screws within the specified torque range. Undertightening can cause drop of the component or wire, short circuit, or malfunction. Overtightening can damage the screw and/or module, resulting in drop, short circuit, or malfunction. For the specified torque range, refer to the MELSEC iQ-R Module Configuration Manual.
- When using an extension cable, connect it to the extension cable connector of the base unit securely. Check the connection for looseness. Poor contact may cause malfunction.
- When using an SD memory card, fully insert it into the SD memory card slot. Check that it is inserted completely. Poor contact may cause malfunction.
- Securely insert an extended SRAM cassette or a battery-less option cassette into the cassette connector of the CPU module. After insertion, close the cassette cover and check that the cassette is inserted completely. Poor contact may cause malfunction.
- Beware that the module could be very hot while power is on and immediately after power-off.
- Do not directly touch any conductive parts and electronic components of the module, SD memory card, extended SRAM cassette, battery-less option cassette, or connector. Doing so can cause malfunction or failure of the module.

# [Wiring Precautions]

# **WARNING**

- Shut off the external power supply (all phases) used in the system before installation and wiring. Failure to do so may result in electric shock or cause the module to fail or malfunction.
- After installation and wiring, attach a blank cover module (RG60) to each empty slot before powering on the system for operation. Also, attach an extension connector protective cover<sup>\*1</sup> to each unused extension cable connector as necessary. Directly touching any conductive parts of the connectors while power is on may result in electric shock.

\*1 For details, please consult your local Mitsubishi Electric representative.

# [Wiring Precautions]

# **CAUTION**

- Individually ground the FG and LG terminals of the programmable controller with a ground resistance of 100 ohms or less. Failure to do so may result in electric shock or malfunction.
- Use applicable solderless terminals and tighten them within the specified torque range. If any spade solderless terminal is used, it may be disconnected when the terminal screw comes loose, resulting in failure.
- Check the rated voltage and signal layout before wiring to the module, and connect the cables correctly. Connecting a power supply with a different voltage rating or incorrect wiring may cause fire or failure.
- Connectors for external devices must be crimped or pressed with the tool specified by the manufacturer, or must be correctly soldered. Incomplete connections may cause short circuit, fire, or malfunction.
- Securely connect the connector to the module. Poor contact may cause malfunction.
- Do not install the control lines or communication cables together with the main circuit lines or power cables. Doing so may result in malfunction due to noise. Keep a distance of 100mm or more between those cables.
- Place the cables in a duct or clamp them. If not, dangling cables may swing or inadvertently be pulled, resulting in malfunction or damage to modules or cables.

In addition, the weight of the cables may put stress on modules in an environment of strong vibrations and shocks.

Do not clamp the extension cables with the jacket stripped. Doing so may change the characteristics of the cables, resulting in malfunction.

- Check the interface type and correctly connect the cable. Incorrect wiring (connecting the cable to an incorrect interface) may cause failure of the module and external device.
- Tighten the terminal screws or connector screws within the specified torque range. Undertightening can cause drop of the screw, short circuit, fire, or malfunction. Overtightening can damage the screw and/or module, resulting in drop, short circuit, fire, or malfunction.
- When disconnecting the cable from the module, do not pull the cable by the cable part. For the cable with connector, hold the connector part of the cable. For the cable connected to the terminal block, loosen the terminal screw. Pulling the cable connected to the module may result in malfunction or damage to the module or cable.
- Prevent foreign matter such as dust or wire chips from entering the module. Such foreign matter can cause a fire, failure, or malfunction.
- When a protective film is attached to the top of the module, remove it before system operation. If not, inadequate heat dissipation of the module may cause a fire, failure, or malfunction.
- Programmable controllers must be installed in control panels. Connect the main power supply to the power supply module in the control panel through a relay terminal block. Wiring and replacement of a power supply module must be performed by qualified maintenance personnel with knowledge of protection against electric shock. For wiring, refer to the MELSEC iQ-R Module Configuration Manual.
- For Ethernet cables to be used in the system, select the ones that meet the specifications in the user's manual for the module used. If not, normal data transmission is not guaranteed.

[Precautions for using CC-Link IE Controller Network (when optical fiber cables are used)]

● For optical fiber cables to be used in the system, select the ones that meet the specifications in this manual. If not, normal data transmission is not guaranteed.

## [Startup and Maintenance Precautions]

# **WARNING**

- Do not touch any terminal while power is on. Doing so will cause electric shock or malfunction.
- Correctly connect the battery connector. Do not charge, disassemble, heat, short-circuit, solder, or throw the battery into the fire. Also, do not expose it to liquid or strong shock. Doing so will cause the battery to produce heat, explode, ignite, or leak, resulting in injury and fire.
- Shut off the external power supply (all phases) used in the system before cleaning the module or retightening the terminal screws, connector screws, or module fixing screws. Failure to do so may result in electric shock.

## [Startup and Maintenance Precautions]

# **CAUTION**

- When connecting an external device with a CPU module or intelligent function module to modify data of a running programmable controller, configure an interlock circuit in the program to ensure that the entire system will always operate safely. For other forms of control (such as program modification, parameter change, forced output, or operating status change) of a running programmable controller, read the relevant manuals carefully and ensure that the operation is safe before proceeding. Improper operation may damage machines or cause accidents.
- Especially, when a remote programmable controller is controlled by an external device, immediate action cannot be taken if a problem occurs in the programmable controller due to a communication failure. To prevent this, configure an interlock circuit in the program, and determine corrective actions to be taken between the external device and CPU module in case of a communication failure.
- Do not disassemble or modify the modules. Doing so may cause failure, malfunction, injury, or a fire.
- Use any radio communication device such as a cellular phone or PHS (Personal Handy-phone System) 25cm or more away in all directions from the programmable controller. Failure to do so may cause malfunction.
- Shut off the external power supply (all phases) used in the system before mounting or removing the module. Failure to do so may cause the module to fail or malfunction.
- Tighten the screws within the specified torque range. Undertightening can cause drop of the component or wire, short circuit, or malfunction. Overtightening can damage the screw and/or module, resulting in drop, short circuit, or malfunction.
- After the first use of the product, do not perform each of the following operations more than 50 times (IEC 61131-2/JIS B 3502 compliant).

Exceeding the limit may cause malfunction.

- Mounting/removing the module to/from the base unit
- Inserting/removing the extended SRAM cassette or battery-less option cassette to/from the CPU module
- Mounting/removing the terminal block to/from the module
- Connecting/disconnecting the extension cable to/from the base unit
- After the first use of the product, do not insert/remove the SD memory card to/from the CPU module more than 500 times. Exceeding the limit may cause malfunction.
- Do not touch the metal terminals on the back side of the SD memory card. Doing so may cause malfunction or failure of the module.
- Do not touch the integrated circuits on the circuit board of an extended SRAM cassette or a batteryless option cassette. Doing so may cause malfunction or failure of the module.
- Do not drop or apply shock to the battery to be installed in the module. Doing so may damage the battery, causing the battery fluid to leak inside the battery. If the battery is dropped or any shock is applied to it, dispose of it without using.

# [Startup and Maintenance Precautions]

# **CAUTION**

- Startup and maintenance of a control panel must be performed by qualified maintenance personnel with knowledge of protection against electric shock. Lock the control panel so that only qualified maintenance personnel can operate it.
- Before handling the module, touch a conducting object such as a grounded metal to discharge the static electricity from the human body. Wearing a grounded antistatic wrist strap is recommended. Failure to discharge the static electricity may cause the module to fail or malfunction.
- After unpacking, eliminate static electricity from the module to prevent electrostatic discharge from affecting the module. If an electrostatically charged module comes in contact with a grounded metal object, a sudden electrostatic discharge of the module may cause failure. For details on how to eliminate static electricity from the module, refer to the following. Antistatic Precautions Before Using MELSEC iQ-R Series Products (FA-A-0368)
- Use a clean and dry cloth to wipe off dirt on the module.

# [Operating Precautions]

# **CAUTION**

- When changing data and operating status, and modifying program of the running programmable controller from an external device such as a personal computer connected to an intelligent function module, read relevant manuals carefully and ensure the safety before operation. Incorrect change or modification may cause system malfunction, damage to the machines, or accidents.
- Do not power off the programmable controller or reset the CPU module while the setting values in the buffer memory are being written to the flash ROM in the module. Doing so will make the data in the flash ROM and SD memory card undefined. The values need to be set in the buffer memory and written to the flash ROM and SD memory card again. Doing so can cause malfunction or failure of the module.

# [Disposal Precautions]

# **CAUTION**

- When disposing of this product, treat it as industrial waste.
- When disposing of batteries, separate them from other wastes according to the local regulations. For details on battery regulations in EU member states, refer to the MELSEC iQ-R Module Configuration Manual.

# [Transportation Precautions]

# **ACAUTION**

- When transporting lithium batteries, follow the transportation regulations. For details on the regulated models, refer to the MELSEC iQ-R Module Configuration Manual.
- The halogens (such as fluorine, chlorine, bromine, and iodine), which are contained in a fumigant used for disinfection and pest control of wood packaging materials, may cause failure of the product. Prevent the entry of fumigant residues into the product or consider other methods (such as heat treatment) instead of fumigation. The disinfection and pest control measures must be applied to unprocessed raw wood.

# <span id="page-12-0"></span>**CONDITIONS OF USE FOR THE PRODUCT**

(1) MELSEC programmable controller ("the PRODUCT") shall be used in conditions;

i) where any problem, fault or failure occurring in the PRODUCT, if any, shall not lead to any major or serious accident; and

ii) where the backup and fail-safe function are systematically or automatically provided outside of the PRODUCT for the case of any problem, fault or failure occurring in the PRODUCT.

(2) The PRODUCT has been designed and manufactured for the purpose of being used in general industries. MITSUBISHI ELECTRIC SHALL HAVE NO RESPONSIBILITY OR LIABILITY (INCLUDING, BUT NOT LIMITED TO ANY AND ALL RESPONSIBILITY OR LIABILITY BASED ON CONTRACT, WARRANTY, TORT, PRODUCT LIABILITY) FOR ANY INJURY OR DEATH TO PERSONS OR LOSS OR DAMAGE TO PROPERTY CAUSED BY the PRODUCT THAT ARE OPERATED OR USED IN APPLICATION NOT INTENDED OR EXCLUDED BY INSTRUCTIONS, PRECAUTIONS, OR WARNING CONTAINED IN MITSUBISHI ELECTRIC USER'S, INSTRUCTION AND/OR SAFETY MANUALS, TECHNICAL BULLETINS AND GUIDELINES FOR the PRODUCT. ("Prohibited Application")

Prohibited Applications include, but not limited to, the use of the PRODUCT in;

- Nuclear Power Plants and any other power plants operated by Power companies, and/or any other cases in which the public could be affected if any problem or fault occurs in the PRODUCT.
- Railway companies or Public service purposes, and/or any other cases in which establishment of a special quality assurance system is required by the Purchaser or End User.
- Aircraft or Aerospace, Medical applications, Train equipment, transport equipment such as Elevator and Escalator, Incineration and Fuel devices, Vehicles, Manned transportation, Equipment for Recreation and Amusement, and Safety devices, handling of Nuclear or Hazardous Materials or Chemicals, Mining and Drilling, and/or other applications where there is a significant risk of injury to the public or property.

Notwithstanding the above restrictions, Mitsubishi Electric may in its sole discretion, authorize use of the PRODUCT in one or more of the Prohibited Applications, provided that the usage of the PRODUCT is limited only for the specific applications agreed to by Mitsubishi Electric and provided further that no special quality assurance or fail-safe, redundant or other safety features which exceed the general specifications of the PRODUCTs are required. For details, please contact the Mitsubishi Electric representative in your region.

(3) Mitsubishi Electric shall have no responsibility or liability for any problems involving programmable controller trouble and system trouble caused by DoS attacks, unauthorized access, computer viruses, and other cyberattacks.

# <span id="page-13-0"></span>**INTRODUCTION**

Thank you for purchasing the Mitsubishi Electric MELSEC iQ-R series programmable controllers.

This manual describes the procedures, system configuration, and wiring of the relevant products listed below.

Before using this product, please read this manual and the relevant manuals carefully and develop familiarity with the functions and performance of the MELSEC iQ-R series programmable controller to handle the product correctly.

When applying the program examples provided in this manual to an actual system, ensure the applicability and confirm that it will not cause system control problems.

Please make sure that the end users read this manual.

#### **Relevant products**

RJ71EN71, CPU module, RJ71GP21-SX, RJ71GP21S-SX, RJ71GF11-T2

# <span id="page-13-1"></span>**COMPLIANCE WITH EMC AND LOW VOLTAGE DIRECTIVES**

#### **Method of ensuring compliance**

To ensure that Mitsubishi Electric programmable controllers maintain the EMC and Low Voltage Directives or other regulations when incorporated into other machinery or equipment, certain measures may be necessary. Please refer to one of the following manuals.

- MELSEC iQ-R Module Configuration Manual (SH-081262ENG)
- Safety Guidelines (IB-0800525)

Certification marks on the side of the programmable controller indicate compliance with the relevant regulations.

#### **Additional measures**

To ensure that this product maintains the EMC and Low Voltage Directives or other regulations, please refer to the following.

- MELSEC iQ-R Module Configuration Manual (SH-081262ENG)
- Safety Guidelines (IB-0800525)

# **CONTENTS**

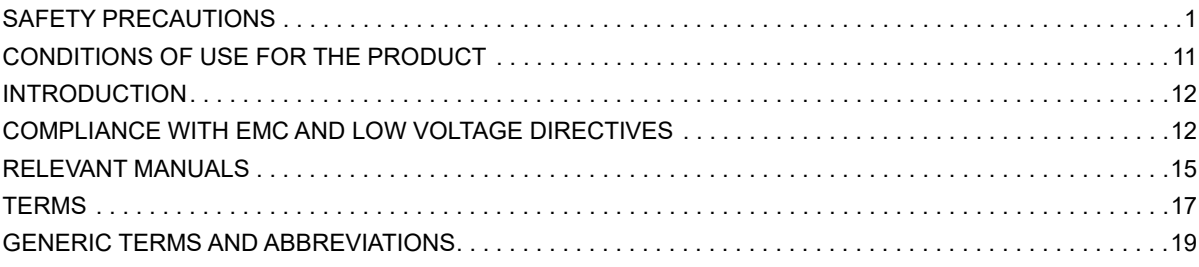

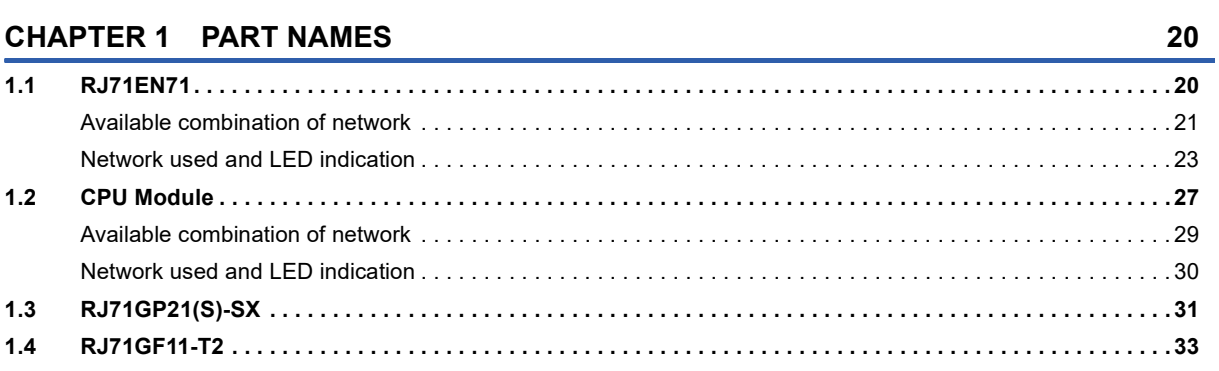

# **[CHAPTER 2 SPECIFICATIONS](#page-36-0) 35**

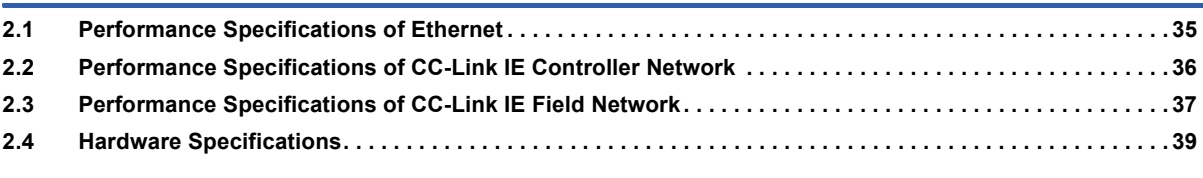

### **[CHAPTER 3 FUNCTION LIST](#page-41-0) 40**

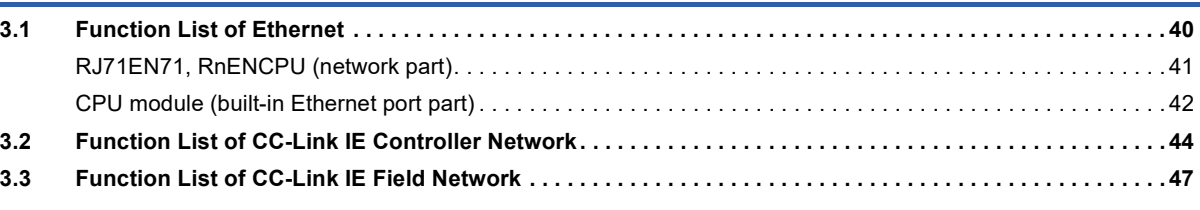

#### **[CHAPTER 4 PROCEDURES BEFORE OPERATION](#page-53-0) 52**

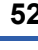

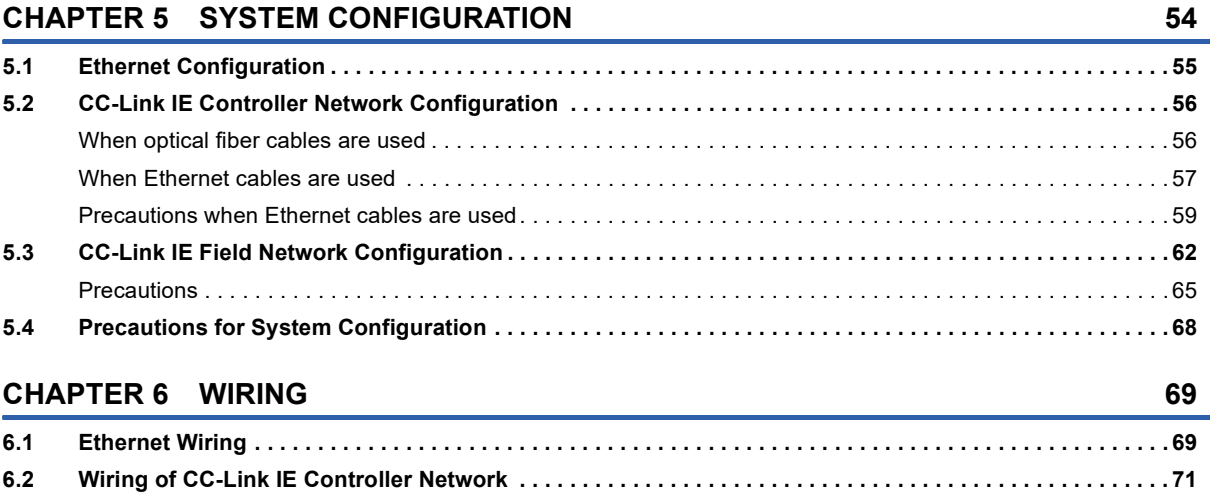

[Optical fiber cable . . . . . . . . . . . . . . . . . . . . . . . . . . . . . . . . . . . . . . . . . . . . . . . . . . . . . . . . . . . . . . . . . . . . . . . .](#page-72-1) 71 [External power supply . . . . . . . . . . . . . . . . . . . . . . . . . . . . . . . . . . . . . . . . . . . . . . . . . . . . . . . . . . . . . . . . . . . . .](#page-73-0) 72

# **CONTENTS 13 CONTENTS**

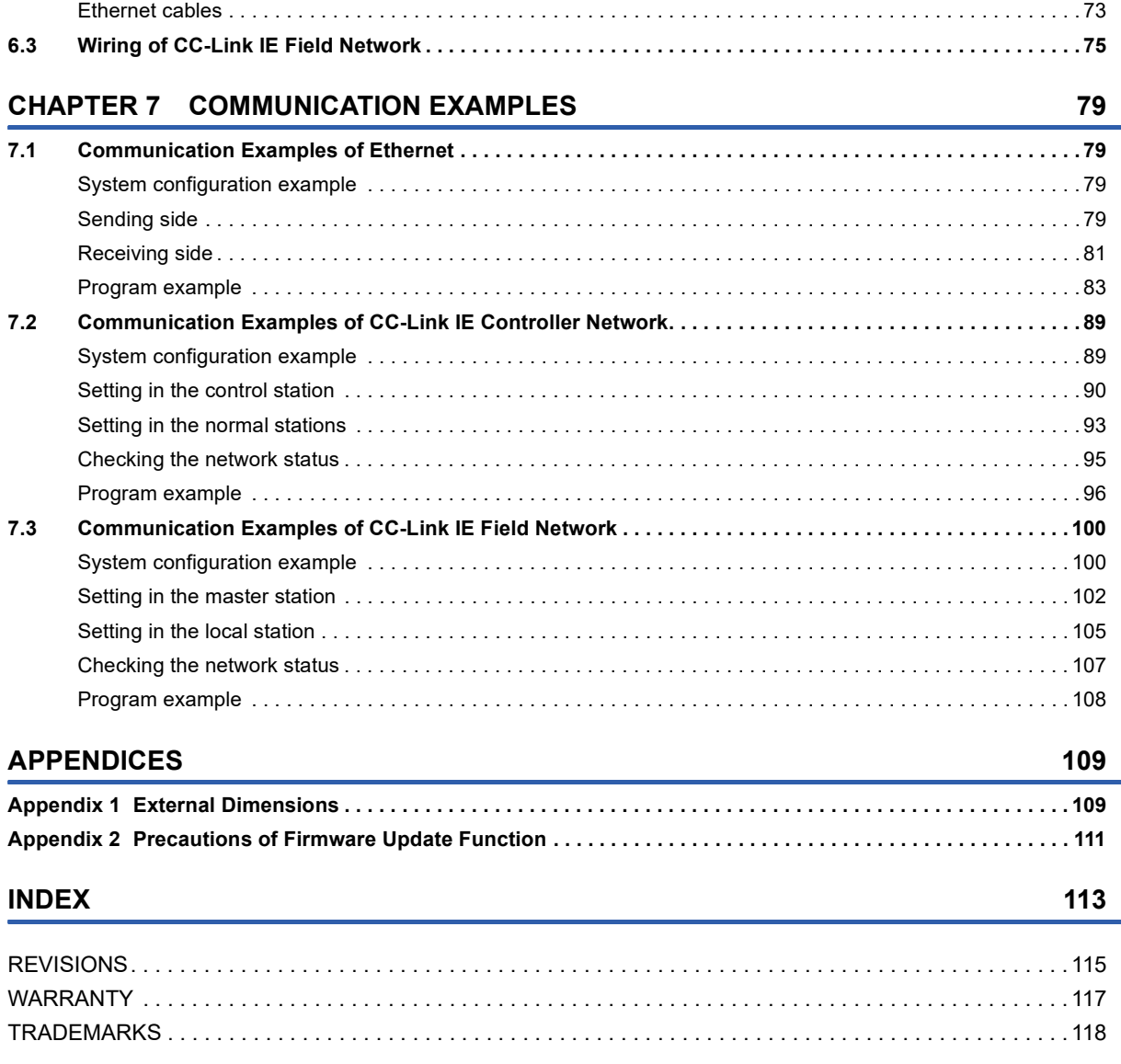

# <span id="page-16-0"></span>**RELEVANT MANUALS**

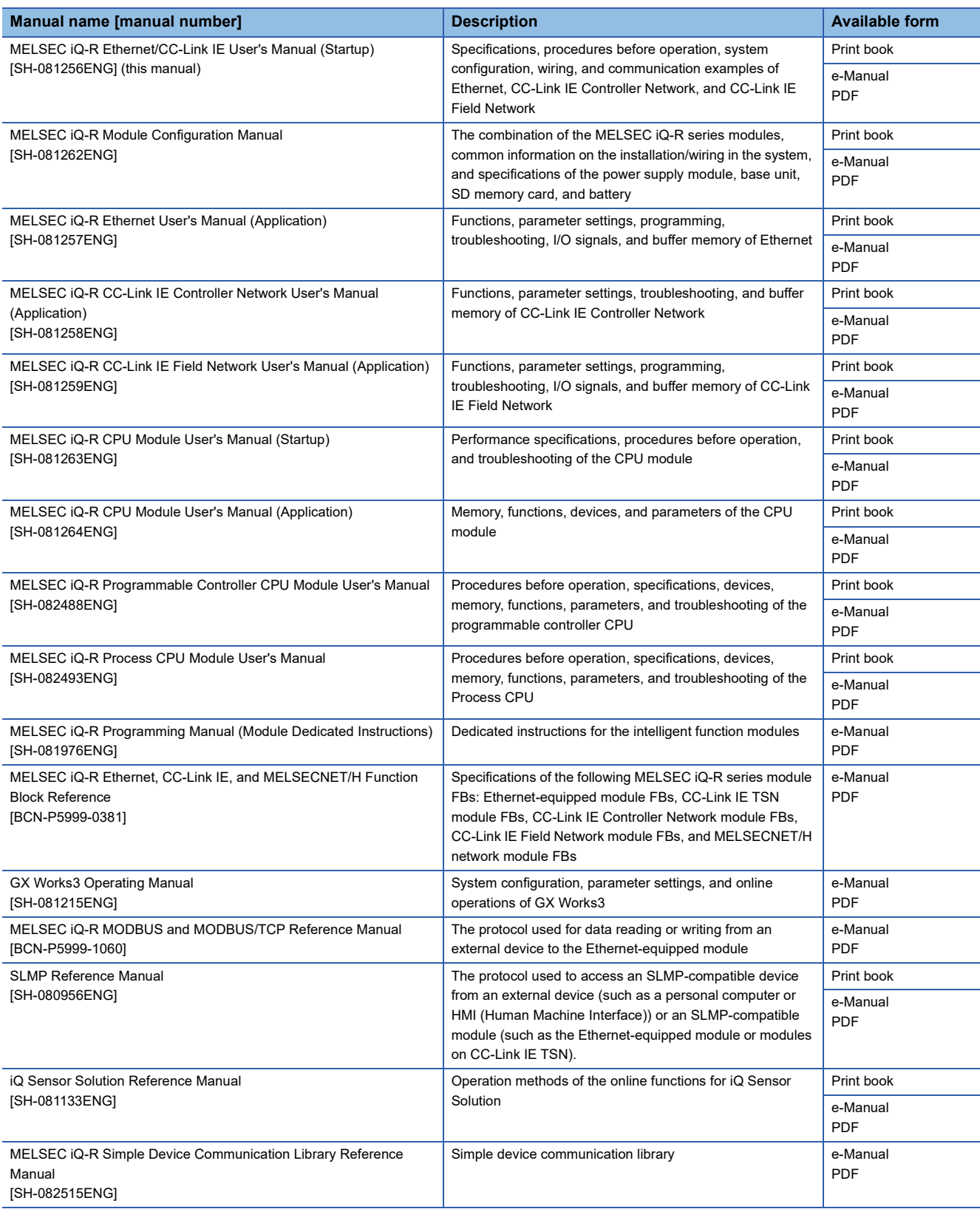

This manual does not include detailed information on the following:

- General specifications
- Applicable combinations of CPU modules and the other modules, and the number of mountable modules
- Installation

For details, refer to the following.

**MELSEC iQ-R Module Configuration Manual** 

 $Point$ 

e-Manual refers to the Mitsubishi Electric FA electronic book manuals that can be browsed using a dedicated tool.

e-Manual has the following features:

- Required information can be cross-searched in multiple manuals.
- Other manuals can be accessed from the links in the manual.
- The hardware specifications of each part can be found from the product figures.
- Pages that users often browse can be bookmarked.
- Sample programs can be copied to an engineering tool.

# <span id="page-18-0"></span>**TERMS**

Unless otherwise specified, this manual uses the following terms.

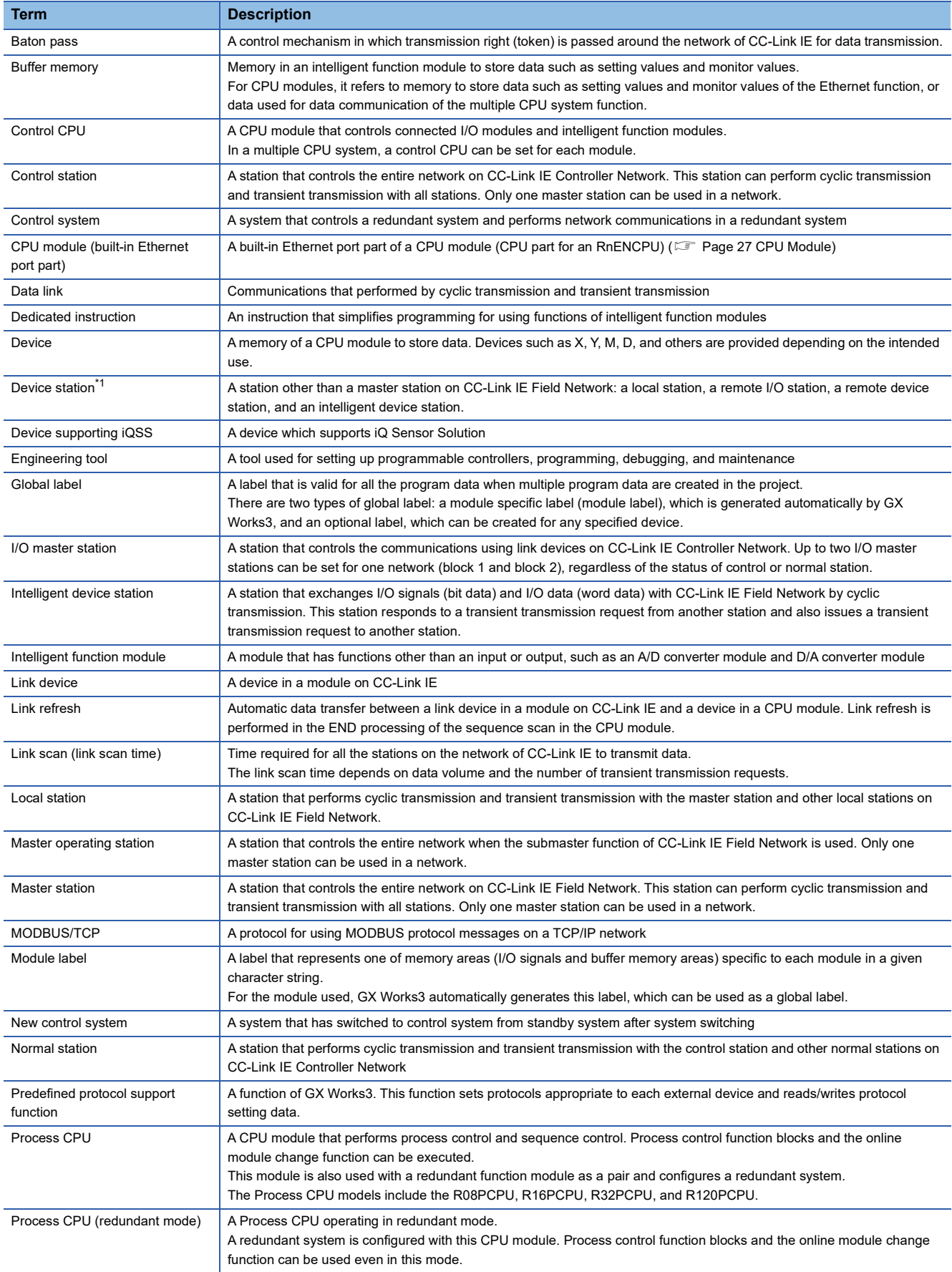

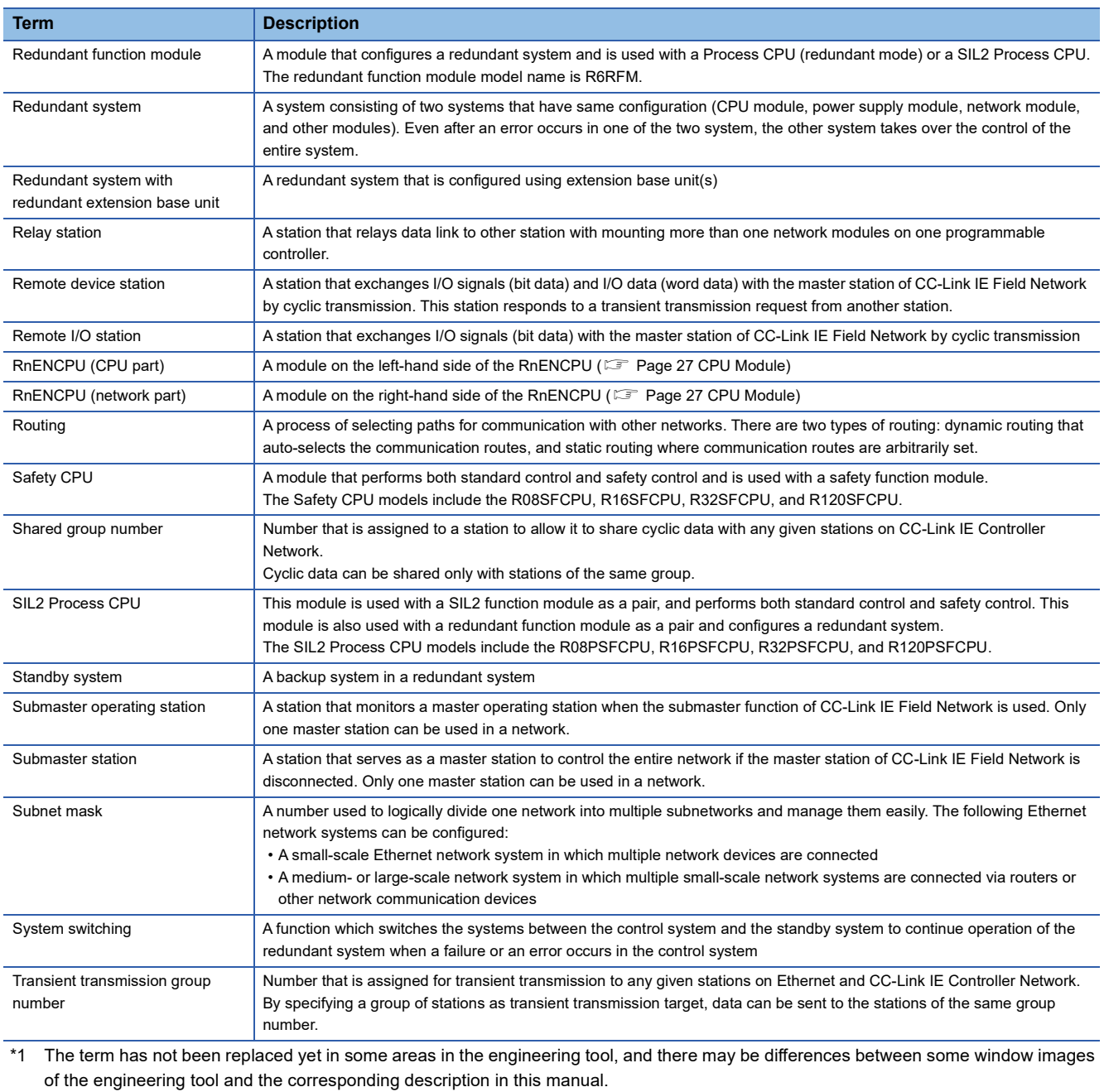

<span id="page-19-0"></span>In case of inconsistency, refer to the following.

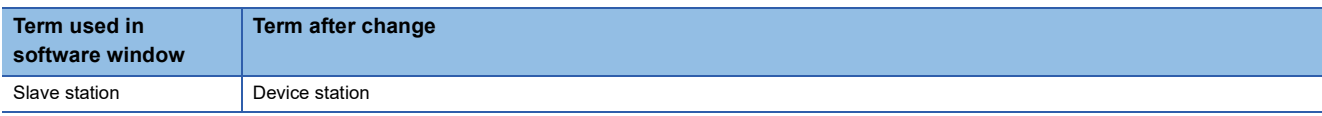

# <span id="page-20-0"></span>**GENERIC TERMS AND ABBREVIATIONS**

Unless otherwise specified, this manual uses the following generic terms and abbreviations.

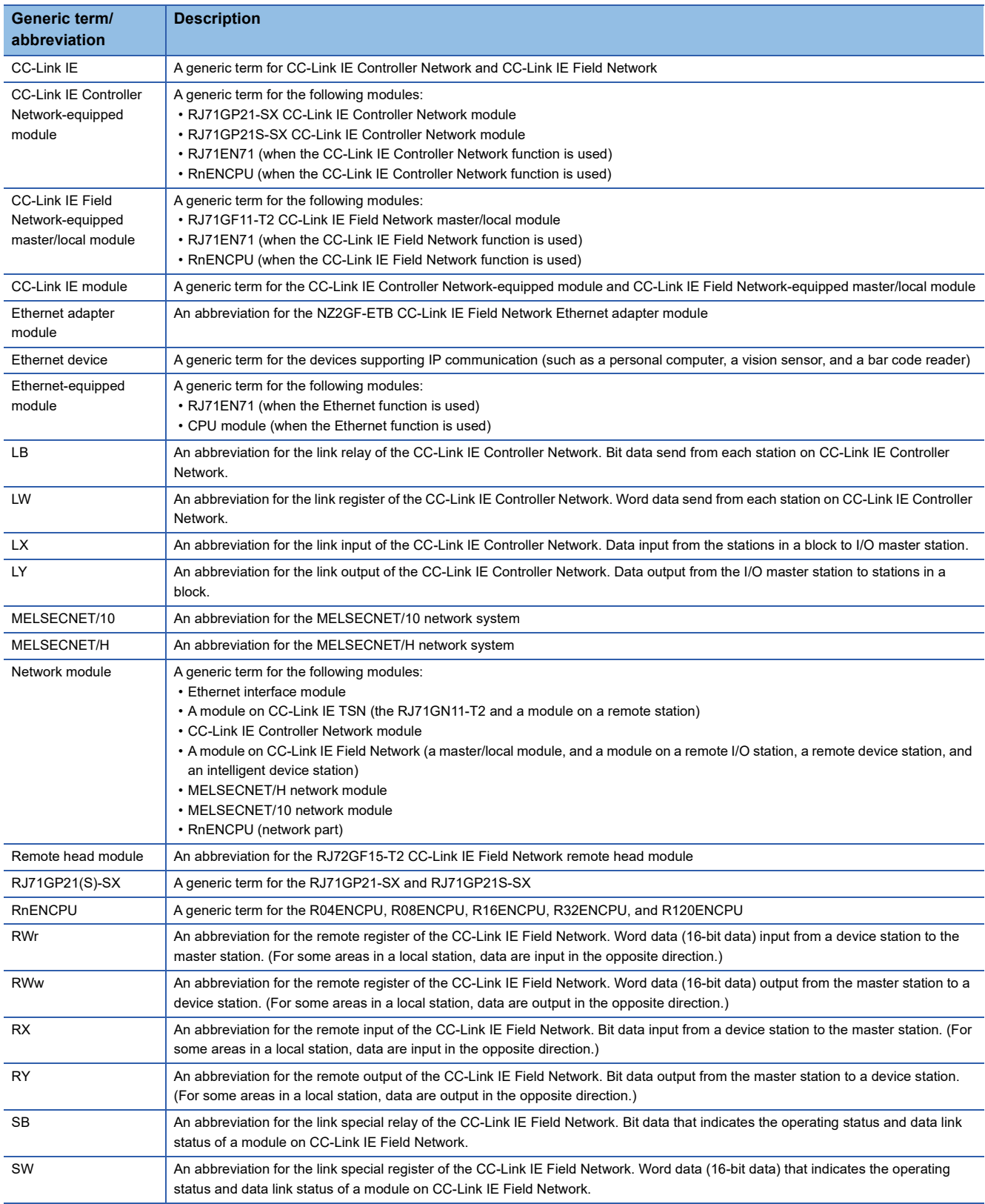

# <span id="page-21-0"></span>**1 PART NAMES**

# <span id="page-21-1"></span>**1.1 RJ71EN71**

This section describes the names of each part of the RJ71EN71.

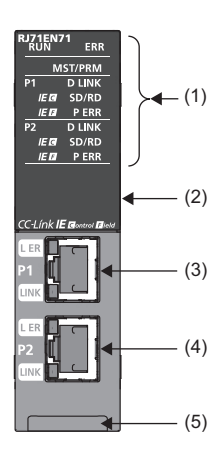

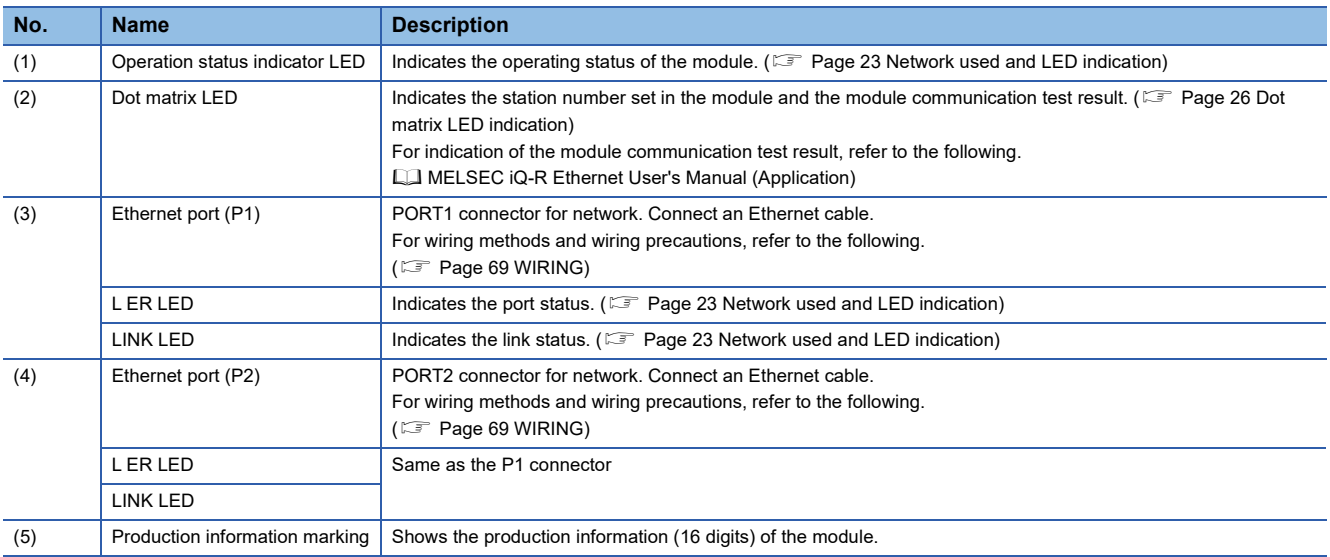

# <span id="page-22-0"></span>**Available combination of network**

Ethernet port (P1 and P2) of the RJ71EN71 can be used in the following network depending on the engineering tool setting.

( GX Works3 Operating Manual)

- Ethernet
- CC-Link IE Controller Network
- CC-Link IE Field Network
- Q-compatible Ethernet

The following table lists the available combination of network and setting in GX Works3.

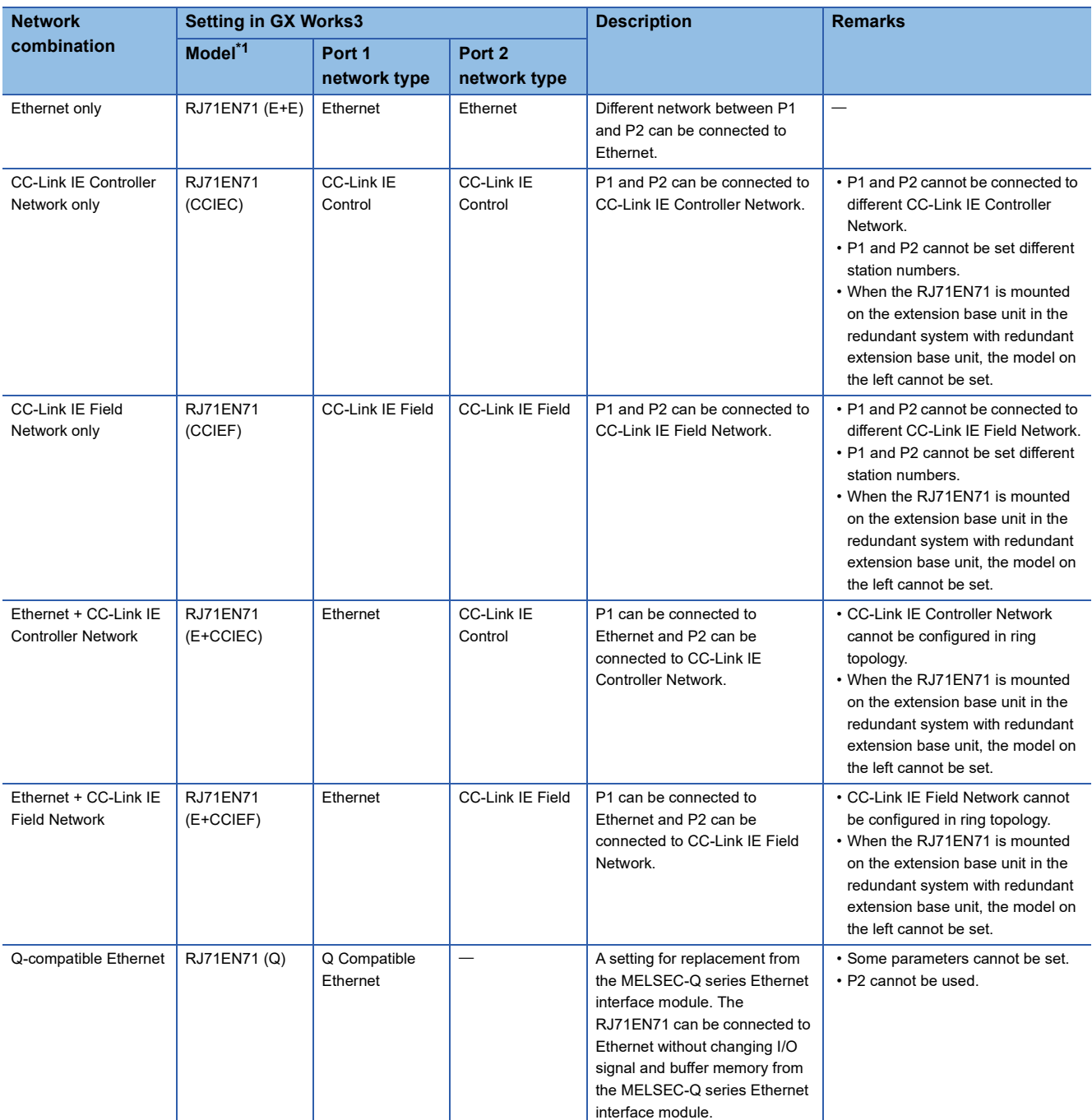

<span id="page-22-1"></span>\*1 The name in parentheses is the abbreviation of the network type.

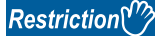

- When the RJ71EN71 is used in the redundant system of the CPU module or the system of the remote head module, CC-Link IE Controller Network and CC-Link IE Field Network cannot be used.
- When the control CPU of the RJ71EN71 is the Process CPU, CC-Link IE Controller Network cannot be used.
- When the control CPU of the RJ71EN71 is the Safety CPU and CC-Link IE Controller Network is used, the firmware versions of the Safety CPU have restrictions. For details, refer to the following.

MELSEC iQ-R CPU Module User's Manual (Application)

## <span id="page-24-0"></span>**Network used and LED indication**

LED indication of the RJ71EN71 differs depending on the network used. The following table lists the LED indication when each network is used.

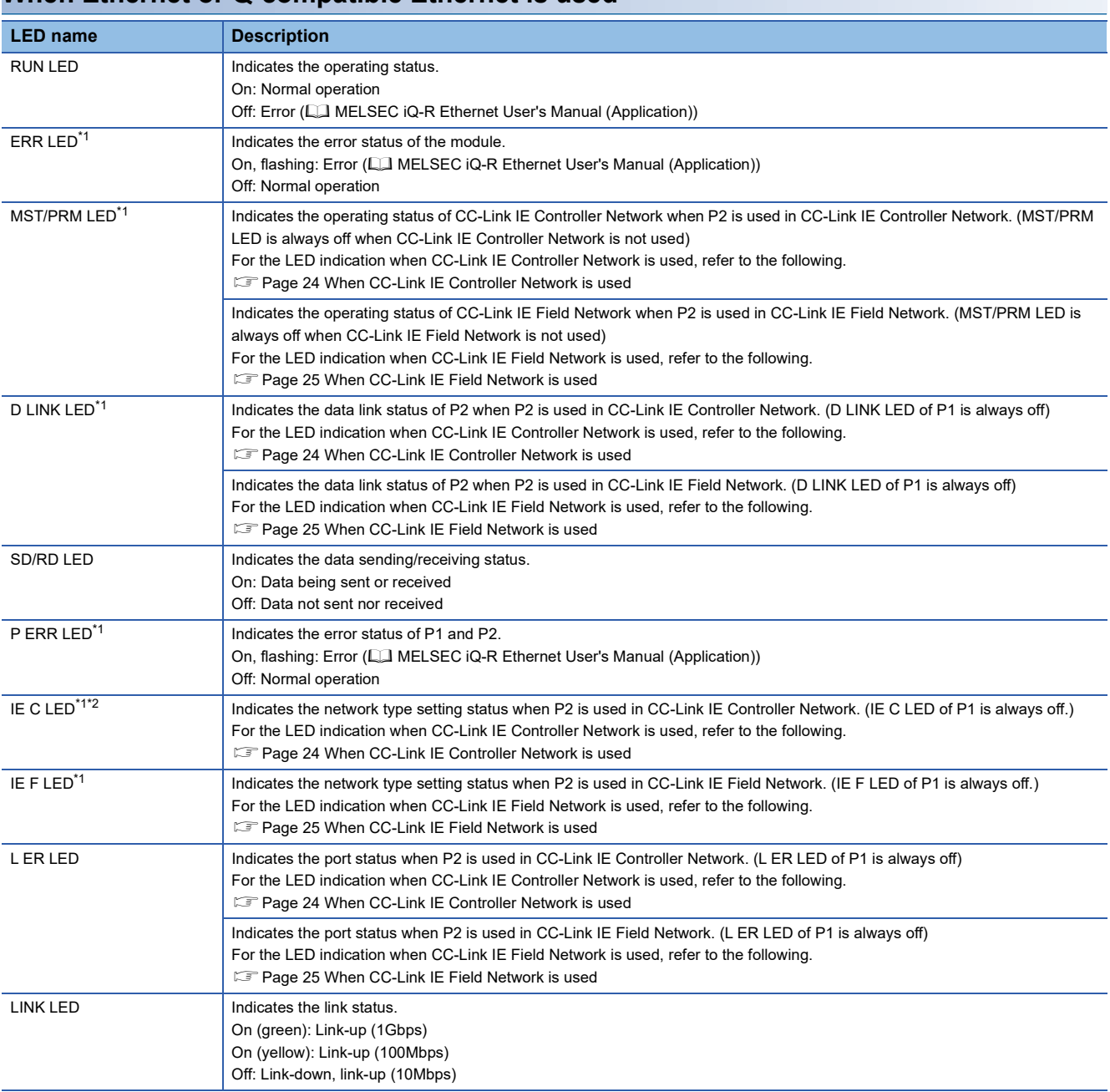

#### <span id="page-24-3"></span>**When Ethernet or Q-compatible Ethernet is used**

<span id="page-24-1"></span>\*1 The LED is always off in offline mode.

<span id="page-24-2"></span>\*2 LED indication differs depending on the version of the RJ71EN71. (E MELSEC iQ-R CC-Link IE Controller Network User's Manual (Application))

#### **LED name Description** RUN LED **Indicates the operating status.** On: Normal operation Off: Error (Q) MELSEC iQ-R CC-Link IE Controller Network User's Manual (Application)) ERR LED<sup>[\\*1](#page-25-1)</sup> Indicates the error status of the module. On, flashing: Error (CI MELSEC iQ-R CC-Link IE Controller Network User's Manual (Application)) Off: Normal operation MST/PRM LED<sup>[\\*1](#page-25-1)</sup> Indicates the operating status. On: Operating as a control station Off: Operating as a normal station D LINK LED<sup>[\\*1](#page-25-1)[\\*3](#page-25-2)</sup> | Indicates the data link status. On: Data link (cyclic transmission being performed) Flashing: Data link (cyclic transmission stopped) Off: Data link not performed (disconnection) SD/RD LED **Indicates the data sending/receiving status.** On: Data being sent or received (The LED turns on only at the P1 side when setting "Port 1 Network Type" to "CC-Link IE Control" and "Network Topology" under "Basic Settings" of the control station to "Ring".) Off: Data not sent nor received P ERR LED<sup>[\\*1](#page-25-1)</sup> Indicates the error status of P1 and P2. On, flashing: Error (CI MELSEC iQ-R CC-Link IE Controller Network User's Manual (Application)) Off: Normal operation IE C LED<sup>[\\*2](#page-25-3)</sup> Indicates the network type setting status. Always on IE F LED **Indicates the network type setting status.** Always off L ER LED **Indicates the port status.** On: Abnormal data received or loopback being performed Off: Normal data received and loopback not performed LINK LED **Indicates the link status.** On: Link-up Off: Link-down

<span id="page-25-0"></span>**When CC-Link IE Controller Network is used**

<span id="page-25-1"></span>\*1 The LED is always off in offline mode.

<span id="page-25-3"></span>\*2 LED indication differs depending on the version of the RJ71EN71.

(Cana MELSEC iQ-R CC-Link IE Controller Network User's Manual (Application))

<span id="page-25-2"></span>\*3 The LED turns on only at the P1 side when "Port 1 Network Type" and "Port 2 Network Type" are set to "CC-Link IE Control".

#### <span id="page-26-0"></span>**When CC-Link IE Field Network is used**

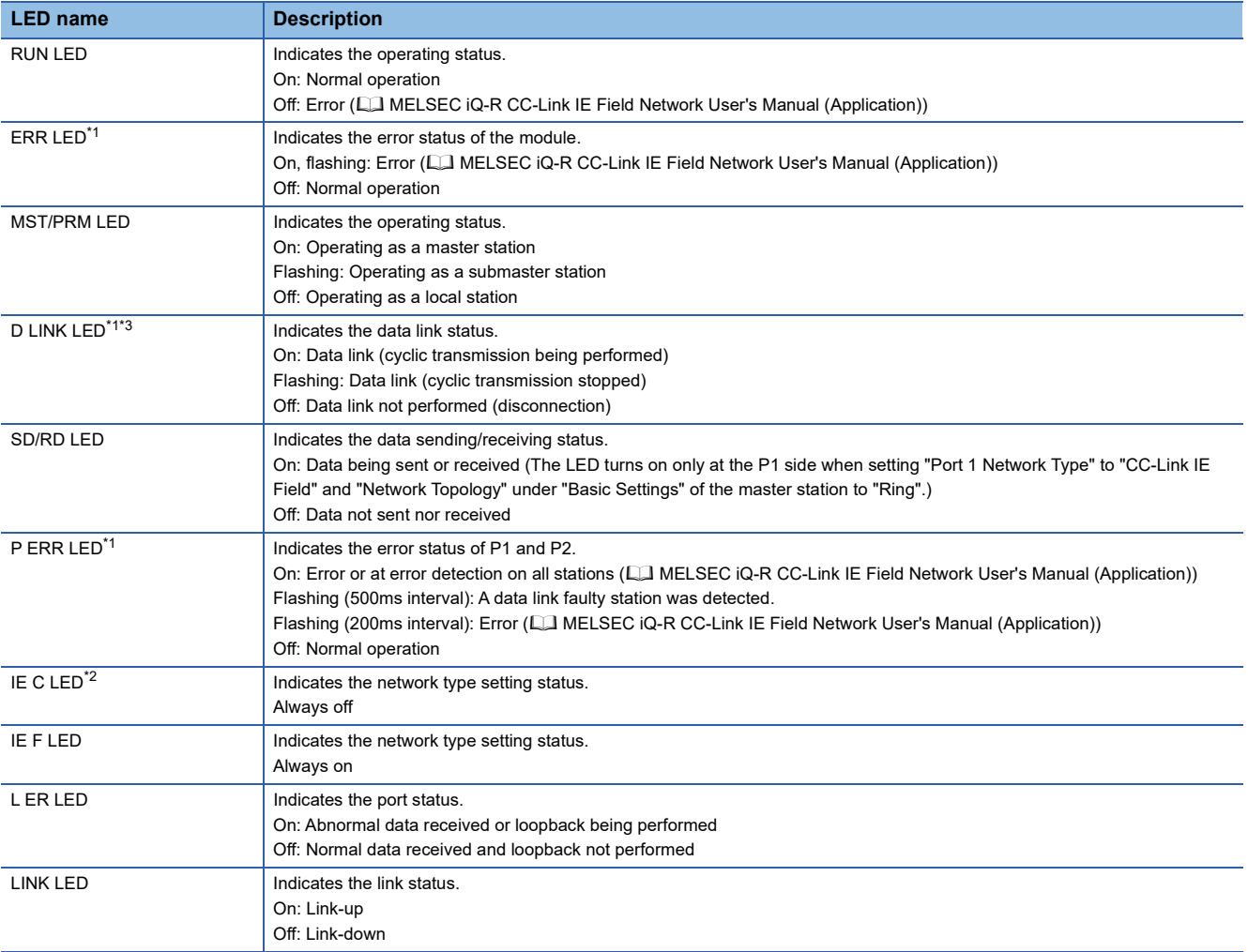

<span id="page-26-1"></span>\*1 The LED is always off in offline mode.

<span id="page-26-3"></span>\*2 LED indication differs depending on the version of the RJ71EN71.

( MELSEC iQ-R CC-Link IE Controller Network User's Manual (Application))

<span id="page-26-2"></span>\*3 The LED turns on only at the P1 side when "Port 1 Network Type" and "Port 2 Network Type" are set to "CC-Link IE Field".

#### <span id="page-27-0"></span>**Dot matrix LED indication**

The following table lists the station number indicated on the dot matrix LED.

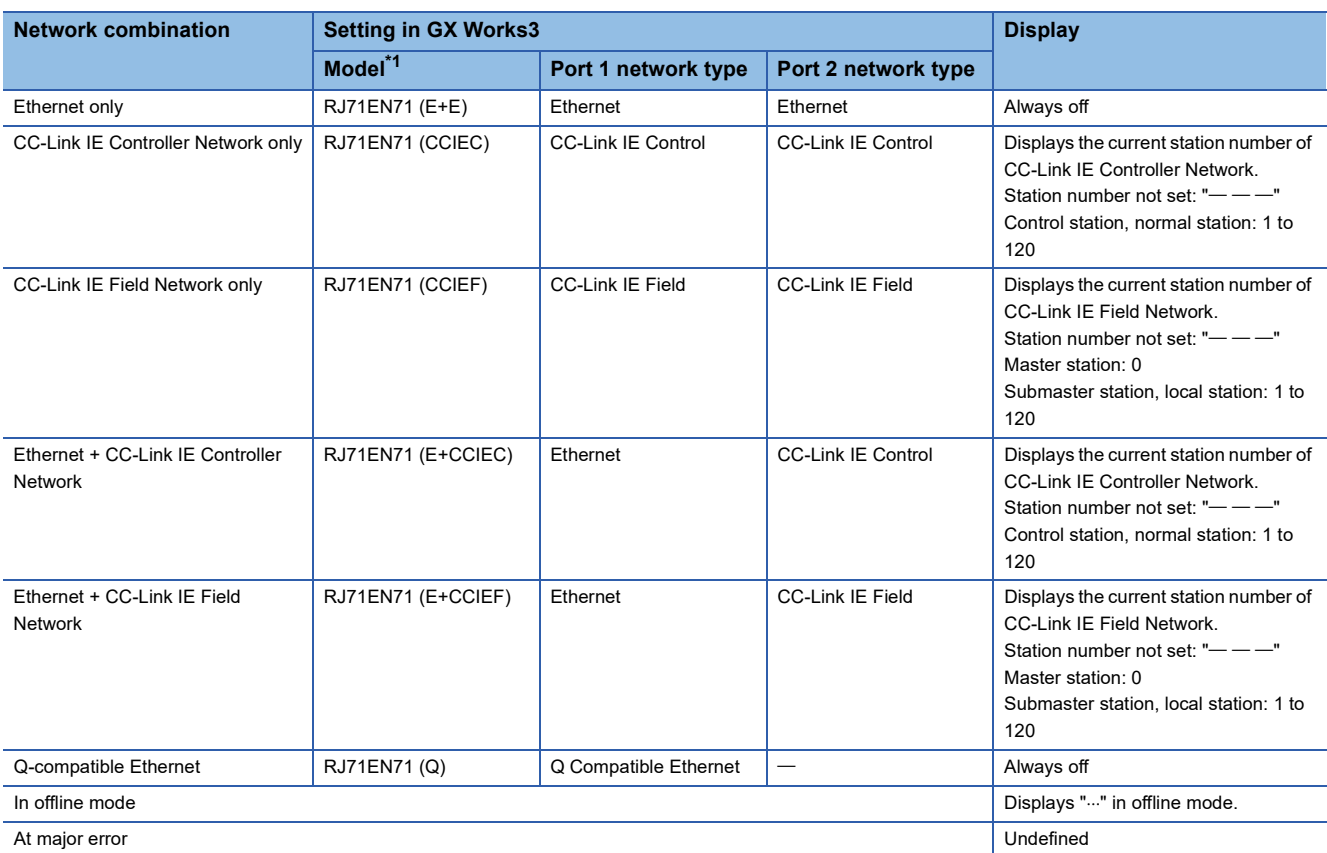

<span id="page-27-1"></span>\*1 The name in parentheses is the abbreviation of the network type.

# <span id="page-28-1"></span><span id="page-28-0"></span>**1.2 CPU Module**

This section describes the part names of the CPU module related to the Ethernet function. For other names of each part, refer to the following.

MELSEC iQ-R CPU Module User's Manual (Startup)

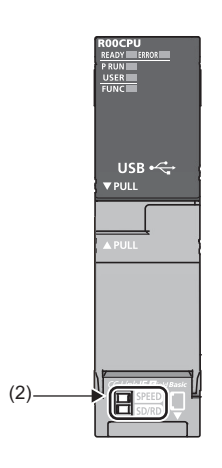

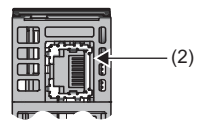

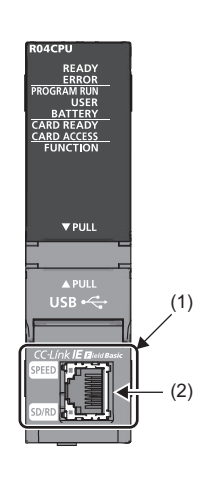

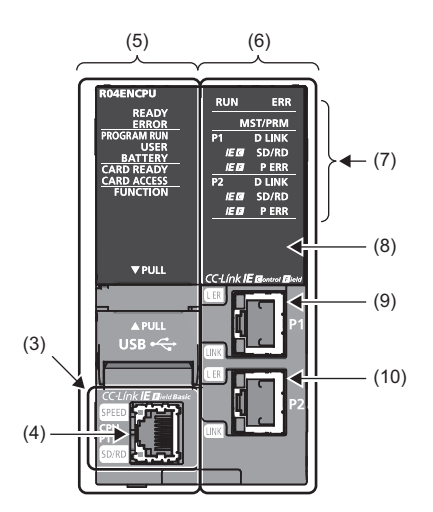

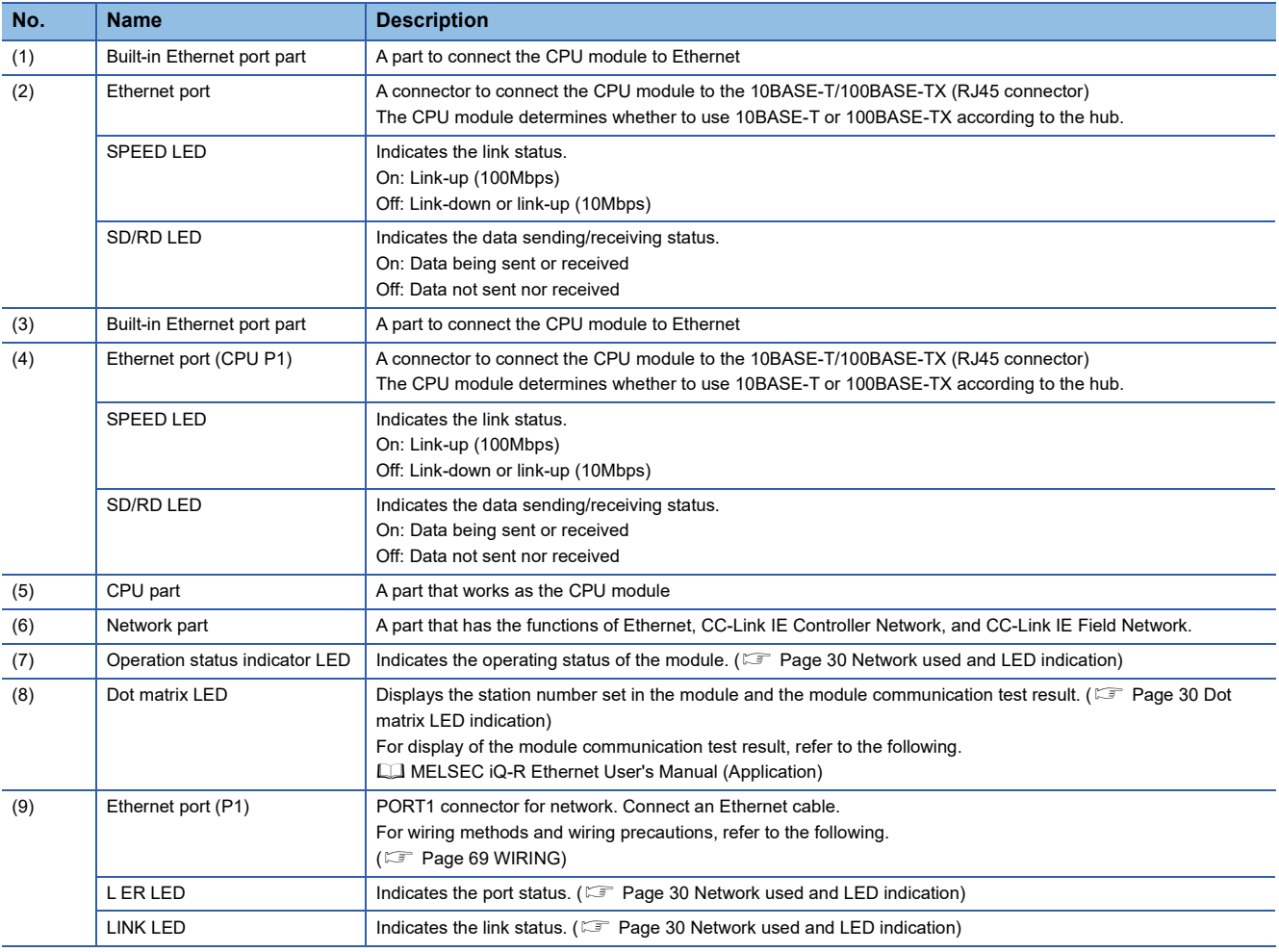

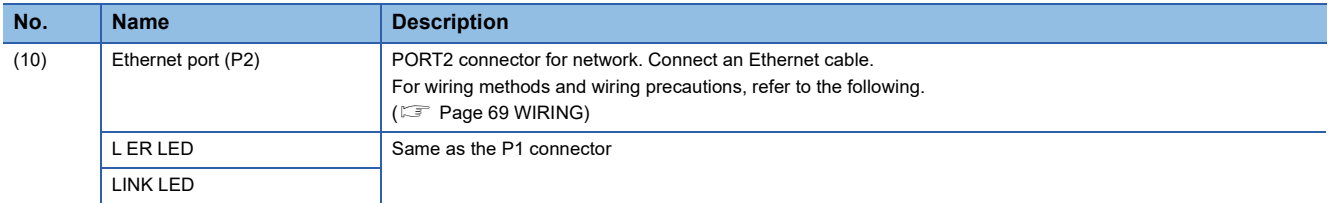

## <span id="page-30-0"></span>**Available combination of network**

Ethernet port (P1 and P2) of the RnENCPU can be used in the following network depending on the engineering tool setting.

( GX Works3 Operating Manual)

- Ethernet
- CC-Link IE Controller Network
- CC-Link IE Field Network

The following table lists the available combination of network and setting in GX Works3.

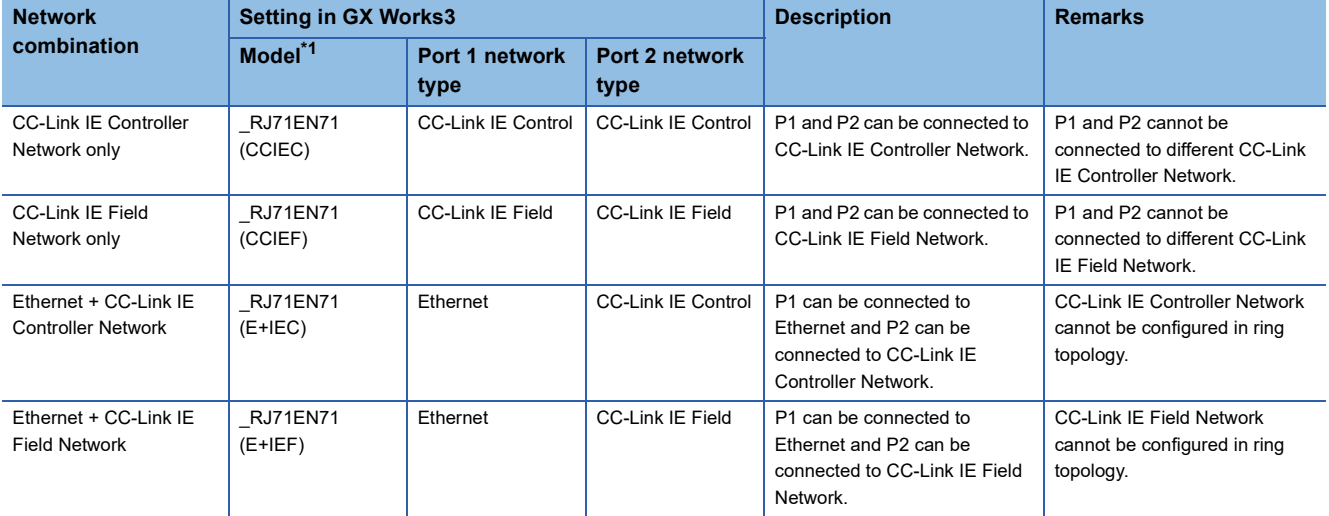

<span id="page-30-1"></span>\*1 The name in parentheses is the abbreviation of the network type.

#### **Precautions**

The following item cannot be set for the RnENCPU.

- Ethernet only (Port 1 network type: Ethernet, Port 2 network type: Ethernet)
- Q-compatible Ethernet

## <span id="page-31-0"></span>**Network used and LED indication**

LED indication of the RnENCPU differs depending on the network used. For the LED indication when each network is used, refer to the following.

- When Ethernet is used:  $\sqrt{p}$  [Page 23 When Ethernet or Q-compatible Ethernet is used](#page-24-3)
- When CC-Link IE Controller Network is used:  $\sqrt{p}$  [Page 24 When CC-Link IE Controller Network is used](#page-25-0)
- When CC-Link IE Field Network is used:  $\text{ } \text{ } \text{ } \text{ }$  [Page 25 When CC-Link IE Field Network is used](#page-26-0)

#### <span id="page-31-1"></span>**Dot matrix LED indication**

The following table lists the station number indicated on the dot matrix LED.

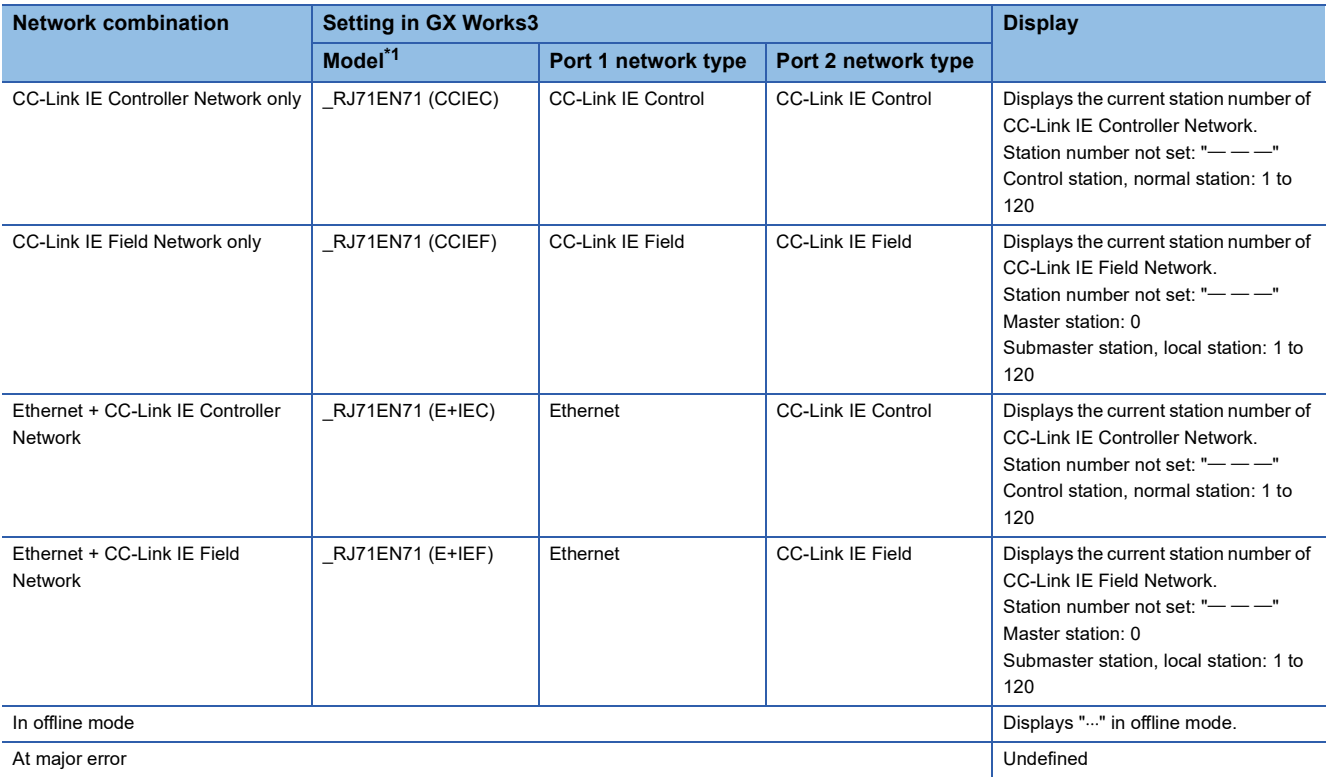

<span id="page-31-2"></span>\*1 The name in parentheses is the abbreviation of the network type.

# <span id="page-32-0"></span>**1.3 RJ71GP21(S)-SX**

This section describes the names of each part of the RJ71GP21-SX and the RJ71GP21S-SX.

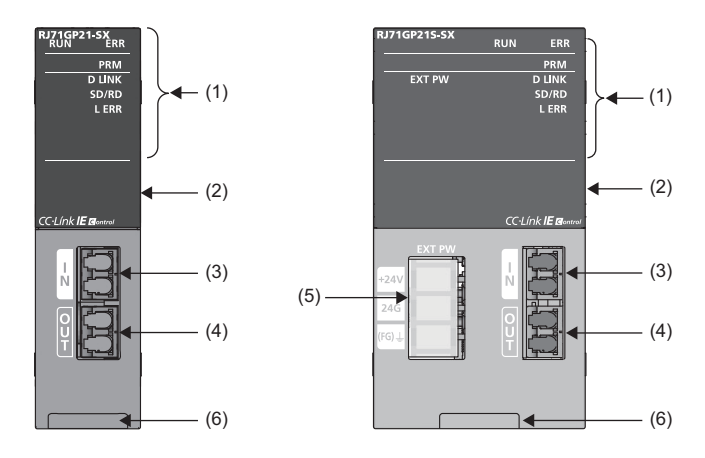

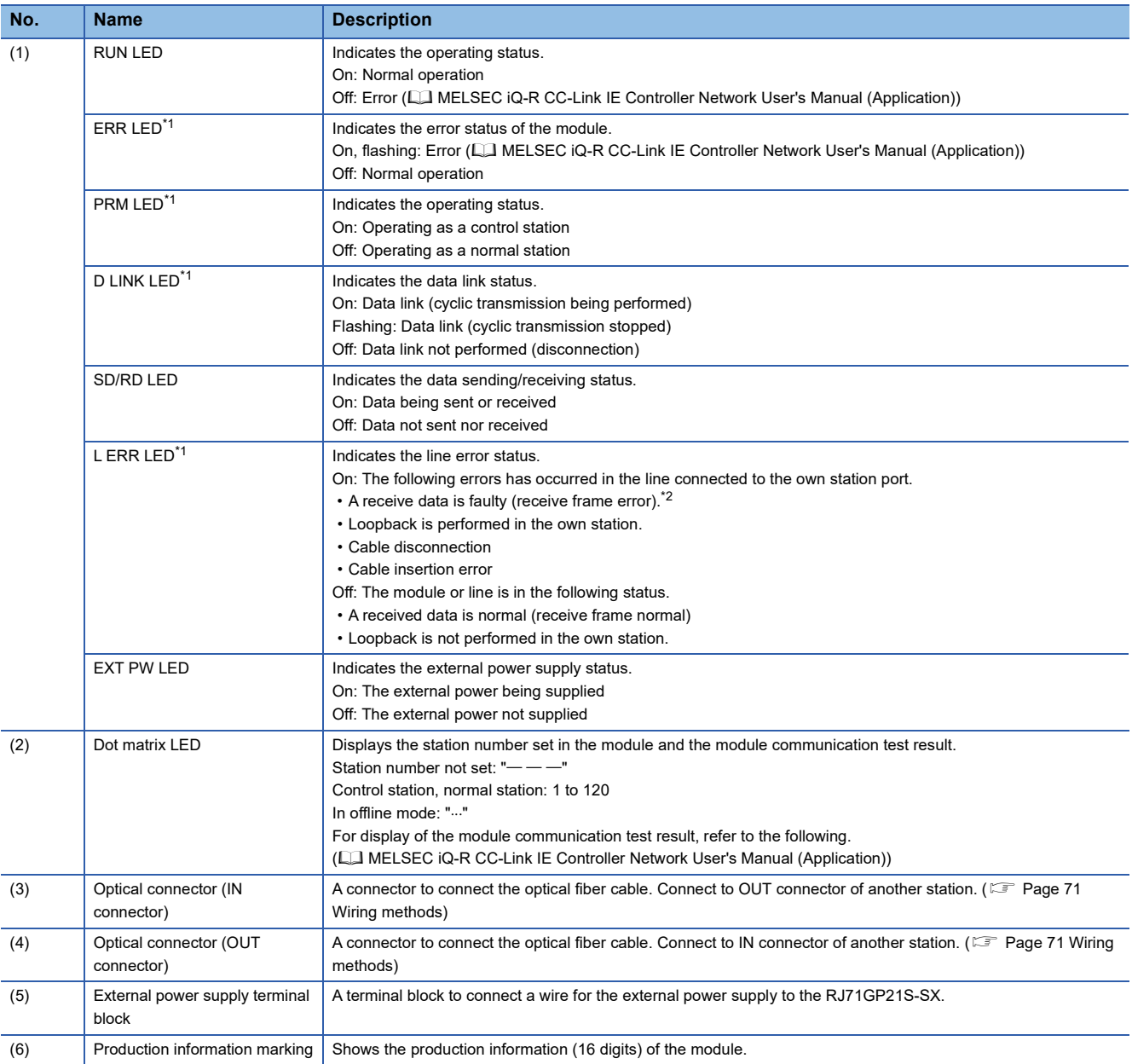

<span id="page-33-0"></span>\*1 The LED is always off in offline mode.

<span id="page-33-1"></span>\*2 When once a receive frame error is detected, the L ERR LED remains on. ('IN-side error frame detection of own station (SB006E))' or 'OUT-side error frame detection of own station (SB006F)' also remains on.)

To turn off the L ERR LED, perform troubleshooting for when the L ERR LED turns on. (Land MELSEC iQ-R CC-Link IE Controller Network User's Manual (Application))

After taking the action, turn on 'Clear IN-side transmission error count (SB0007)' or 'Clear OUT-side transmission error count (SB0008)'.

# <span id="page-34-0"></span>**1.4 RJ71GF11-T2**

This section describes the names of each part of the RJ71GF11-T2.

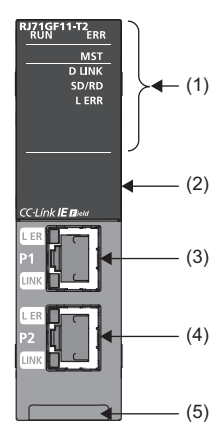

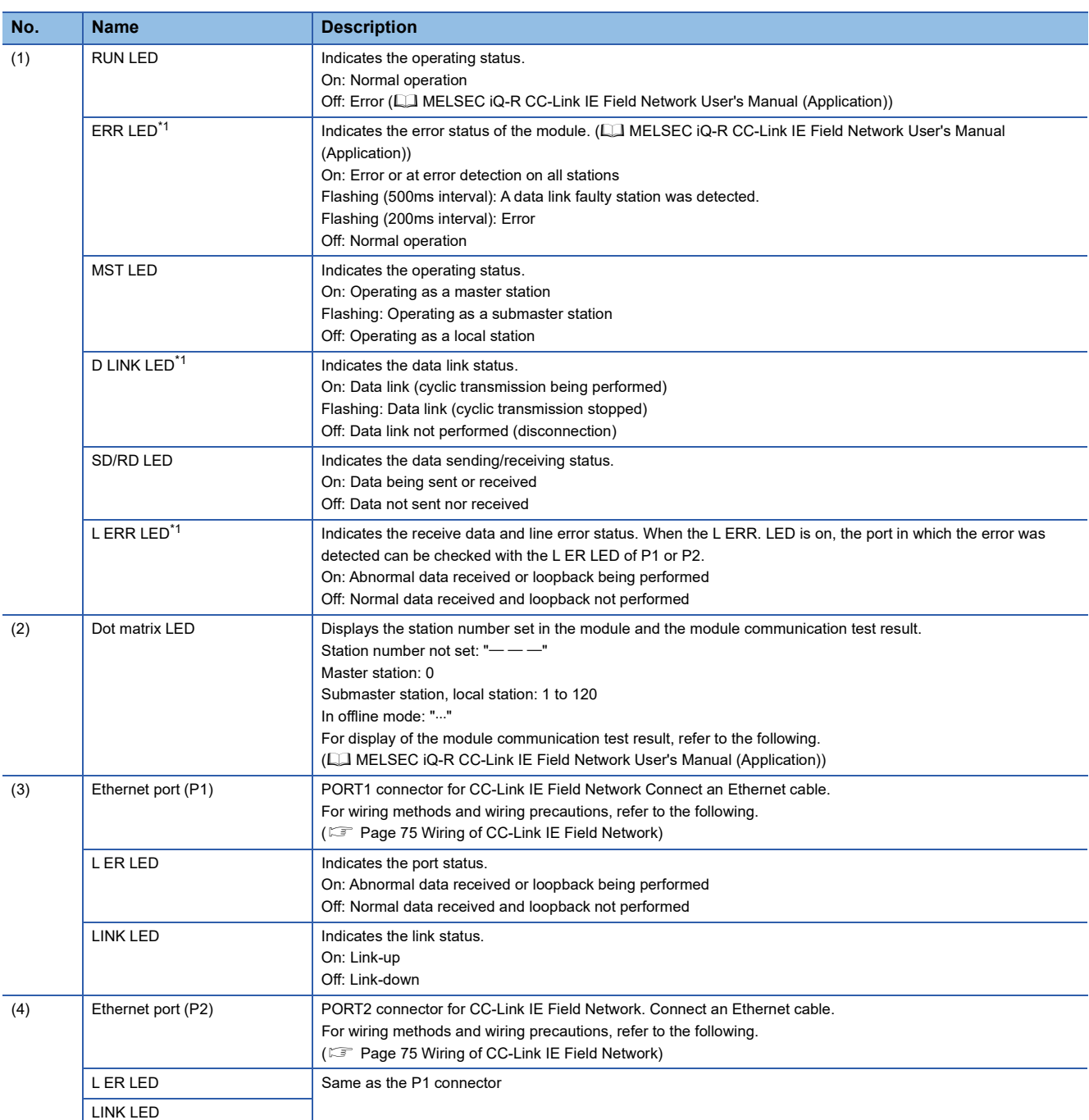

**1**

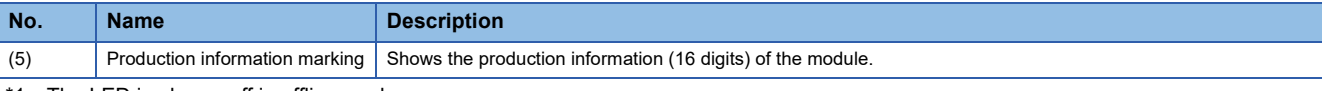

<span id="page-35-0"></span>\*1 The LED is always off in offline mode.
# **2 SPECIFICATIONS**

<span id="page-36-4"></span>This chapter describes the performance specifications and hardware specifications of each module.

### **2.1 Performance Specifications of Ethernet**

The following table lists the performance specifications of Ethernet.

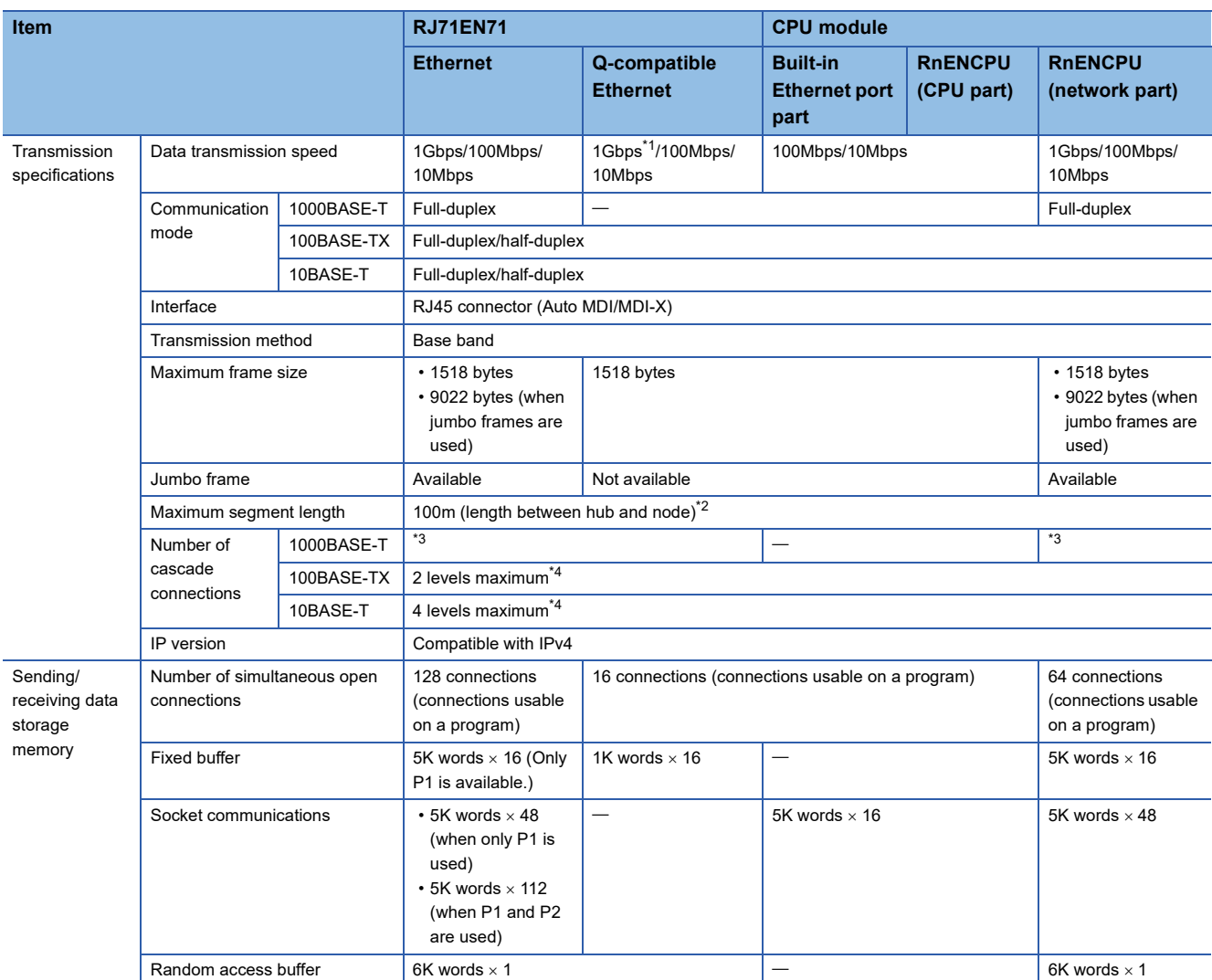

<span id="page-36-0"></span>\*1 When using 1Gbps, set "Communication Speed" under "Application Settings" to "Automatic Negotiation". ("1Gbps/Full Duplex" cannot be selected.)

<span id="page-36-1"></span>\*2 For maximum segment length (length between hubs), consult the manufacturer of the hub used.

- <span id="page-36-2"></span>\*3 Consult the manufacturer of the switching hub used.
- <span id="page-36-3"></span>\*4 This applies when a repeater hub is used. For the number of levels that can be constructed when using a switching hub, consult the manufacturer of the switching hub used.

 $Point  $\triangleright$$ 

The operation of commercial devices used for the following applications is not guaranteed. Check the operation before using the module.

- Internet (general public line) (Internet-access service offered by an Internet service provider or a telecommunications carrier)
- Firewall device(s)
- Broadband router(s)
- Wireless LAN

### **2.2 Performance Specifications of CC-Link IE Controller Network**

The following table lists the performance specifications of CC-Link IE Controller Network.

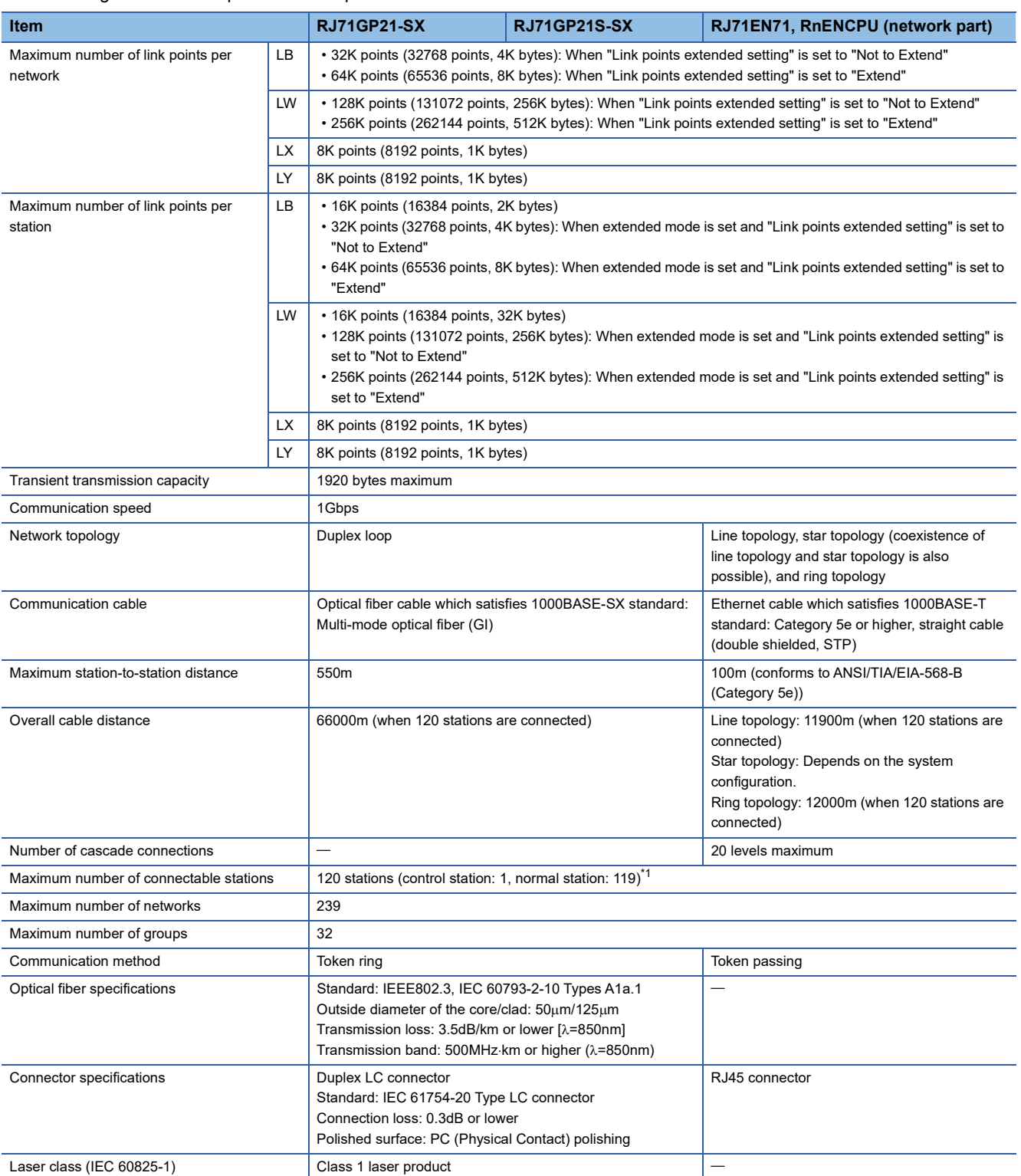

<span id="page-37-0"></span>\*1 When using a CC-Link IE Controller Network-equipped module in a normal station, maximum number of connectable stations differs depending on the CPU module used in a control station. For details, refer to the user's manual for the control station used.

### **2.3 Performance Specifications of CC-Link IE Field Network**

The following table lists the performance specifications of CC-Link IE Field Network.

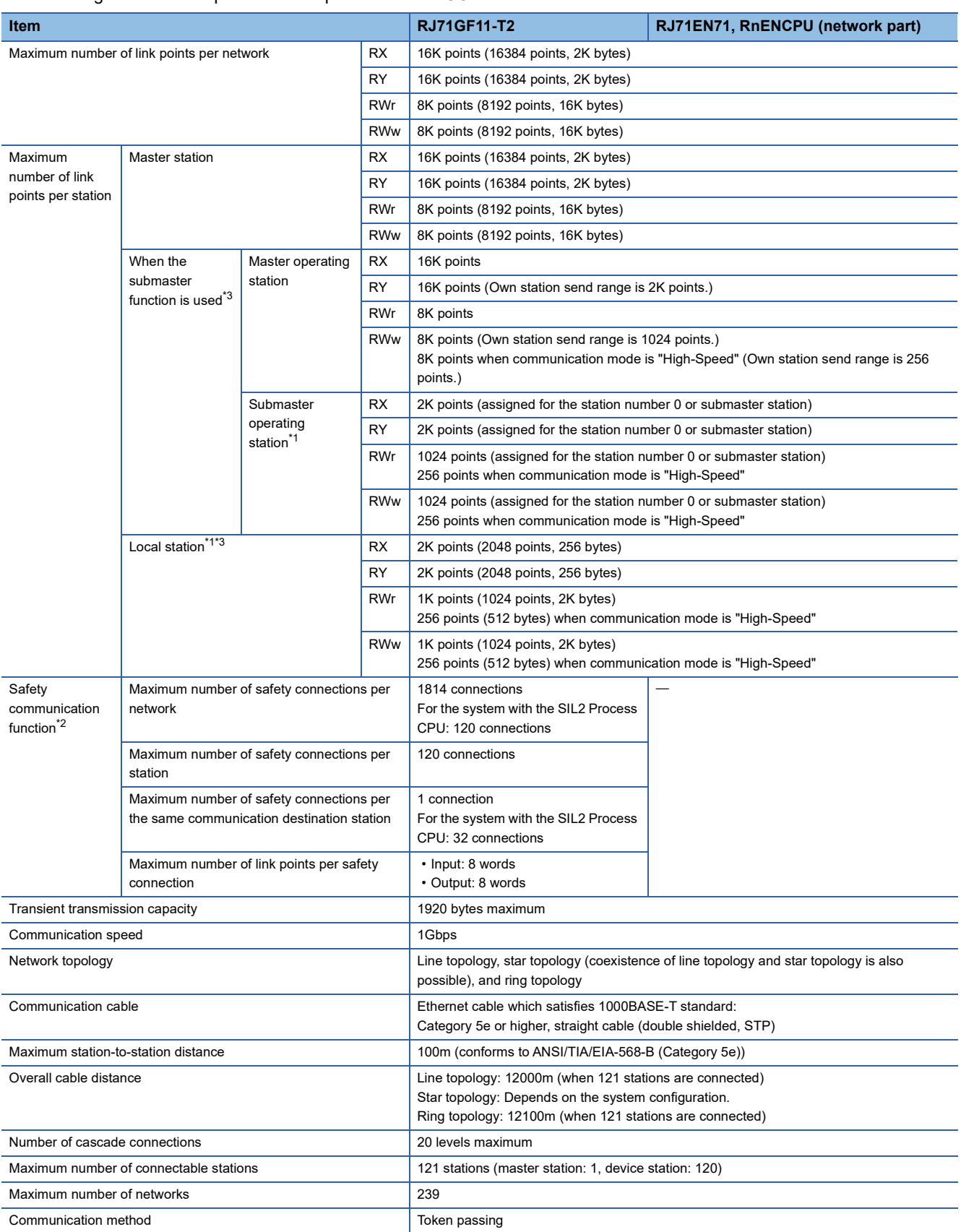

- <span id="page-39-1"></span>\*1 The maximum number of points that a master station can assign to one station. A submaster station and a local station can receive the data from other stations in addition to this number of points.
- <span id="page-39-2"></span>\*2 This function is not available for the RJ71EN71. For the RJ71GF11-T2, availability depends on the firmware version. ( $\Box$  MELSEC iQ-R CC-Link IE Field Network User's Manual (Application))
- <span id="page-39-0"></span>\*3 Submaster station and local stations cannot be connected when "Communication Mode" under "Application Settings" is "High-Speed Remote Net".

# **2.4 Hardware Specifications**

The following table lists the hardware specifications of each module.

For the hardware specifications of the CPU module, refer to the following.

MELSEC iQ-R CPU Module User's Manual (Startup)

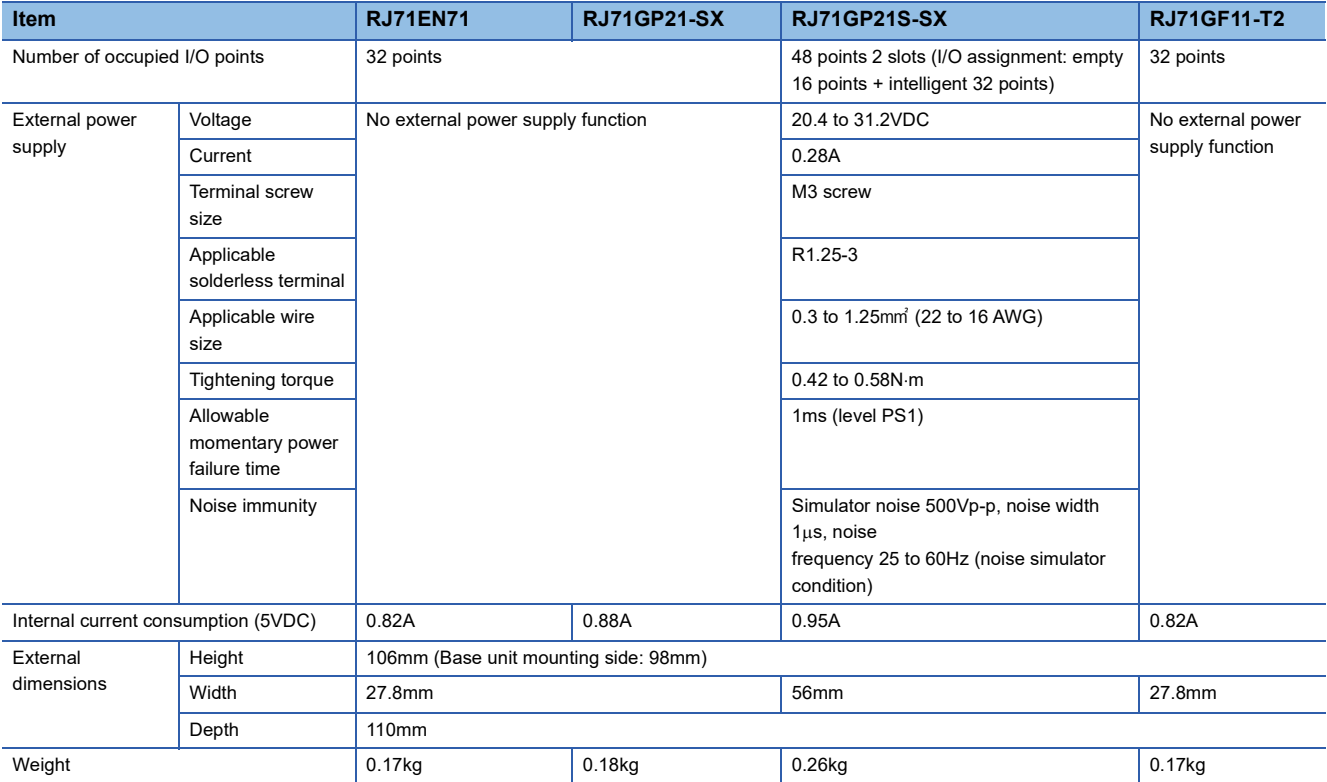

# **3 FUNCTION LIST**

The following are the symbols used for the availability column:  $\bigcirc$ : Available,  $\bigtriangleup$ : Partially available,  $\times$ : Not available

# **3.1 Function List of Ethernet**

For details on the function that has no reference, refer to the following. MELSEC iQ-R Ethernet User's Manual (Application)

### **RJ71EN71, RnENCPU (network part)**

#### The following table lists the functions of the RJ71EN71, RnENCPU (network part).

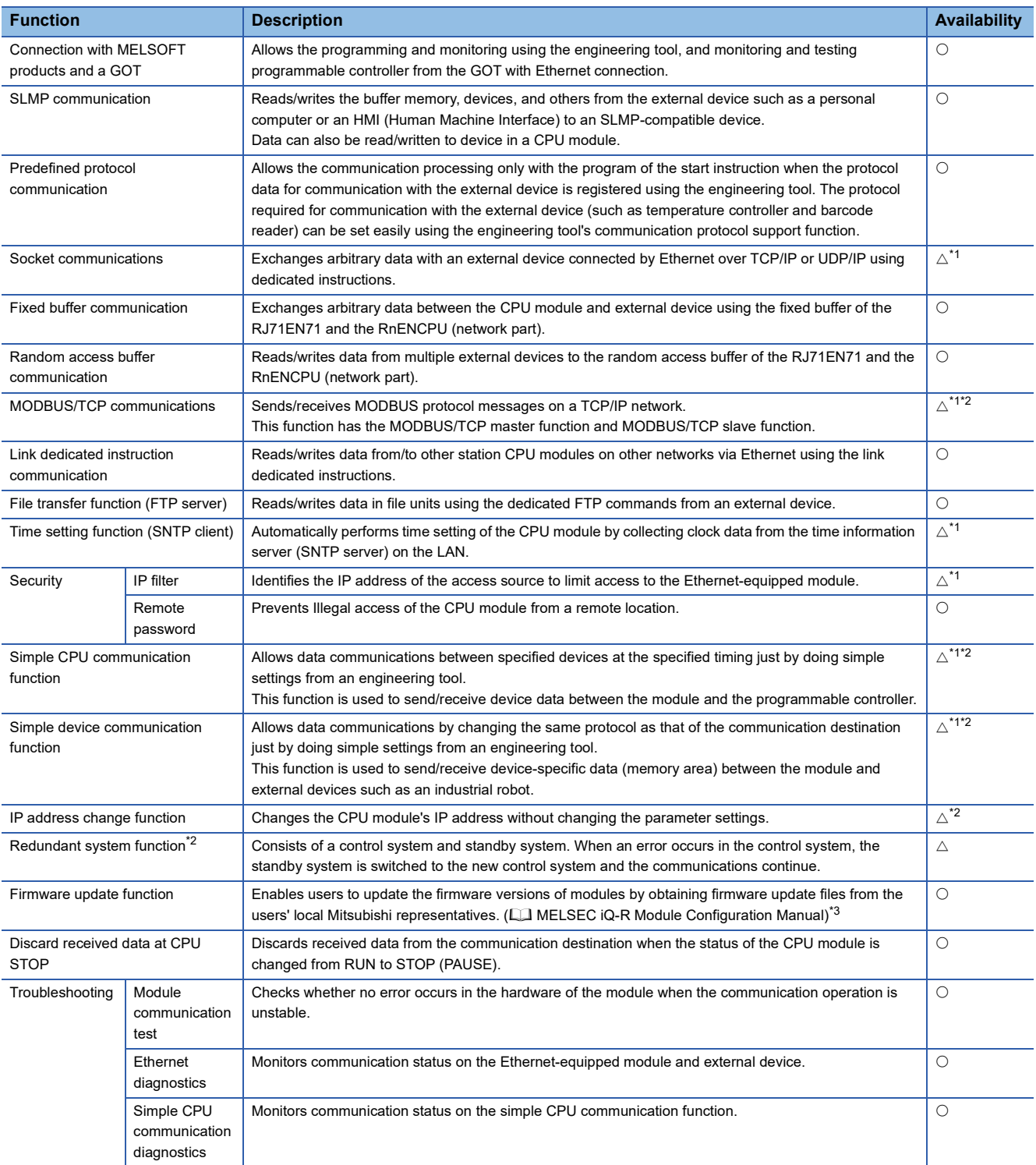

<span id="page-42-0"></span>\*1 This function cannot be used when "Q Compatible Ethernet" is selected for the network type.

<span id="page-42-1"></span>\*2 Availability depends on the network type and firmware version of the Ethernet-equipped module.

 MELSEC iQ-R Ethernet User's Manual (Application) \*3 For precautions of the firmware update function, refer to the following.

<span id="page-42-2"></span>[Page 111 Precautions of Firmware Update Function](#page-112-0)

**3**

### **CPU module (built-in Ethernet port part)**

The following table lists the functions of the CPU module (built-in Ethernet port part). Rn: RnCPU, RnEN: RnENCPU, RnP(P): Process CPU (process mode), RnP(R): Process CPU (redundant mode), RnPSF: SIL2 Process CPU, RnSF: Safety CPU

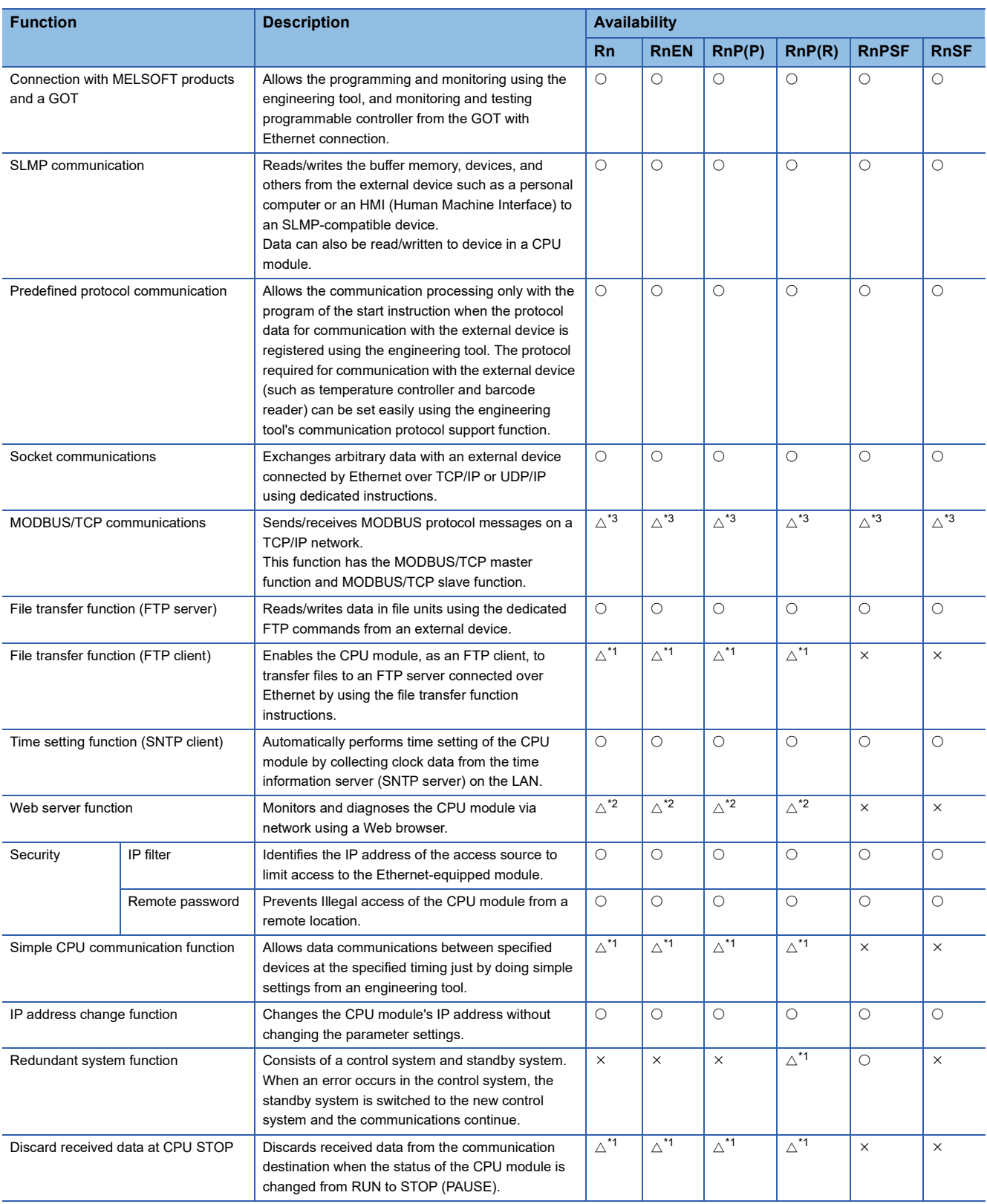

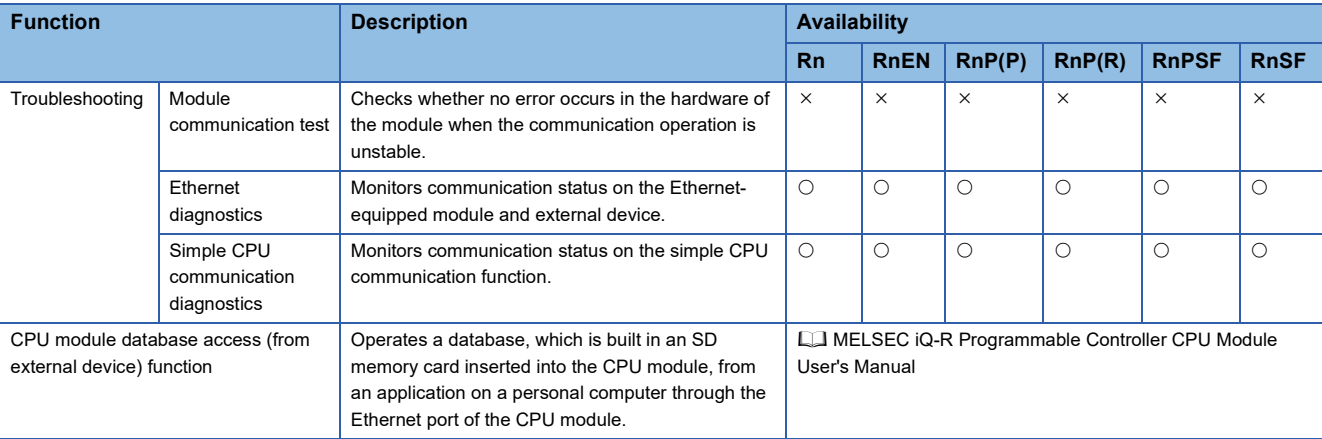

- <span id="page-44-1"></span>\*1 Availability depends on the firmware version or models. MELSEC iQ-R Ethernet User's Manual (Application)
- <span id="page-44-2"></span>\*2 Availability depends on the firmware version or models. MELSEC iQ-R/MELSEC iQ-F Web Server Function Guide Book
- <span id="page-44-0"></span>\*3 Only the MODBUS/TCP master function is available.

#### **iQ Sensor Solution**

Sensor, programmable controller, HMI (Human Machine Interface), and engineering tool are interacted to start up the sensor, maintenance or others easily.

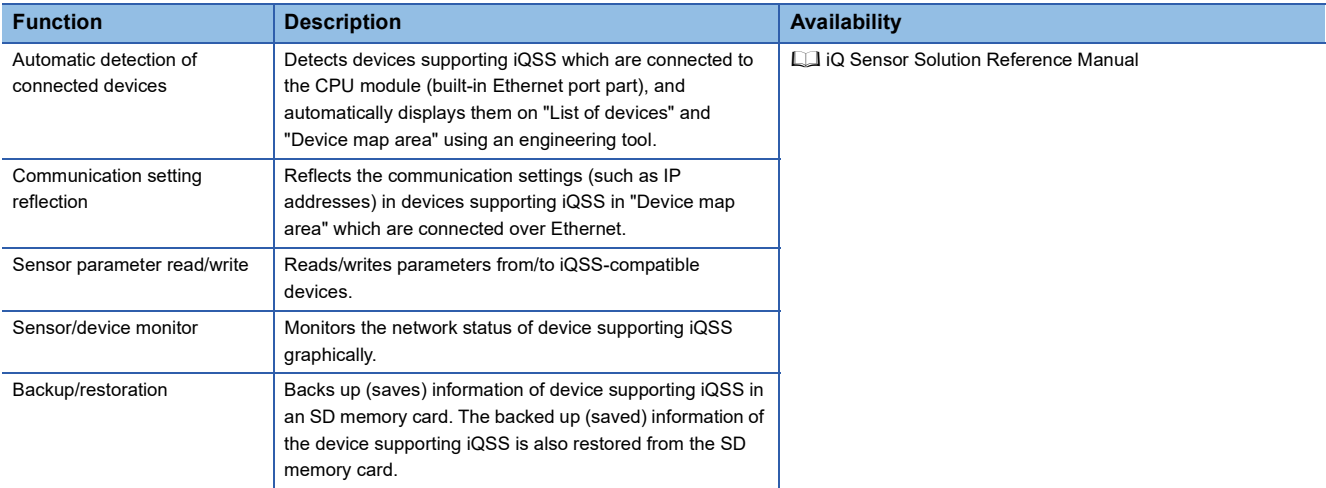

# **3.2 Function List of CC-Link IE Controller Network**

For details on the function that has no reference, refer to the following. MELSEC iQ-R CC-Link IE Controller Network User's Manual (Application)

#### **Cyclic transmission**

Data are periodically exchanged among stations on the network using link devices.

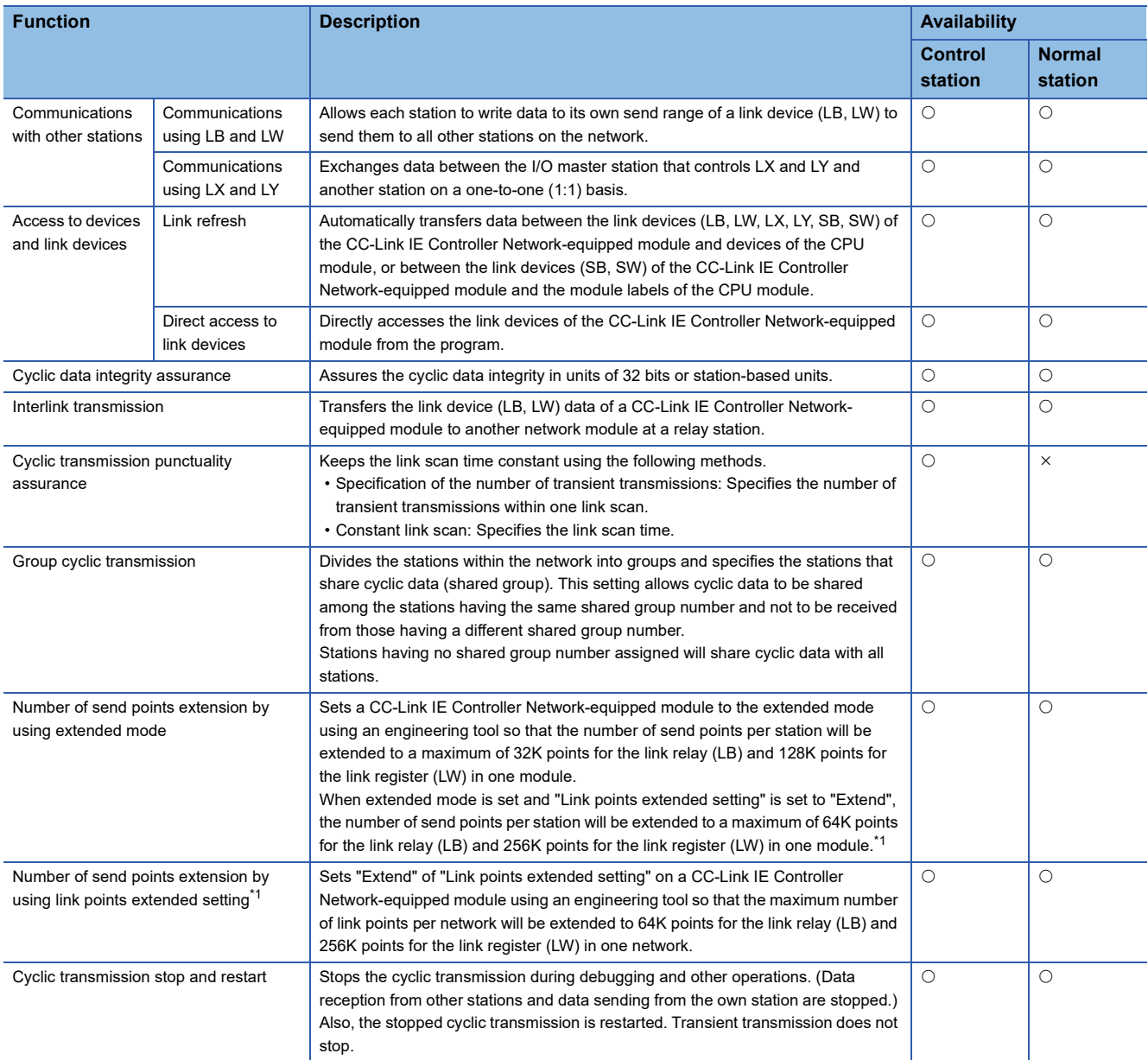

<span id="page-45-0"></span>\*1 Availability depends on the firmware version of the CC-Link IE Controller Network-equipped master/local module. MELSEC iQ-R CC-Link IE Controller Network User's Manual (Application)

#### **Transient transmission**

Data are exchanged at any timing.

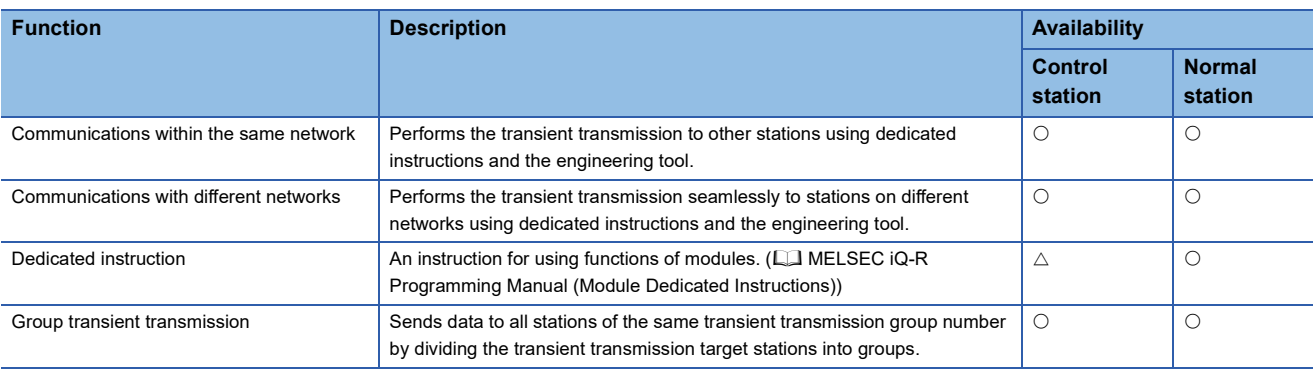

#### **RAS**

RAS stands for Reliability, Availability, and Serviceability. This function improves overall usability of automated equipment.

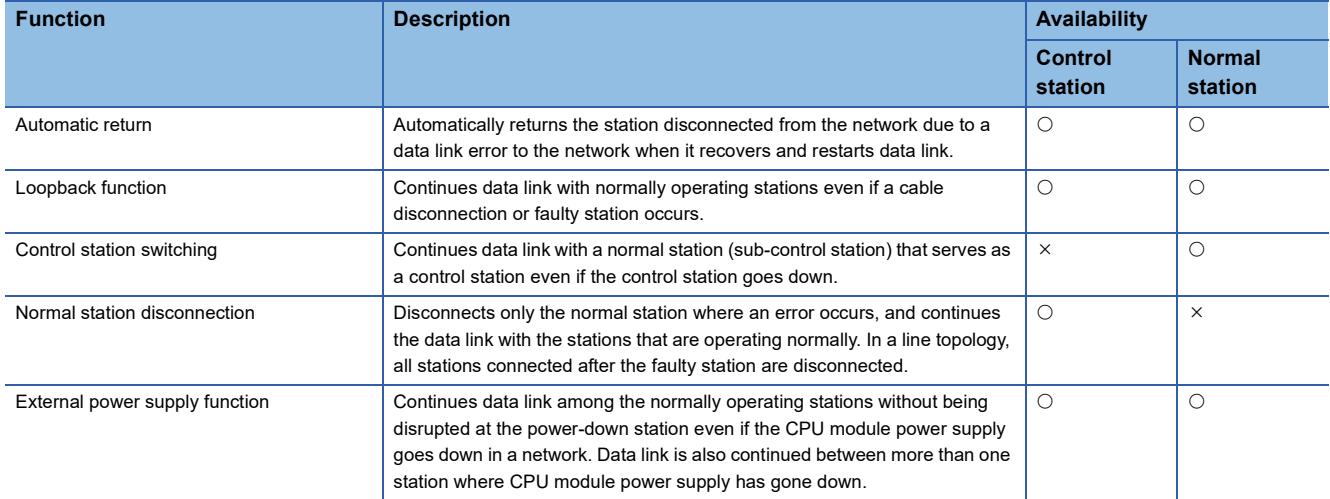

#### **Troubleshooting**

The status of modules or network is checked using diagnostics or operation test of the engineering tool.

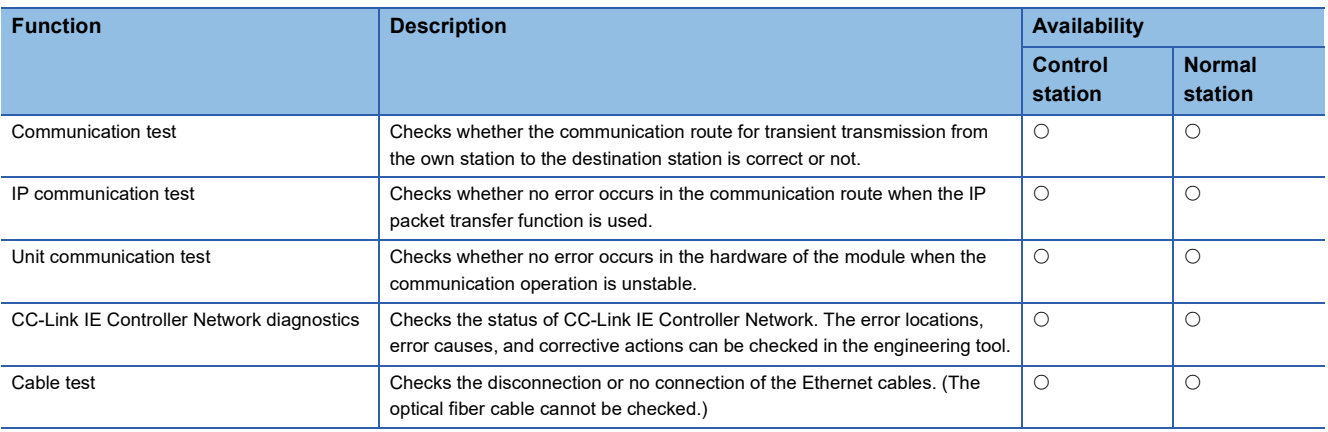

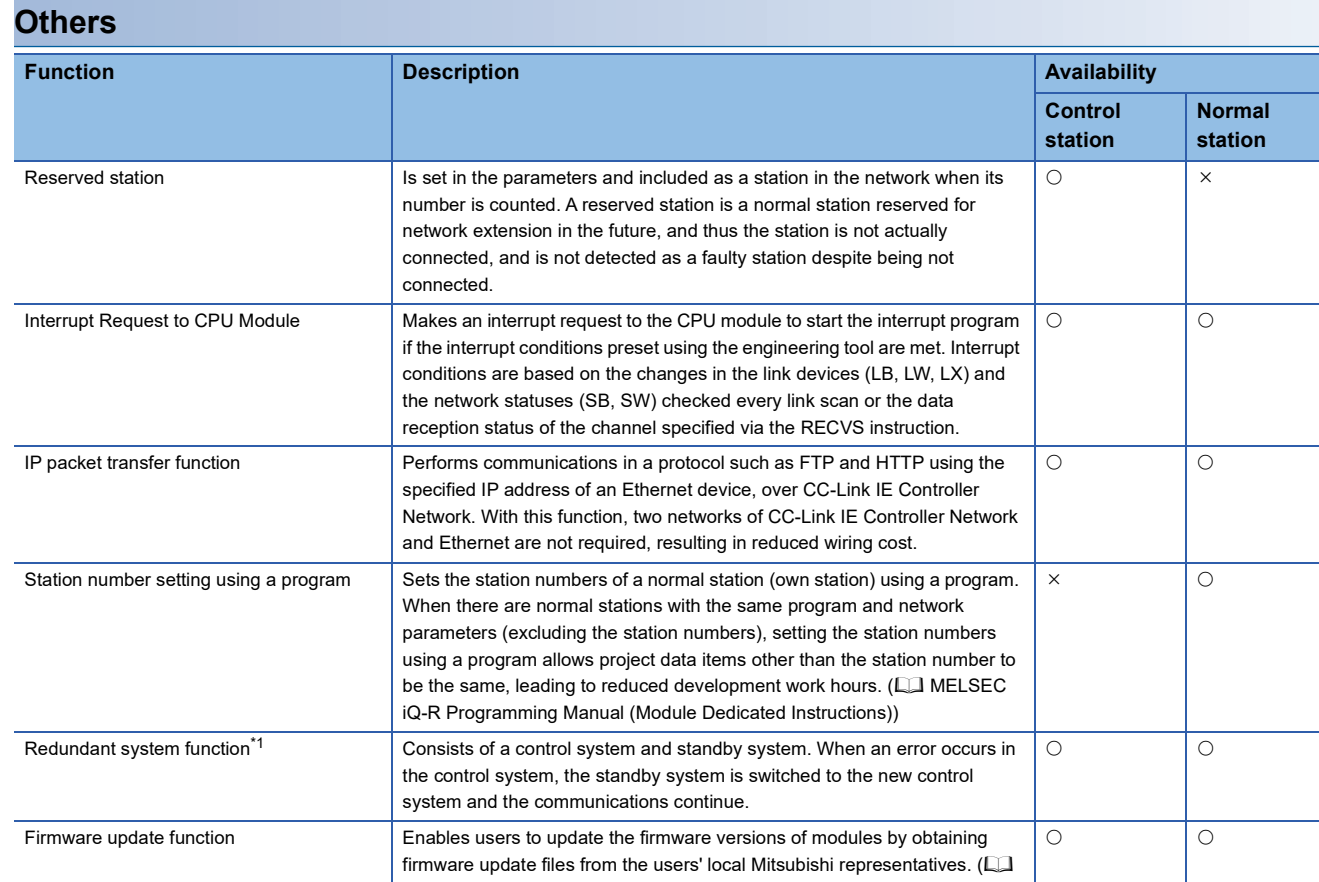

İ

<span id="page-47-0"></span>\*1 This function is available only for the RJ71GP21(S)-SX. Availability for the RJ71GP21-SX depends on the firmware version.

MELSEC iQ-R Module Configuration Manual)

## **3.3 Function List of CC-Link IE Field Network**

For details on the function that has no reference, refer to the following. MELSEC iQ-R CC-Link IE Field Network User's Manual (Application)

#### **Cyclic transmission**

Data are periodically exchanged among stations on the network using link devices.

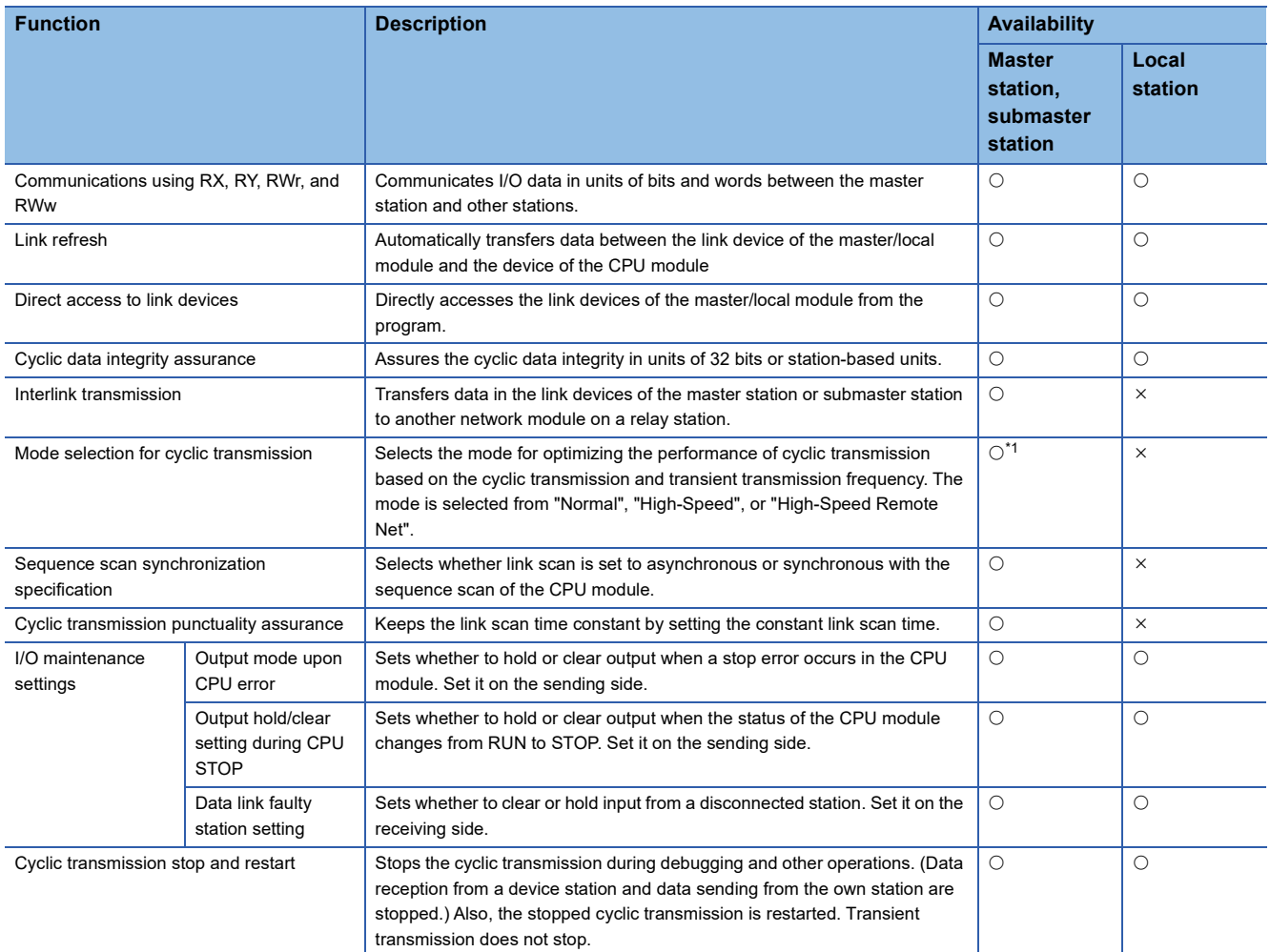

<span id="page-48-0"></span>\*1 The "High-Speed Remote Net" mode can be set only for the master station.

Availability of "High-Speed Remote Net" depends on the firmware version of the CC-Link IE Field Network-equipped master/local module.

MELSEC iQ-R CC-Link IE Field Network User's Manual (Application)

#### **Transient transmission**

Data are exchanged at any timing.

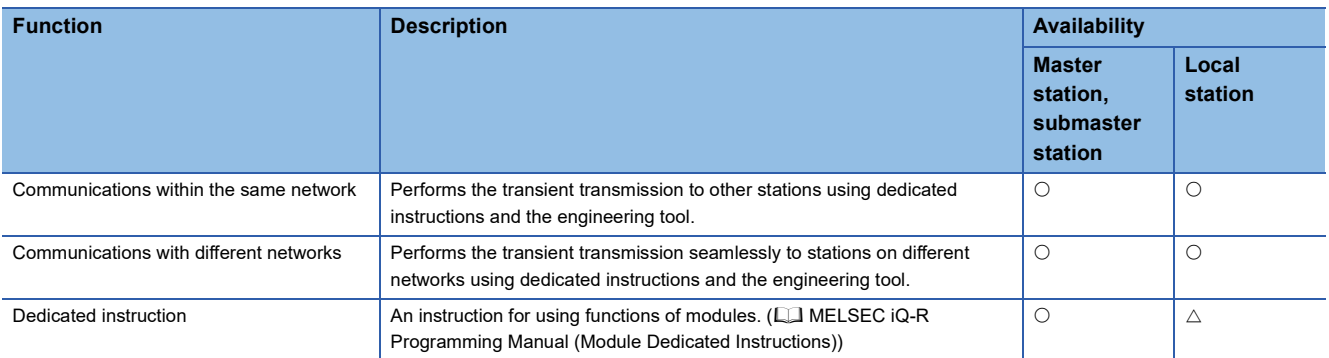

#### **RAS**

RAS stands for Reliability, Availability, and Serviceability. This function improves overall usability of automated equipment.

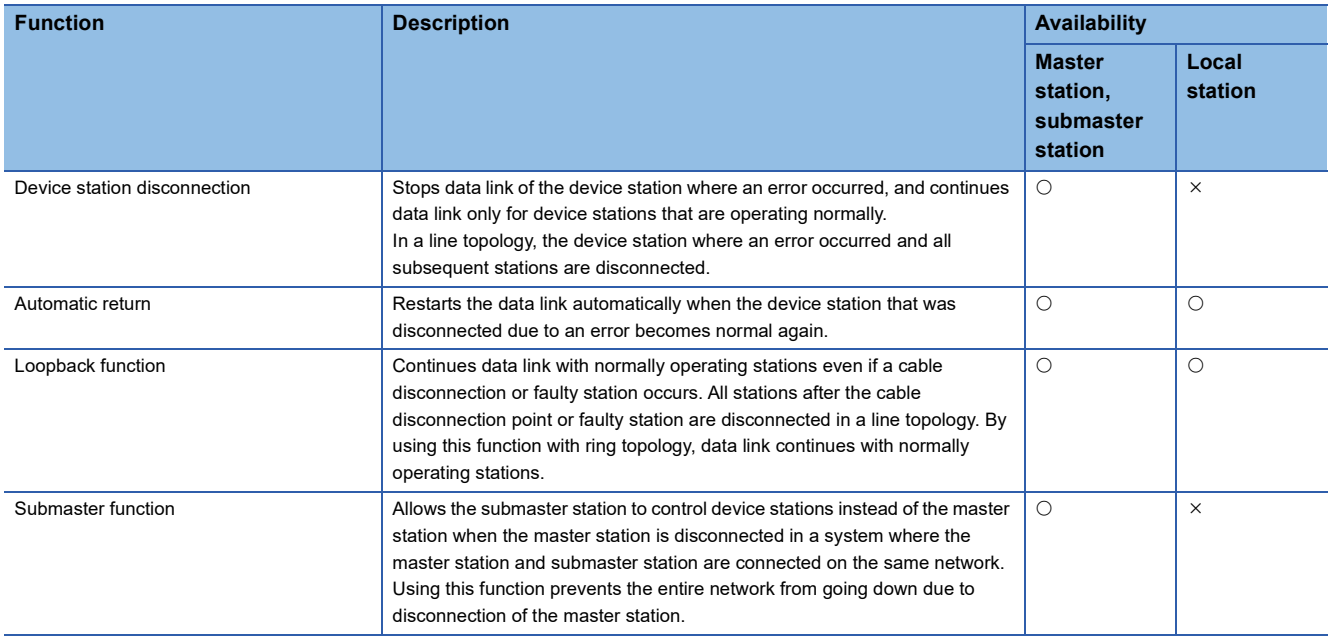

#### **iQ Sensor Solution**

Sensor, programmable controller, HMI (Human Machine Interface), and engineering tool are interacted to start up or maintain the sensor, or other operations easily.

**iQ Sensor Solution Reference Manual** 

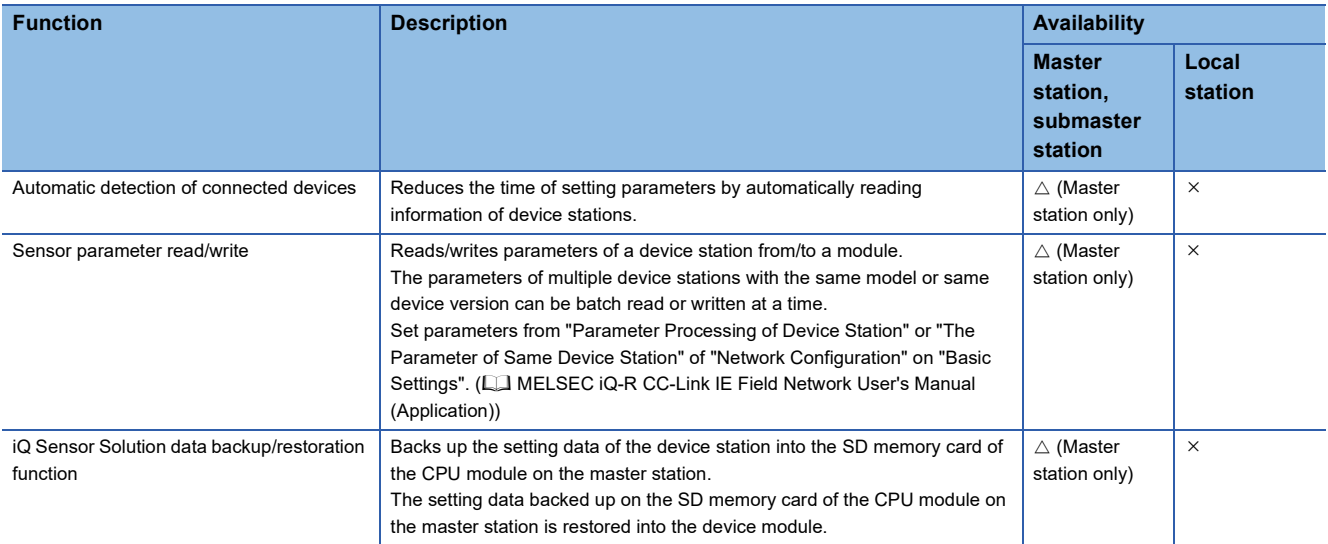

### **Troubleshooting**

Checks the status of modules or network using diagnostics or operation test of the engineering tool.

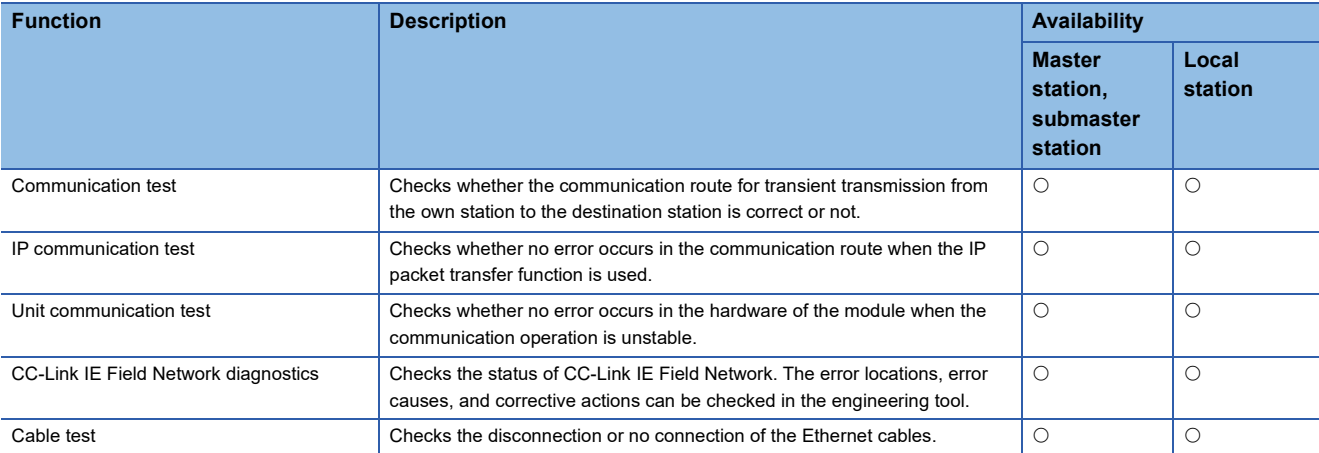

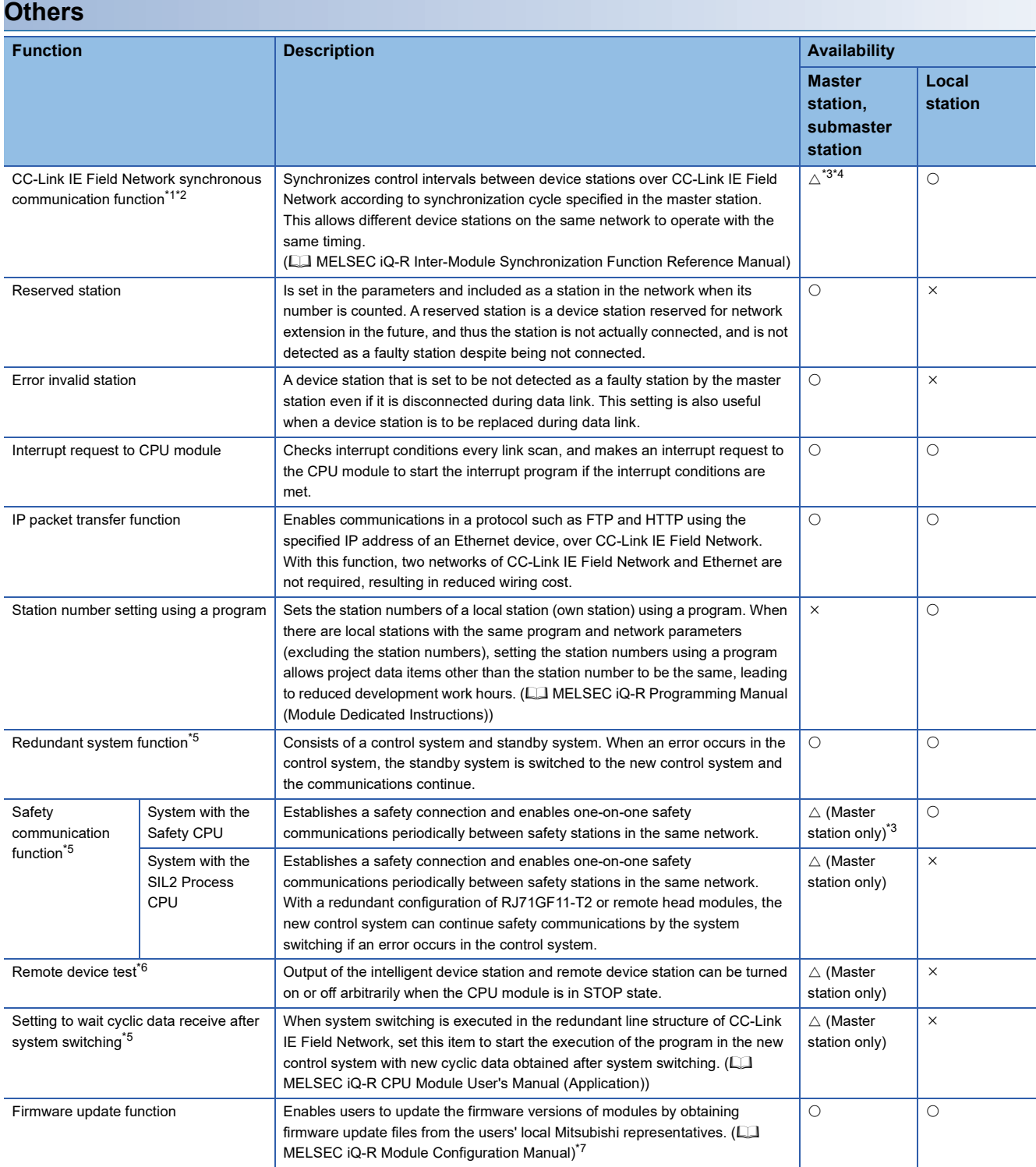

- <span id="page-52-0"></span>\*1 When the network synchronous communication is performed with local stations, set the inter-module synchronization cycle to any of the following.
	- 0.888ms
	- $.1.777ms$
	- 3.555ms
	- 7.111ms
	- 0.8 to 10.0ms (set in increments of 0.05ms)

For the inter-module synchronization cycle when the network synchronous communication is performed with the device stations other than local stations, refer to the manual for the device station used.

For the setting method of the inter-module synchronization cycle, refer to the following.

MELSEC iQ-R Inter-Module Synchronization Function Reference Manual

- <span id="page-52-1"></span>\*2 The network synchronous communication cannot be performed with the stations in a redundant system.
- <span id="page-52-2"></span>\*3 This function cannot be used in the network including the submaster station.
- <span id="page-52-3"></span>\*4 This function cannot be used when the control CPU of the CC-Link IE Field Network-equipped master/local module is the Safety CPU.
- <span id="page-52-4"></span>\*5 This function is available only for the RJ71GF11-T2. Availability depends on the firmware version.

<span id="page-52-5"></span> MELSEC iQ-R CC-Link IE Field Network User's Manual (Application) \*6 Availability depends on the firmware version of the CC-Link IE Field Network-equipped master/local module.

- MELSEC iQ-R CC-Link IE Field Network User's Manual (Application)
- <span id="page-52-6"></span>\*7 For precautions of the firmware update function, refer to the following.

**[Page 111 Precautions of Firmware Update Function](#page-112-0)** 

# **4 PROCEDURES BEFORE OPERATION**

This chapter describes the procedures before operation.

- *1.* Network construction
- Configure the system and set the parameters which are required for start-up.
- Wiring ( $\sqrt{F}$  [Page 69 WIRING](#page-70-0))
- Parameter setting (LI User's Manual (Application) for each network)
- *2.* Network diagnostics

Using network diagnostics, check if the cables are connected properly and communication is performed normally with the configured parameters.

For details, refer to the following.

User's Manual (Application) for each network

*3.* Programming

Create a program. For details, refer to the following.

**FRage 79 COMMUNICATION EXAMPLES** 

# **5 SYSTEM CONFIGURATION**

This chapter describes the system configuration of each network.

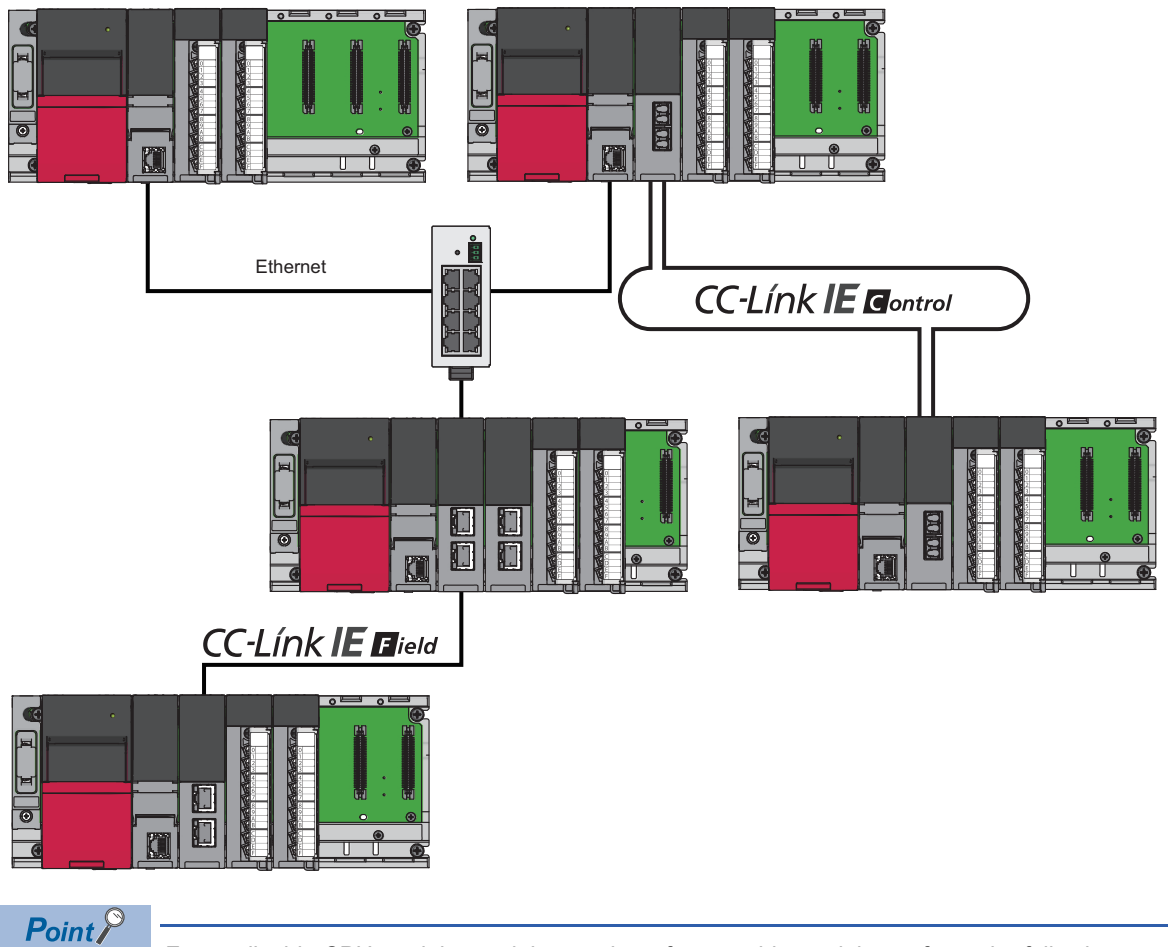

For applicable CPU modules and the number of mountable modules, refer to the following. **MELSEC iQ-R Module Configuration Manual** 

# **5.1 Ethernet Configuration**

This section describes the system configuration of Ethernet.

#### **Direct connection to an engineering tool**

Engineering tool can be directly connected only with a single Ethernet cable, without using a hub.

In direct connection, communications can be performed simply by the transfer setup, without setting IP address.

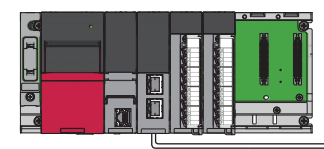

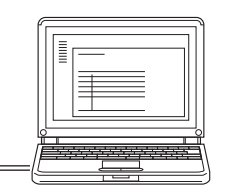

Direct connection can cause an unauthorized connection from a remote location as an Ethernet cable is longer than an USB cable.

Unauthorized connection can be prevented by setting "Disable" in the following item.

[Navigation window] [Parameter] Target module [Application Settings] [Security] [Disable Direct Connection with MELSOFT]

#### **Connection with external devices and other stations**

Connecting the module with external devices and other stations via Ethernet enables the collection or modification of programmable controller data, monitoring of CPU module operation, status control, and data communication.

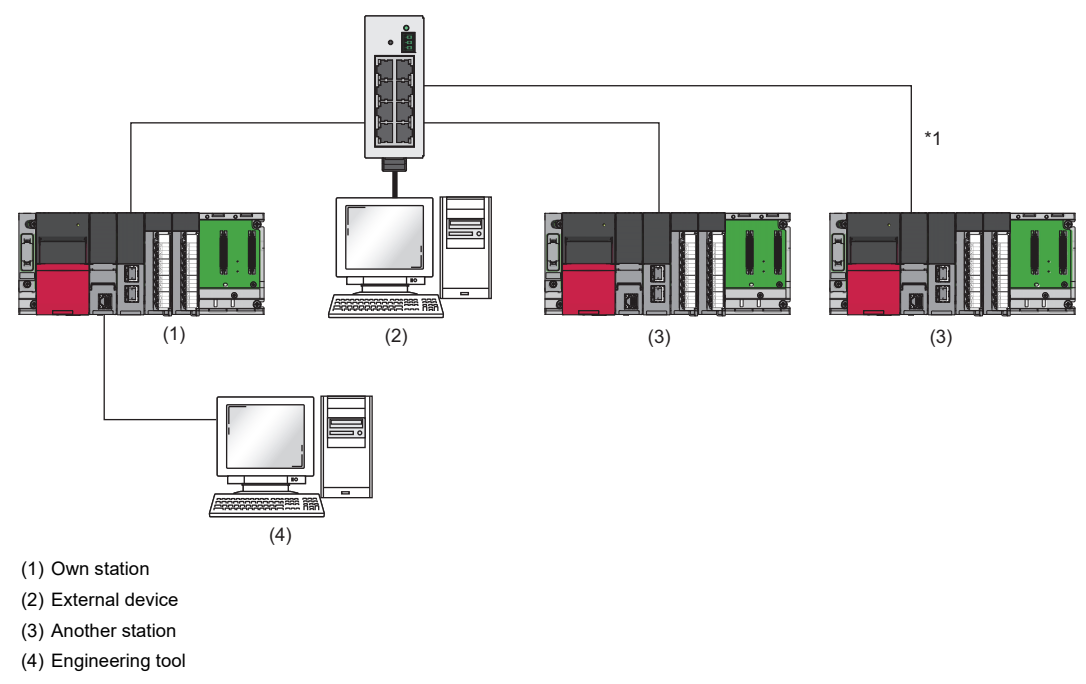

\*1 Connection is available with the CPU module which supports communications using a network number or a station number. ( $\square$ MELSEC iQ-R Ethernet User's Manual (Application))

#### **Use in a redundant system**

The RJ71EN71 can be used in a redundant system.

Using the redundant system function enables the module to track a system switching and to issue a system switching request to the CPU module when a communication error occurs.

For details on the redundant system function, refer to the following.

MELSEC iQ-R Ethernet User's Manual (Application)

# **5.2 CC-Link IE Controller Network Configuration**

CC-Link IE Controller Network is configured using optical fiber cables or Ethernet cables.

#### **Precautions**

CC-Link IE Controller Network of the optical fiber cable and CC-Link IE Controller Network of the Ethernet cable cannot be combined by using a media converter (optical fiber cable  $\Leftrightarrow$  Ethernet cable).

### **When optical fiber cables are used**

#### **Network topology**

Connect the RJ71GP21(S)-SX in a loop by using optical fiber cables. (Duplex loop connection)  $No. \Box$  in the figure represents a station number.

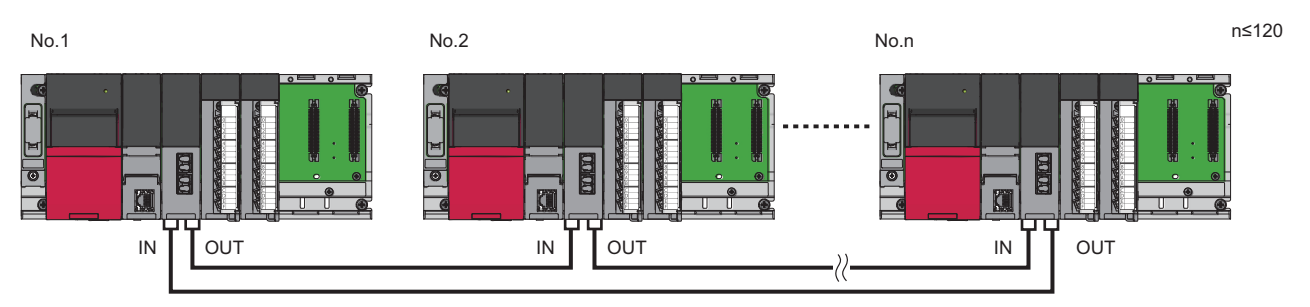

The RJ71GP21(S)-SX has IN connector and OUT connector. Connect the IN connector of own station to OUT connector of another station and OUT connector of own station to IN connector of another station.

#### **Station number and connection position**

Modules can be connected in any order regardless of the station number.

Each number in the figure, from No.1 to No.3, represents a station number.

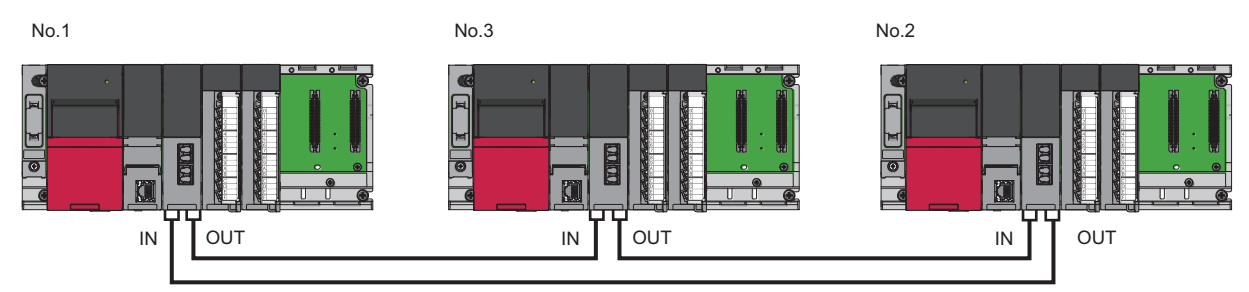

#### **Use in a redundant system**

The RJ71GP21(S)-SX can be used in a redundant system. (This module cannot be mounted on the extension base unit.) Using the redundant system function enables the module to track a system switching and to issue a system switching request to the CPU module when a data link error occurs.

For details on the redundant system function, refer to the following.

MELSEC iQ-R CC-Link IE Controller Network User's Manual (Application)

### **When Ethernet cables are used**

#### **Network topology**

For the Ethernet-equipped module, configure the network in star topology, line topology, or ring topology using the Ethernet cables.

Star topology and line topology can be combined in a network. Ring topology cannot be combined with star or line topology.

#### ■**Star topology**

The network is configured into a star shape using a switching hub and Ethernet cables. Normal stations can be easily added to the network using this topology.

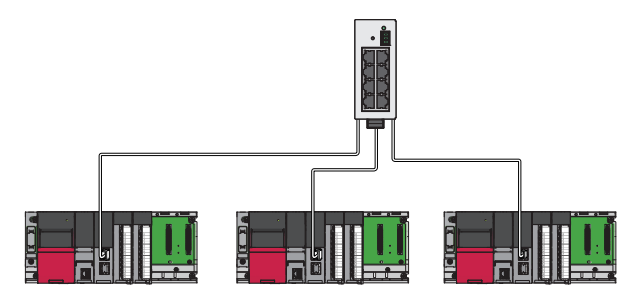

When an error occurs in a normal station, data link can be continued with the stations that are operating normally.

#### ■**Line topology**

The network is configured into a line using Ethernet cables. A switching hub is not required.

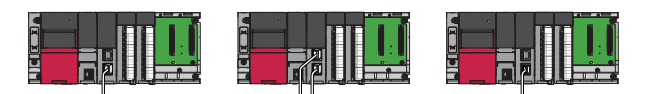

When an error occurs in a normal station, the stations connected after the faulty station will be disconnected.

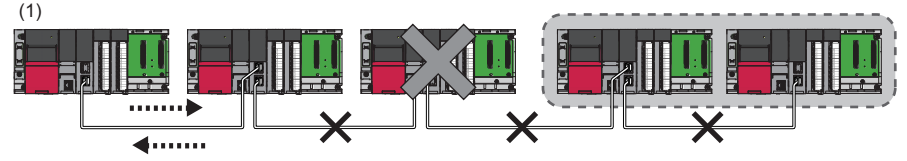

(1) Control station

#### ■**Star and line mixed**

Star and line topology can be mixed.

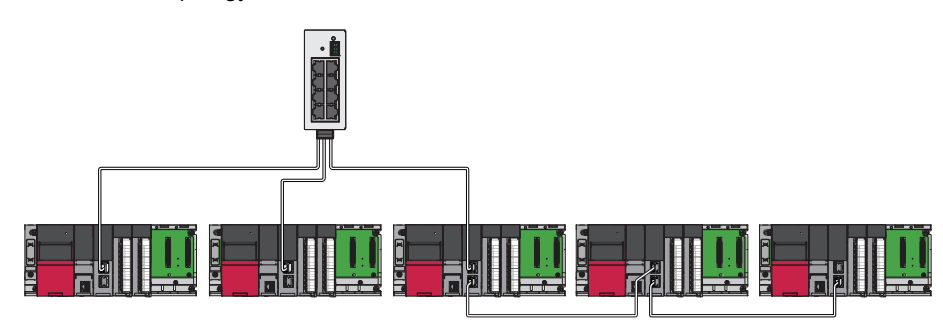

**5**

#### ■**Ring topology**

The network is configured into a ring using Ethernet cables. A switching hub is not required.

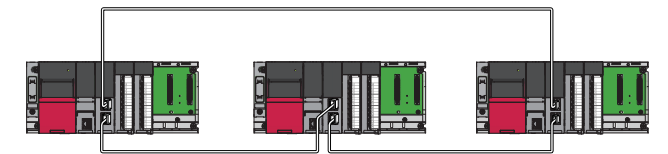

When an error occurs in a normal station, data link can be continued with the stations that are operating normally.

For the RJ71EN71, ring topology is available only when "CC-Link IE Control" is selected as network type for P1 connector.

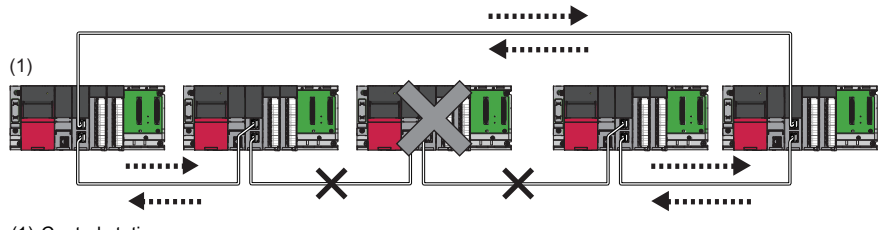

(1) Control station

#### **Station number and connection position**

Modules can be connected in any order regardless of the station number.

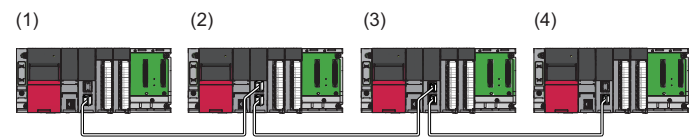

(1) Station No.1

(2) Station No.4 (control station)

(3) Station No.3

(4) Station No.2

#### **Cascade connection**

Cascade connection of the switching hub is available up to 20 levels.

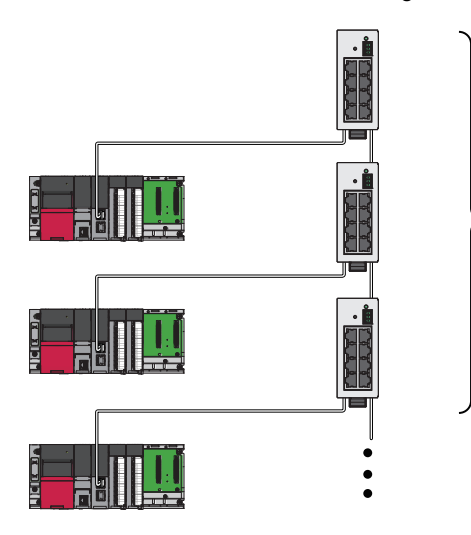

### **Precautions when Ethernet cables are used**

#### **Addition of the normal stations**

Add/remove normal stations one by one. If multiple device stations are added/removed at a time, all stations on the network will be reconnected, and an error may momentarily occur in all the stations.

If a normal station is added to a system having 119 normal stations, the system operates as follows.

#### ■**When the firmware version of the control station is "05" or later**

Baton pass and data link are not performed in the normal station added after the 120th station, and other stations continues baton pass and data link.

Even if the disconnected stations are returned to a system having 120 or more normal stations, the stations may not start data link.

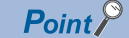

- Whether 120 or more normal stations are connected can be checked using 'Number of connected modules over occurrence status' (SB0099). Number of connected modules detected by 'Number of connected modules over occurrence status' (SB0099) is the total of the normal stations which are currently connected and the disconnected stations (normal stations which were previously connected).
- The number of stations which were previously connected can be cleared by executing the network map update of the CC-Link IE Controller Network diagnostics. (La MELSEC iQ-R CC-Link IE Controller Network User's Manual (Application))
- A data link error may be momentarily detected in all the stations since all stations on the network will be reconnected when executing the network map update.

#### ■**When the firmware version of the control station is "04" or earlier**

All stations will fail and data link cannot be performed.

#### **Incorrectly configured ring topology**

Do not use a switching hub for ring topology.

#### **Ring topology**

When using a ring topology, select "Ring" in the following setting for the control station.

[Navigation window] [Parameter] [Module Information] Target module [Basic Settings] [Network Topology]

#### **Offline mode station in ring topology**

In following conditions, the station connected to the offline mode station cannot detect loopback.

• One of the Ethernet cables connected to the offline mode station is disconnected.

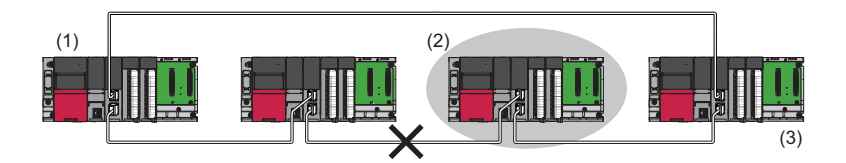

(1) Control station

(2) Station in offline mode

(3) No loopback is detected.

• A station connected to the offline mode station is disconnected.

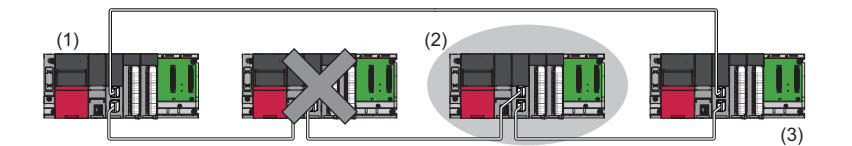

(1) Control station

(2) Station in offline mode

(3) No loopback is detected.

To detect loopback, set the offline mode station as a reserved station.

When the offline mode station is disconnected, loopback can be detected.

 $Point<sup>9</sup>$ 

Following stations operate as same as a station in the offline mode.

- A station during the RESET status
- A station with no station number setting

#### **Connecting/disconnecting a cable and powering off/on a device**

When the operations listed below are performed, the following will occur depending on the firmware version of the control station.

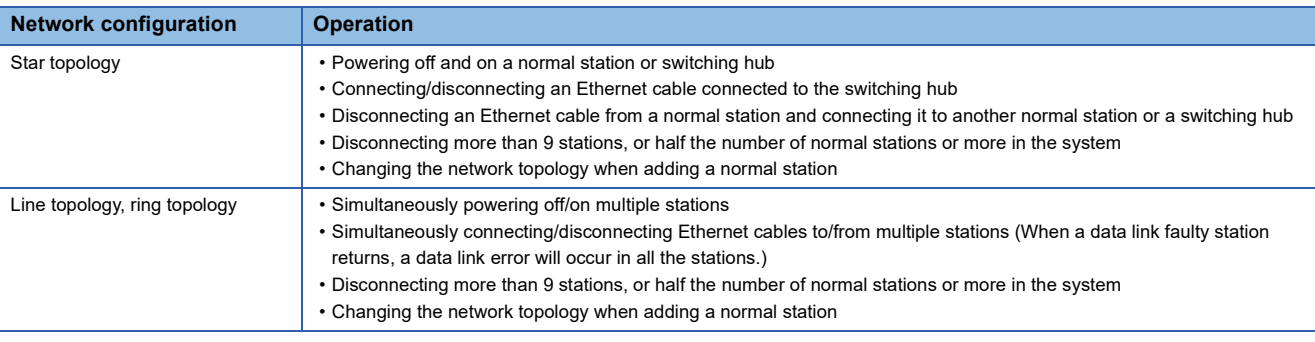

#### ■**When the firmware version of the control station is "05" or later**

The actual network configuration and the network map of the CC-Link IE Controller Network diagnostics may be a mismatch. Whether mismatch is occurred or not can be checked using 'Network configuration mismatch occurrence status' (SB0098). When using a ring topology, the following may be occurred.

- The station number of the loopback station cannot be detected correctly.
- Even if a switching hub is used, data link does not stop.

#### $Point<sup>0</sup>$

The actual network configuration and network map can be matched by executing the network map update of the CC-Link IE Controller Network diagnostics. (CJ MELSEC iQ-R CC-Link IE Controller Network User's Manual (Application))

A data link error may be momentarily detected in all the stations since all stations on the network will be reconnected when executing the network map update.

#### ■**When the firmware version of the control station is "04" or earlier**

A data link error may occur in all the stations.

#### **Connected station numbers**

Do not duplicate station numbers. Data link may be stopped when the station number is duplicated.

## **5.3 CC-Link IE Field Network Configuration**

CC-Link IE Field Network is configured using Ethernet cables.

#### **Network topology**

For the CC-Link IE Field Network-equipped master/local module, configure the network in star topology, line topology, or ring topology using the Ethernet cables.

Star topology and line topology can be combined in a network. Ring topology cannot be combined with star or line topology.

#### ■**Star topology**

The network is configured into a star shape using a switching hub and Ethernet cables. Device stations can be easily added to the network using this topology.

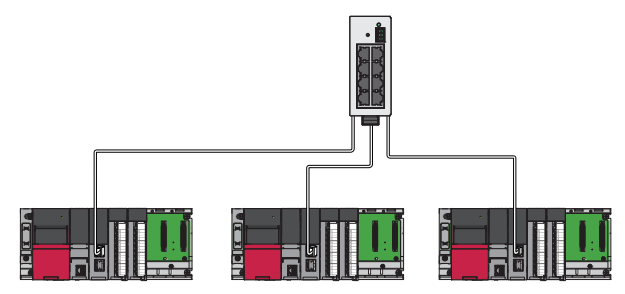

When an error occurs in a device station, data link can be continued with the stations that are operating normally.

#### ■**Line topology**

The network is configured into a line using Ethernet cables. A switching hub is not required.

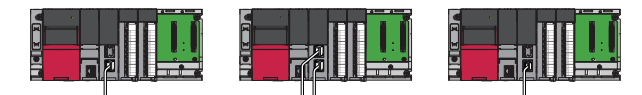

When an error occurs in a device station, the stations connected after the faulty station will be disconnected.

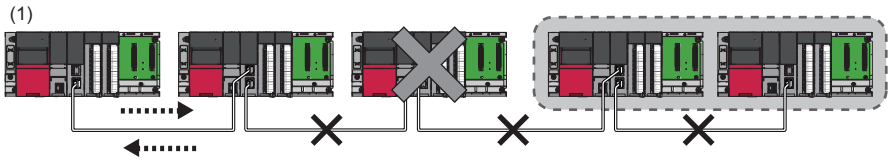

(1) Master station (station No.0)

#### ■**Star and line mixed**

Star and line topology can be mixed.

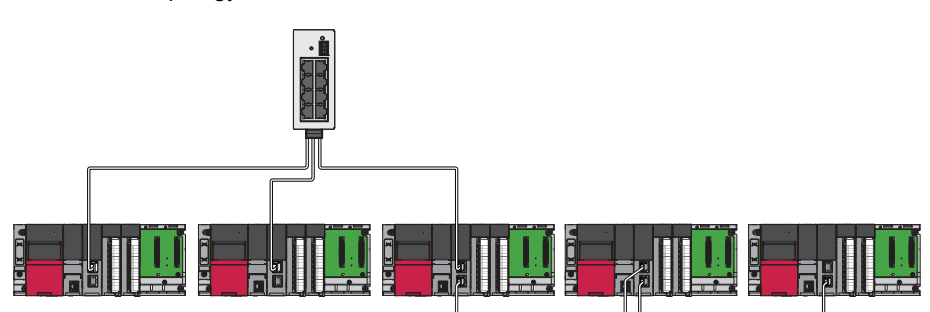

#### ■**Ring topology**

The network is configured into a ring using Ethernet cables. A switching hub is not required.

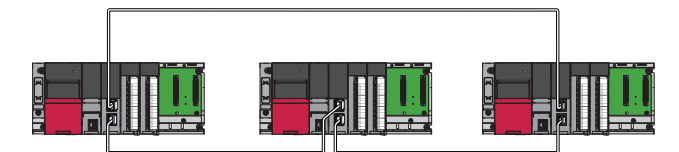

When an error occurs in a device station, data link can be continued with the stations that are operating normally.

For the RJ71EN71, ring topology is available only when "CC-Link IE Field" is selected as network type for P1 connector.

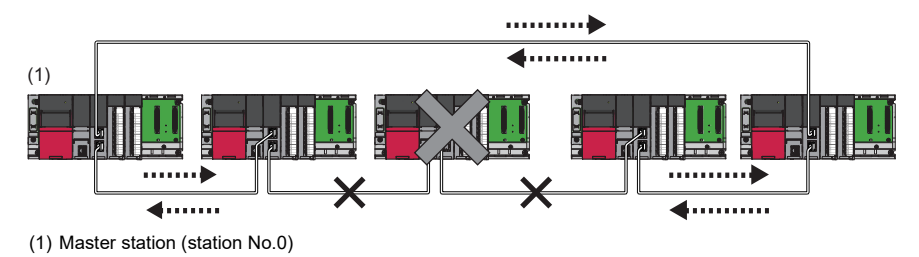

#### **Station number and connection position**

Modules can be connected in any order regardless of the station number.

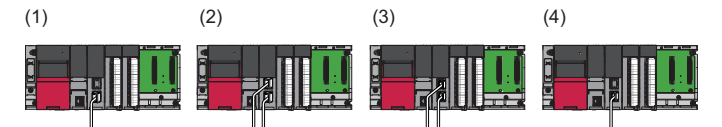

(1) Station No.1

(2) Station number 0 (master station)

(3) Station No.3

(4) Station No.2

#### **Cascade connection**

Cascade connection of the switching hub is available up to 20 levels.

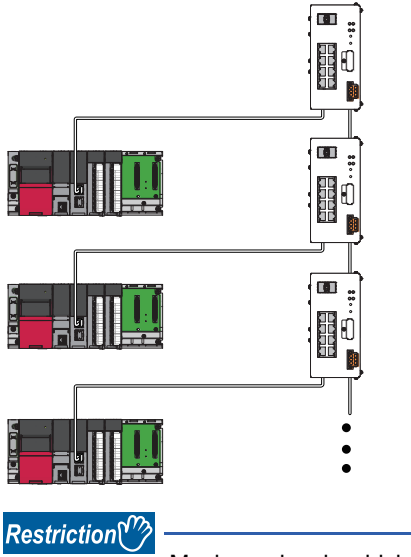

Maximum levels which can be connected differs depending on the hub used when the synchronous communication function of CC-Link IE Field is used. (Fig. [Page 76 Wiring products](#page-77-0))

#### **In a redundant system**

The RJ71GF11-T2 can be used in a redundant system. (This module cannot be mounted on the extension base unit.)

Using the redundant system function enables the module to track a system switching and to issue a system switching request to the Process CPU (redundant mode) when a data link error occurs.

For details on the redundant system function, refer to the following.

MELSEC iQ-R CC-Link IE Field Network User's Manual (Application)

#### **With the Safety CPU**

When the RJ71GF11-T2 is used with the Safety CPU, the safety communication function is available in addition to the standard communications (cyclic transmission and transient transmission).

For details on the safety communication function with the Safety CPU, refer to the following.

MELSEC iQ-R CC-Link IE Field Network User's Manual (Application)

#### **With the SIL2 Process CPU**

When the RJ71GF11-T2 is used with the SIL2 Process CPU, the safety communication function is available in addition to the standard communications (cyclic transmission and transient transmission).

Also, enables the module to track a system switching and to issue a system switching request to the SIL2 Process CPU when a data link error occurs.

For details on the safety communication function with the SIL2 Process CPU, refer to the following.

MELSEC iQ-R CC-Link IE Field Network User's Manual (Application)

#### **Addition of device stations (including a submaster station)**

Add/remove device stations one by one. If multiple device stations are added/removed at a time, all stations on the network will be reconnected, and an error may momentarily occur in all the stations.

If a device station (including a submaster station) is added to a system having 120 device stations (including a submaster station), the system operates as follows.

#### ■**When the firmware version of the master station is "05" or later**

Baton pass and data link are not performed in the device stations (including a submaster station) added after the 121st station, and other stations continues baton pass and data link.

Even if the disconnected stations are returned to a system having 121 or more device stations (including a submaster station), the stations may not start data link.

 $Point<sup>9</sup>$ 

- Whether 121 or more device stations (including a submaster station) are connected can be checked using 'Number of connected modules over occurrence status' (SB0099). Number of connected modules detected by 'Number of connected modules over occurrence status' (SB0099) is the total of the device stations (including a submaster station) which are currently connected and the disconnected stations (device stations which were previously connected).
- The number of stations which were previously connected can be cleared by executing the network map update of the CC-Link IE Field Network diagnostics. (CJ MELSEC iQ-R CC-Link IE Field Network User's Manual (Application))
- A data link error may momentarily occur in all the stations and outputs of the connected device stations may turn off since all stations on the network will be reconnected when executing the network map update. Set output data if needed. ( $\sqrt{p}$  [Page 67 Output hold when a data link error occurs\)](#page-68-0)

#### ■**When the firmware version of the master station is "04" or earlier**

All stations will fail and data link cannot be performed.

#### **Incorrectly configured ring topology**

Do not use a switching hub for ring topology.

#### **Ring topology**

When using a ring topology, select "Ring" in the following setting for the master station.

\*্চী [Navigation window]  $\Leftrightarrow$  [Parameter]  $\Leftrightarrow$  [Module Information]  $\Leftrightarrow$  Target module  $\Leftrightarrow$  [Basic Settings]  $\Leftrightarrow$  [Network Topology]

#### **Offline mode station in ring topology**

In following conditions, the station connected to the offline mode station cannot detect loopback.

• One of the Ethernet cables connected to the offline mode station is disconnected.

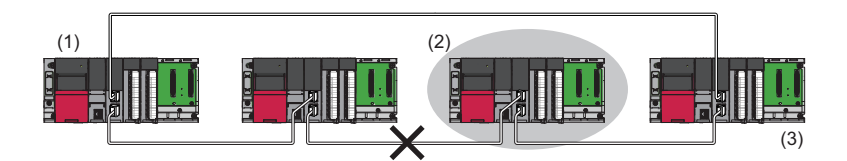

(1) Master station

(2) Station in offline mode

(3) No loopback is detected.

• A station connected to the offline mode station is disconnected.

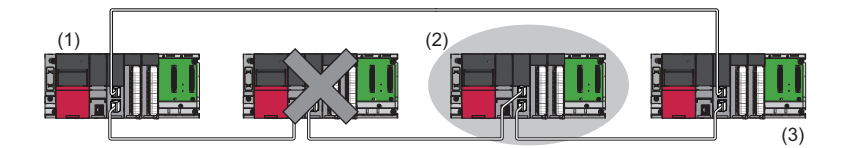

(1) Master station

(2) Station in offline mode

(3) No loopback is detected.

To detect loopback, set the offline mode station as a reserved station.

When the offline mode station is disconnected, loopback can be detected.

Point $\hat{\mathcal{V}}$ 

Following stations operate as same as a station in the offline mode.

- A station during the RESET status
- A station with no station number setting

#### **Connecting/disconnecting a cable and powering off/on a device**

When the operations listed below are performed, the following will occur depending on the firmware version of the control station.

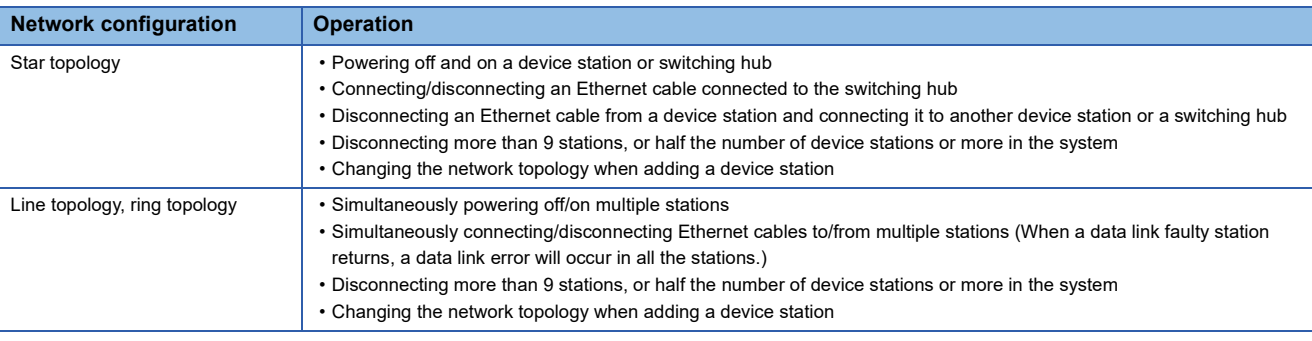

#### ■**When the firmware version of the master station is "05" or later**

The actual network configuration and the network map of the CC-Link IE Field Network diagnostics may be a mismatch. Whether mismatch is occurred or not can be checked using 'Network configuration mismatch occurrence status' (SB0098). When using a ring topology, the following may be occurred.

- The station number of the loopback station cannot be detected correctly.
- Even if a switching hub is used, data link does not stop.

#### $Point<sup>0</sup>$

The actual network configuration and network map can be matched by executing the network map update of the CC-Link IE Field Network diagnostics. ( $\square$  MELSEC iQ-R CC-Link IE Field Network User's Manual (Application))

A data link error may momentarily occur in all the stations and outputs of the connected device stations may turn off since all stations on the network will be reconnected when executing the network map update. Set output data if needed.  $(E = Paqe 67$  Output hold when a data link error occurs)

#### ■**When the firmware version of the master station is "04" or earlier**

A data link error may momentarily occur in all the stations and outputs of the connected device stations may turn off since all stations on the network will be reconnected. Set output data if needed. ( $\sqrt{p}$  Page 67 Output hold when a data link error [occurs](#page-68-0))

#### <span id="page-68-0"></span>**Output hold when a data link error occurs**

Setting the following allows to hold the outputs when a data link error occurs.

#### ■**Master/local module**

Select the "Hold" in the following setting.

 $\text{C}\cap \text{N}$ avigation window]  $\Rightarrow$  [Parameter]  $\Rightarrow$  [Module Information]  $\Rightarrow$  Target module  $\Rightarrow$  [Application Settings]  $\Rightarrow$ [Supplementary Cyclic Settings]  $\Rightarrow$  [I/O Maintenance Settings]  $\Rightarrow$  [Data Link Error Station Setting]

#### ■**The LJ72GF15-T2 with a serial number (first five digits) of "12071" or earlier (head modules for MELSEC-L CC-Link IE Field Network)**

Select the "Hold" in the following setting using GX Works2.

 $\textdegreeled{}^\sim$  Project window  $\Leftrightarrow$  [Parameter]  $\Leftrightarrow$  [PLC Parameter]  $\Leftrightarrow$  [I/O Assignment]  $\Leftrightarrow$  [Detailed Setting] button  $\Leftrightarrow$  [Error Time Output Mode]

This setting is not required for the LJ72GF15-T2 with a serial number (first five digits) of "12072" or later.)

#### **Connected station numbers**

Do not duplicate station numbers. Data link may be stopped when the station number is duplicated.

## **5.4 Precautions for System Configuration**

#### **Connecting devices to the same network**

Do not connect the devices as described below. Doing so may cause the disconnection of all stations.

- The devices having different network types (such as CC-Link IE Controller Network and CC-Link IE Controller Network) are connected to the same network line.
- The Ethernet devices (such as personal computers) in multiple networks are connected to one switching hub.

#### **Connecting devices to the CPU module (built-in Ethernet port part)**

When connecting devices to the CPU module (built-in Ethernet port part), power off the CPU module before connection.

# <span id="page-70-0"></span>**6 WIRING**

This chapter describes the wiring methods, wiring products, and wiring precautions when each network is used.

### **6.1 Ethernet Wiring**

This section describes the wiring when Ethernet is used.

#### **Wiring methods**

The following describes connection and disconnection of the Ethernet cable.

#### ■**Connecting the cable**

- *1.* Push the Ethernet cable connector into the Ethernet-equipped module until it clicks. Pay attention to the connector's direction.
- *2.* Lightly pull it to check that it is securely connected.
- **3.** Check whether the LINK LED of the port connected with an Ethernet cable is on.<sup>\*1</sup>
- \*1 The time between the cable connection and the LINK LED turning on may vary. The LINK LED usually turns on in a few seconds. Note, however, that the time may be extended further if the link-up processing is repeated depending on the status of the device on the line. Check whether the cables are connected properly if the LINK LED does not turn on. In addition, the LINK LED does not turn on if the communication speed is 10Mbps. Perform network diagnostics and check whether the cables are connected properly. (CI MELSEC iQ-R Ethernet User's Manual (Application))

#### ■**Disconnecting the cable**

*1.* Press the latch down and unplug the Ethernet cable.

#### ■**Precautions**

- Place the Ethernet cable in a duct or clamp them. If not, dangling cable may swing or inadvertently be pulled, resulting in damage to the module or cables or malfunction due to poor contact.
- Do not touch the core of the cable-side or module-side connector, and protect it from dirt or dust. If oil from your hand, dirt or dust is attached to the core, it can increase transmission loss, arising a problem in data link.
- Check that the Ethernet cable is not disconnected or not shorted and there is no problem with the connector connection.
- When connecting the Ethernet cable, refer to the CC-Link IE Field Network Cable Installation Manual available from the website of CC-Link Partner Association (www.cc-link.org). The cable installation not following the contents of the manual may cause malfunction.
- Do not use Ethernet cables with broken latches. Doing so may cause the cable to unplug or malfunction.
- Hold the connector part when connecting and disconnecting the Ethernet cable. Pulling the cable connected to the module may result in malfunction or damage to the module or cable.
- For connectors without Ethernet cable, attached connector cover should be placed to prevent foreign matter such as dirt or dust.
- The maximum segment length of the Ethernet cable is 100m. However, the length may be shorter depending on the operating environment of the cable. For details, contact your cable manufacturer.
- The bend radius of the Ethernet cable is limited. For details, check the specifications of the Ethernet cable to be used.

#### **Wiring products**

The following describes the devices used for Ethernet.

 $Point<sup>°</sup>$ 

An Ethernet-equipped module determines whether to use 1000BASE-T/100BASE-TX/10BASE-T and the fullduplex/half-duplex communication mode based on the hub. For connection to the hub with no automatic negotiation function, set the communication mode on the hub side to meet the mode of the Ethernet-equipped module. ( $\sqrt{P}$  [Page 35 Performance Specifications of Ethernet\)](#page-36-4)

#### ■**Ethernet cable**

Use Ethernet cable that meets the following standards.

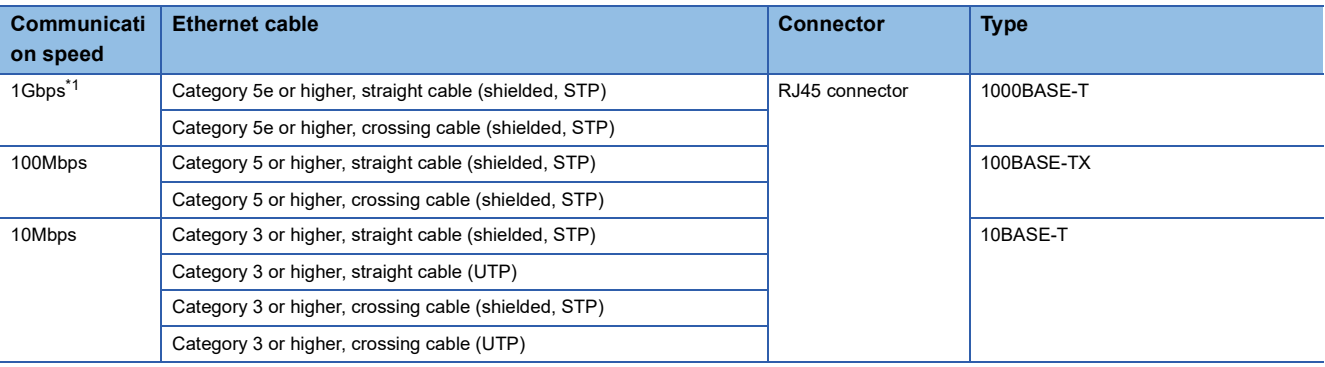

<span id="page-71-0"></span>\*1 The CPU module (built-in Ethernet port part) does not support the communication speed.

#### $Point$

A communication error may occur due to high-frequency noise from devices other than a programmable controller in a given connection environment. The following describes countermeasures to be taken on the Ethernet-equipped module side to avoid high-frequency noise influence.

Wiring

- Do not bundle the cable with the main circuit or power cable or do not place it near those lines.
- Place the cable in a duct.
- When using a UTP cable, use STP cables.

Communication method

- Use TCP/IP for data communications with connected devices.
- Increase the number of retries of communications if needed.
- Transmission speed
- Change the communication speed to be slower than the speed of communications connected with an Ethernet cable in "Communication Speed" of "Application Settings". ( $\Box$  MELSEC iQ-R Ethernet User's Manual (Application))

#### ■**Hubs**

Use hubs that support the transmission speed of communication when using hub in the Ethernet.
## **6.2 Wiring of CC-Link IE Controller Network**

This section describes the wiring when CC-Link IE Controller Network is used.

## **Optical fiber cable**

The following describes the wiring of the optical fiber cable when the RJ71GP21(S)-SX is used.

#### **Wiring methods**

The following describes connection and disconnection of the optical fiber cable.

The RJ71GP21(S)-SX has IN connector and OUT connector. Connect the IN connector of own station to OUT connector of another station and OUT connector of own station to IN connector of another station.

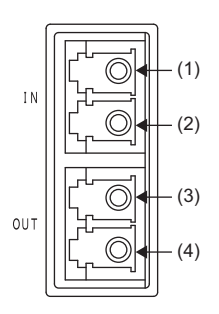

(1) For receiving forward loop data

(2) For sending reverse loop data

(3) For receiving reverse loop data

(4) For sending forward loop data

#### ■**Connecting the cable**

- *1.* Push the optical fiber cable connector into the RJ71GP21(S)-SX until it clicks. Pay attention to the connector's direction.
- *2.* Lightly pull it to check that it is securely connected.

#### ■**Disconnecting the cable**

*1.* Press the connector hook down and unplug the optical fiber cable.

#### ■**Precautions**

- The bend radius of the optical fiber cable is limited. For details, check the specifications of the cable to be used.
- Place the optical fiber cable in a duct or clamp them. If not, dangling cable may swing or inadvertently be pulled, resulting in damage to the module or cables or malfunction due to poor contact.
- When handling an optical fiber cable, do not touch the optical fiber core of the cable-side or module-side connector, and protect it from dirt or dust. If oil from your hand, dirt or dust is attached to the core, it can increase transmission loss, arising a problem in data link.
- Hold the connector part when connecting or disconnecting the optical fiber cable. Pulling the cable connected to the module may result in malfunction or damage to the module or cable.
- A tracking cable to connect the redundant function modules is a cable with the same specifications as the optical fiber cable to connect the RJ71GP21(S)-SX. Do not connect the RJ71GP21(S)-SX and the redundant function module by mistake.

#### **Wiring products**

The following describes the devices used for CC-Link IE Controller Network (when optical fiber cables are used).

#### ■**Optical fiber cable**

Use optical fiber cable that meets the following standards.

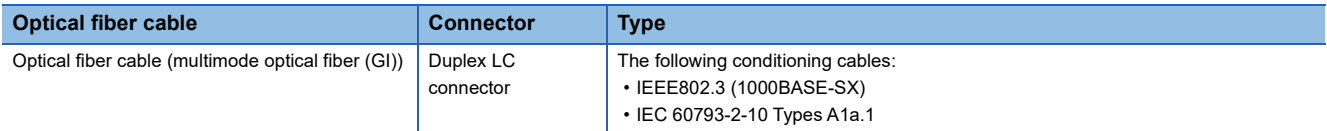

Optical fiber cables with connectors are available from Mitsubishi Electric System & Service Co., Ltd. (Catalogs of the optical fiber cables are also available.)

In addition, on-site connector polishing, terminal assembly, and fusion splicing is available. Please consult your local Mitsubishi representative.

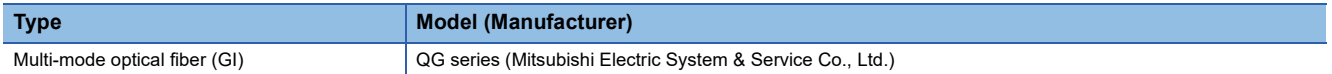

## **External power supply**

The following describes wiring of the external power supply when the RJ71GP21S-SX is used.

#### **Wiring diagram**

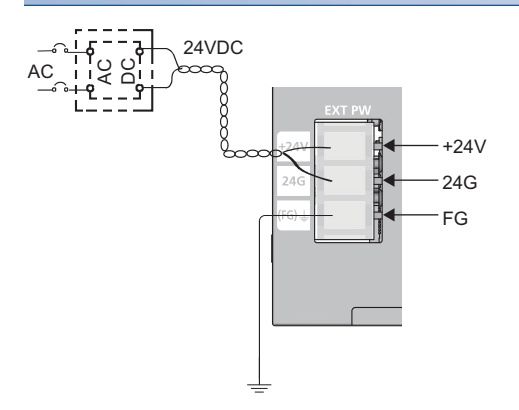

#### **Wiring products**

The table below shows applicable solderless terminals connected to the external power supply terminal block. When wiring, use applicable wires and an appropriate tightening torque. Use UL Listed solderless terminals and, for processing, use a tool recommended by their manufacturer.

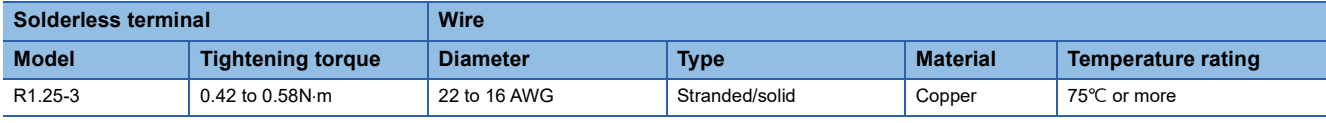

#### **Precaution**

Shut off the external power supply (all phases) with external devices before connecting to the external power supply terminal block. Failure to do so may result in electric shock or cause the module to fail or malfunction.

## **Ethernet cables**

The following describes wiring of Ethernet cables when the RJ71EN71 or the RnENCPU (Network part) is used.

#### **Wiring methods**

The following describes connection and disconnection of the Ethernet cable.

#### ■**Connecting the cable**

- *1.* Push the Ethernet cable connector into the RJ71EN71 or the RnENCPU (network part) until it clicks. Pay attention to the connector's direction.
- *2.* Lightly pull it to check that it is securely connected.
- *3.* Check whether the LINK LED of the port connected with an Ethernet cable is on.\*1
- \*1 The time between the cable connection and the LINK LED turning on may vary. The LINK LED usually turns on in a few seconds. Note, however, that the time may be extended further if the link-up processing is repeated depending on the status of the device on the line. If the LINK LED does not turn on, refer to the following and take corrective actions. MELSEC iQ-R CC-Link IE Controller Network User's Manual (Application)

#### Point $\beta$

Both P1 connector and P2 connector can be used. (Ring topology is available only when "CC-Link IE Control" is selected as network type for P1 connector.)

- When only one connector is used in star topology, either P1 connector or P2 connector is applicable.
- When two connectors are used in line topology and ring topology, the cable can be connected between P1 and P1, P2 and P2, or between P1 and P2.

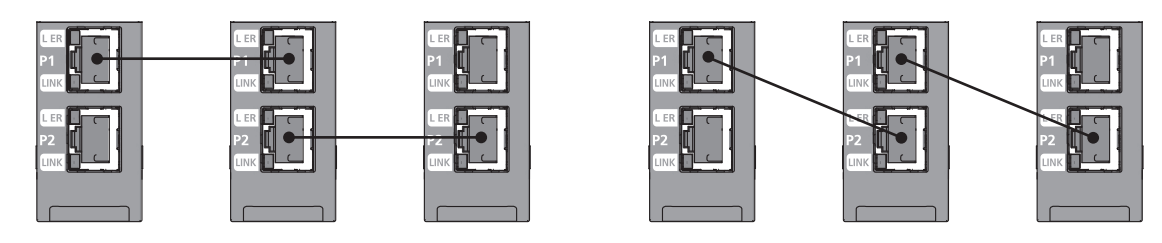

#### ■**Disconnecting the cable**

*1.* Press the latch down and unplug the Ethernet cable.

#### ■**Precautions**

- Place the Ethernet cable in a duct or clamp them. If not, dangling cable may swing or inadvertently be pulled, resulting in damage to the module or cables or malfunction due to poor contact.
- Do not touch the core of the cable-side or module-side connector, and protect it from dirt or dust. If oil from your hand, dirt or dust is attached to the core, it can increase transmission loss, arising a problem in data link.
- Check that the Ethernet cable is not disconnected or not shorted and there is no problem with the connector connection.
- When connecting the Ethernet cable, refer to the CC-Link IE Field Network Cable Installation Manual available from the website of CC-Link Partner Association (www.cc-link.org). The cable installation not following the contents of the manual may cause malfunction.
- Do not use Ethernet cables with broken latches. Doing so may cause the cable to unplug or malfunction.
- Hold the connector part when connecting and disconnecting the Ethernet cable. Pulling the cable connected to the module may result in malfunction or damage to the module or cable.
- For connectors without Ethernet cable, attached connector cover should be placed to prevent foreign matter such as dirt or dust.
- The maximum station-to-station distance of the Ethernet cable is 100m. However, the length may be shorter depending on the operating environment of the cable. For details, contact your cable manufacturer.
- The bend radius of the Ethernet cable is limited. For details, check the specifications of the Ethernet cable to be used.

#### **Wiring products**

The following describes the devices used for CC-Link IE Controller Network (when Ethernet cables are used).

#### ■**Ethernet cable**

Use Ethernet cable that meets the following standards.

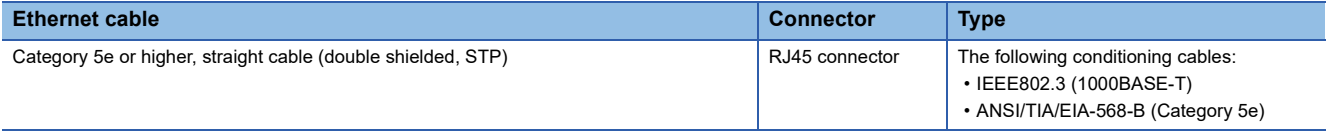

Cables for CC-Link IE Controller Network are available from Mitsubishi Electric System & Service Co., Ltd. (Catalogs for cable are also available.)

In addition, the connector processing of cable length is available for your preference. Please consult your local Mitsubishi representative.

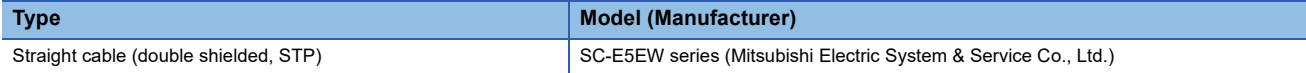

#### ■**Hubs**

Use hubs that meet all the conditions listed below. Operation is not guaranteed if the hubs do not meet these conditions.

- Compliance with the IEEE802.3 (1000BASE-T)
- Support of the Auto MDI/MDI-X function
- Support of the auto-negotiation function
- Switching hub (layer 2 switch) (A repeater hub is not available.)

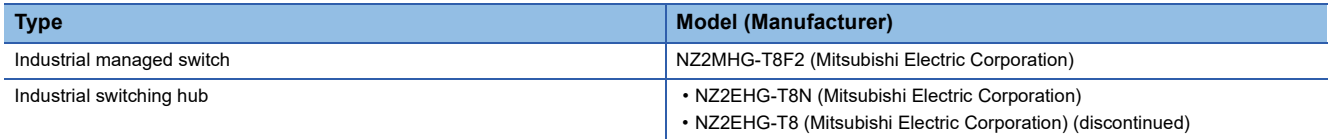

## **6.3 Wiring of CC-Link IE Field Network**

This section describes the wiring when CC-Link IE Field Network is used.

#### **Wiring methods**

The following describes connection and disconnection of the Ethernet cable.

#### ■**Connecting the cable**

- *1.* Push the Ethernet cable connector into the CC-Link IE Field Network-equipped master/local module until it clicks. Pay attention to the connector's direction.
- *2.* Lightly pull it to check that it is securely connected.
- **3.** Check whether the LINK LED of the port connected with an Ethernet cable is on.<sup>\*1</sup>
- \*1 The time between the cable connection and the LINK LED turning on may vary. The LINK LED usually turns on in a few seconds. Note, however, that the time may be extended further if the link-up processing is repeated depending on the status of the device on the line. If the LINK LED does not turn on, refer to the following and take corrective actions. MELSEC iQ-R CC-Link IE Field Network User's Manual (Application)

 $Point$ 

Both P1 connector and P2 connector can be used. (For the RJ71EN71 and the RnENCPU (network part), ring topology is available only when "CC-Link IE Field" is selected as network type for P1 connector.)

- When only one connector is used in star topology, either P1 connector or P2 connector is applicable.
- When two connectors are used in line topology and ring topology, the cable can be connected between P1 and P1, P2 and P2, or between P1 and P2.

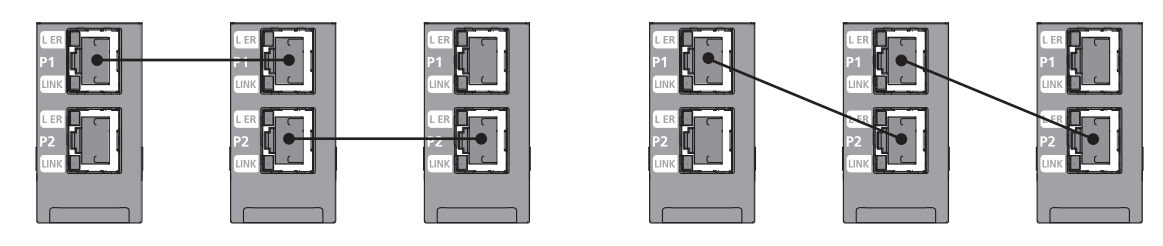

#### ■**Disconnecting the cable**

*1.* Press the latch down and unplug the Ethernet cable.

#### ■**Precautions**

- Place the Ethernet cable in a duct or clamp them. If not, dangling cable may swing or inadvertently be pulled, resulting in damage to the module or cables or malfunction due to poor contact.
- Do not touch the core of the cable-side or module-side connector, and protect it from dirt or dust. If oil from your hand, dirt or dust is attached to the core, it can increase transmission loss, arising a problem in data link.
- Check that the Ethernet cable is not disconnected or not shorted and there is no problem with the connector connection.
- When connecting the Ethernet cable, refer to the CC-Link IE Field Network Cable Installation Manual available from the website of CC-Link Partner Association (www.cc-link.org). The cable installation not following the contents of the manual may cause malfunction.
- Do not use Ethernet cables with broken latches. Doing so may cause the cable to unplug or malfunction.
- Hold the connector part when connecting and disconnecting the Ethernet cable. Pulling the cable connected to the module may result in malfunction or damage to the module or cable.
- For connectors without Ethernet cable, attached connector cover should be placed to prevent foreign matter such as dirt or dust.
- The maximum station-to-station distance of the Ethernet cable is 100m. However, the length may be shorter depending on the operating environment of the cable. For details, contact your cable manufacturer.
- The bend radius of the Ethernet cable is limited. For details, check the specifications of the Ethernet cable to be used.

#### **Wiring products**

The following describes the devices used for CC-Link IE Field Network.

#### ■**Ethernet cable**

Use Ethernet cable that meets the following standards.

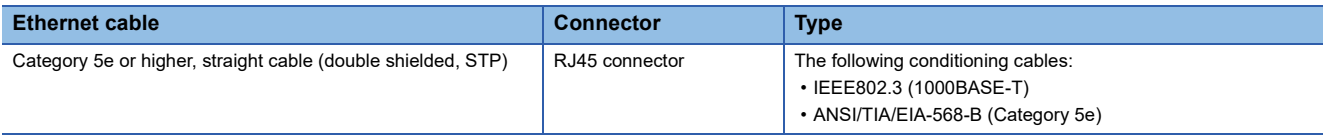

Cables for CC-Link IE Field Network are available from Mitsubishi Electric System & Service Co., Ltd. (Catalogs for cable are also available.)

In addition, the connector processing of cable length is available for your preference. Please consult your local Mitsubishi representative.

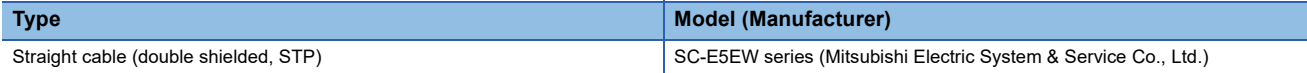

#### ■**Hubs**

Use hubs that meet all the conditions listed below. Operation is not guaranteed if the hubs do not meet these conditions.

- Compliance with the IEEE802.3 (1000BASE-T)
- Support of the Auto MDI/MDI-X function
- Support of the auto-negotiation function
- Switching hub (layer 2 switch) (A repeater hub is not available.)

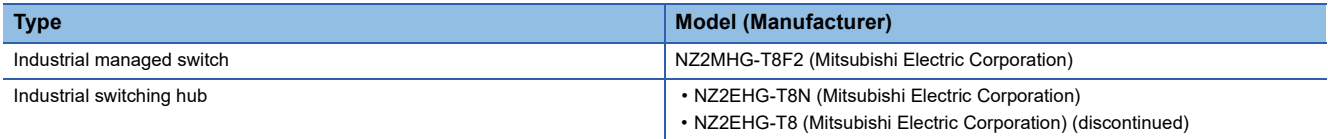

Use any of the following hubs when using the CC-Link IE Field Network synchronous communication function.

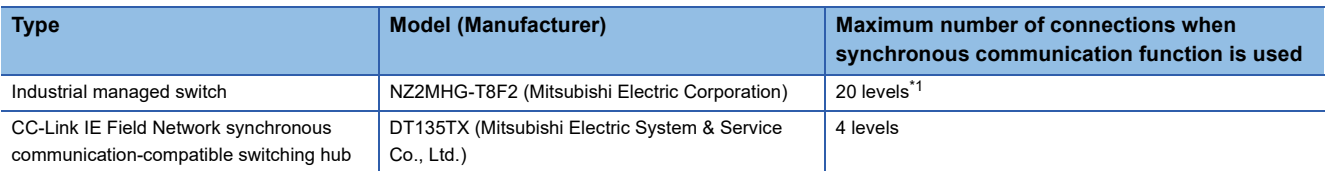

<span id="page-78-0"></span>\*1 Maximum levels which can be connected differ depending on the firmware version of the CC-Link IE Field Network-equipped master/ local module.

Firmware version "10" or earlier: 4 levels maximum

Firmware version "11" or later: 20 levels maximum

#### ■**Media converter**

When an Ethernet cable is converted into an optical fiber cable, use a media converter that satisfies the following conditions. If not, the operations are not guaranteed.

To check whether the media converter satisfies the conditions, consult the manufacturer of the media converter to be used.

- Compliance with the Gigabit Ethernet for all ports
- Compliance with the IEEE 802.3 (1000BASE-T) for the ports connected to the modules on CC-Link IE Field Network
- Using the shielded RJ45 connectors
- Support of the Auto MDI/MDI-X function
- Support of the auto-negotiation function
- Support of the link pass-through function

The link pass-through function means if a link-down occurs in a port of the source media converter (on the Ethernet cable side or optical fiber cable side), a link-down automatically occurs in a port of the destination media converter as well.

#### **Ex.**

The link pass-through function operates as follows:

A link-down in the port (A1) of the media converter (A) causes a link-down in the port (A2) automatically. This results in a linkdown in the port (B2), followed by a link-down in the port (B1) of the media converter (B) due to connection with the converter (A).

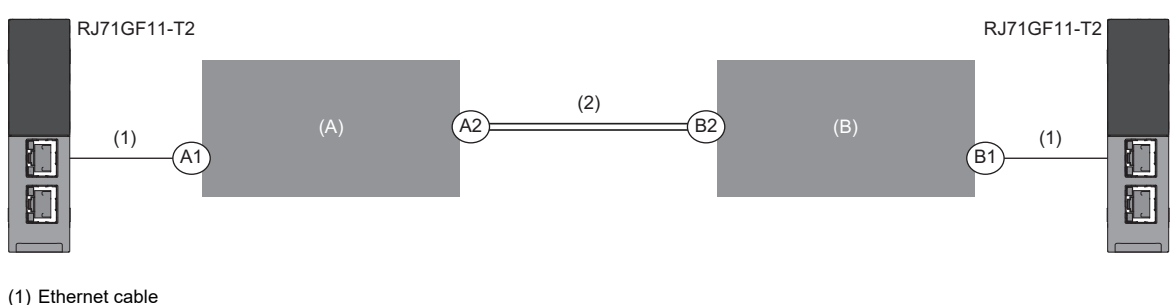

(2) Optical fiber cable

Point $\mathcal P$ 

When a ring topology is configured, use a media converter that does not support the MAC address learning function.

#### **Precautions**

When a media converter is used in ring topology, powering on a device in the network may cause a temporary disconnection of device station. To prevent the device station disconnection, set 'Media converter use in ring topology' (Un\G29962)\*1 to Use (1) in the master operating station.

Observe the following when 'Media converter use in ring topology' (Un\G29962) is set to Use (1).

- The device station may become disconnected temporarily by powering on a device in the network. Therefore, do not power off a device in another network or do not disconnect an Ethernet cable 20 seconds after the device power-on.
- It takes up to 20 seconds until the loopback stops after the cable is reconnected or the faulty station recovers.
- When a master operating station is switched, the new master operating station does not inherit the settings of the old master operating station. Therefore, create a program so that 'Media converter use in ring topology' (Un\G29962) turns on in the new master operating station after switching.
- \*1 'Media converter use in ring topology' (Un\G29962) can be used for the CC-Link IE Field Network-equipped master/local module whose firmware version is "59" or later.

# **7 COMMUNICATION EXAMPLES**

## **7.1 Communication Examples of Ethernet**

This section describes the socket communications examples using Active open of TCP/IP communications.

## **System configuration example**

The following system configuration is used to explain socket communications.

#### **System configuration**

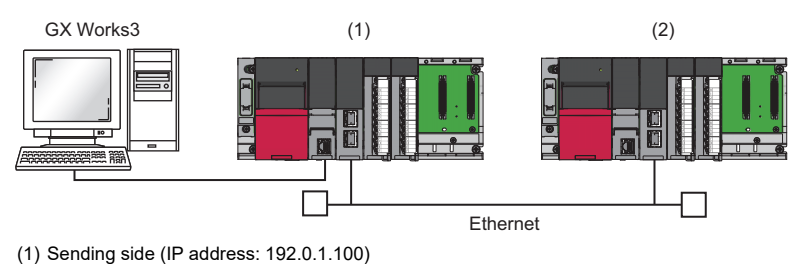

(2) Receiving side (IP address: 192.0.1.101)

## <span id="page-80-0"></span>**Sending side**

Connect the engineering tool to the CPU module on the sending side and set the parameters.

- *1.* Set the CPU module as follows.
- $\mathbb{C}$  [Project]  $\Rightarrow$  [New]

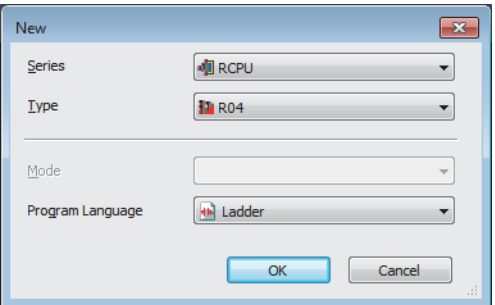

*2.* Click the [Setting Change] button in the following window and set the item to use module labels.

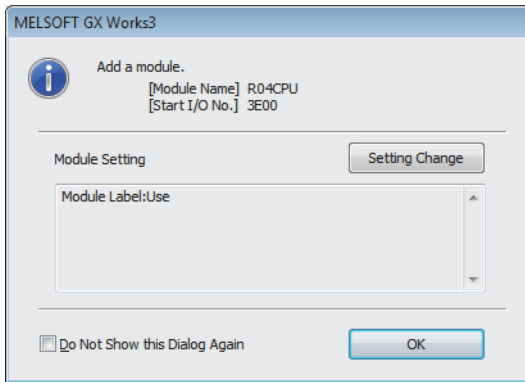

*3.* Click the [OK] button to add the module labels of the CPU module.

#### *4.* Set the RJ71EN71 as follows.

 $\mathcal{L}$  [Navigation window]  $\Rightarrow$  [Parameter]  $\Rightarrow$  [Module Information]  $\Rightarrow$  Right-click  $\Rightarrow$  [Add New Module]

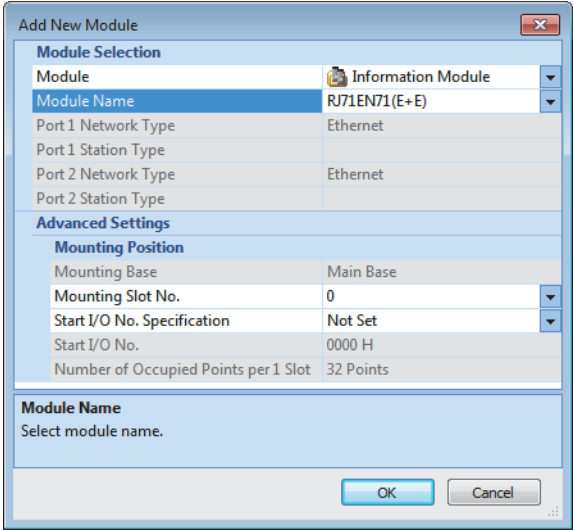

*5.* Click the [OK] button to add the module labels of the RJ71EN71.

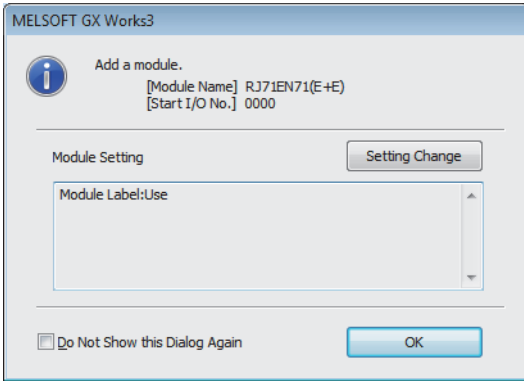

- **6.** Set the items in "Basic Settings" as follows.
- $\gtrsim$  [Navigation window]  $\Leftrightarrow$  [Parameter]  $\Leftrightarrow$  [Module Information]  $\Leftrightarrow$  [RJ71EN71]  $\Leftrightarrow$  [Port 1 Module Parameter (Ethernet)]  $\Leftrightarrow$ [Basic Settings]

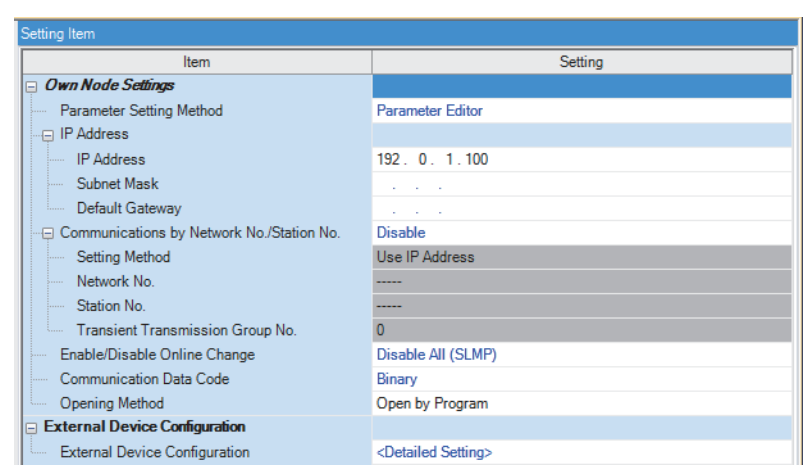

*7.* Set the network configuration as follows.

 $\gamma$  [Navigation window]  $\Rightarrow$  [Parameter]  $\Rightarrow$  [Module Information]  $\Rightarrow$  [RJ71EN71]  $\Rightarrow$  [Port 1 Module Parameter (Ethernet)]  $\Rightarrow$ [Basic Settings]  $\Rightarrow$  [External Device Configuration]

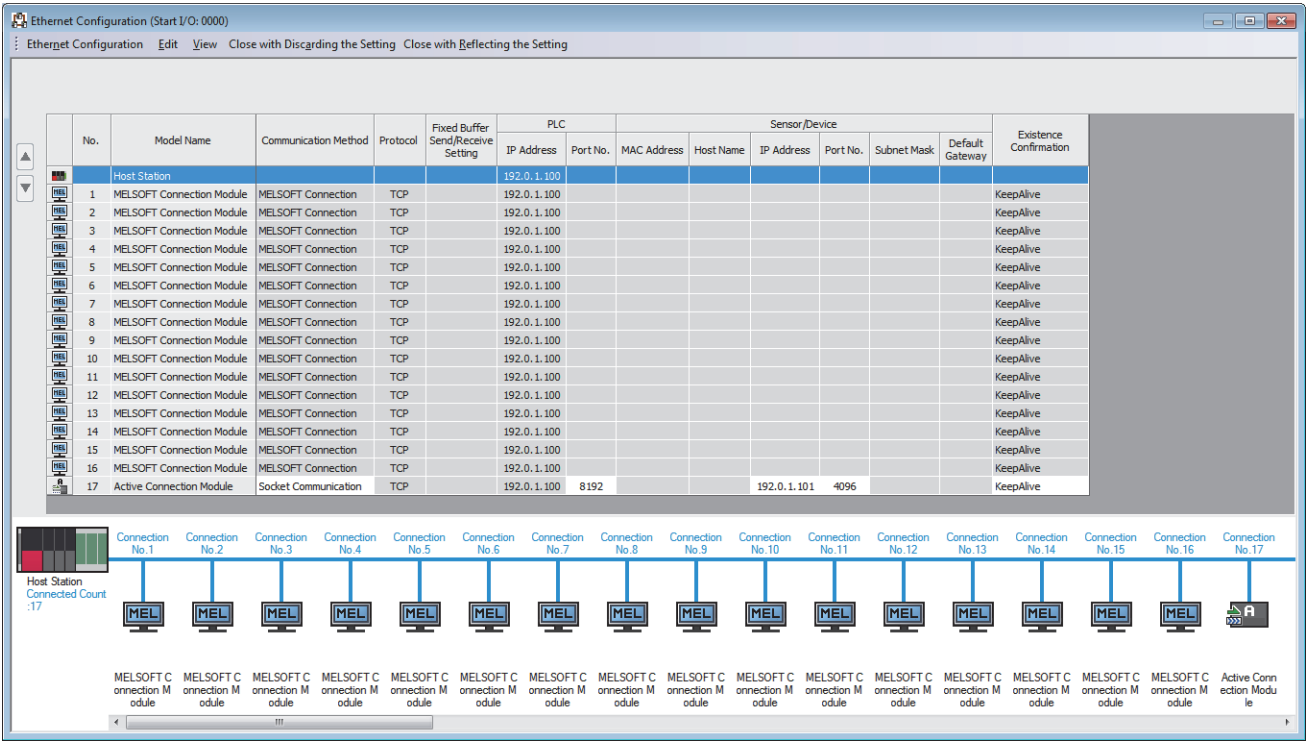

8. Write the set parameters to the CPU module. Then reset the CPU module or power off and on the system.

**T** [Online]  $\Rightarrow$  [Write to PLC]

#### $Point<sup>0</sup>$

In this example, default values are used for parameters that are not shown above. For the parameters, refer to the following.

MELSEC iQ-R Ethernet User's Manual (Application)

## **Receiving side**

Connect the engineering tool to the CPU module on the receiving side and set the parameters.

- *1.* Set the CPU module and add a module label of the CPU module. The setting method of the CPU module and addition method of the module label are the same as those of when setting the sending side. ( $E =$  [Page 79 Sending side\)](#page-80-0)
- *2.* Set the RJ71EN71 and add the module labels of the RJ71EN71. The setting method of the RJ71EN71 and addition method of the module label are the same as those of when setting the sending side. ( $\mathbb{F}$  [Page 79 Sending side\)](#page-80-0)
- *3.* Set the items in "Basic Settings" as follows.
- $\text{\rm T}$  [Navigation window]  $\Rightarrow$  [Parameter]  $\Rightarrow$  [Module Information]  $\Rightarrow$  [RJ71EN71]  $\Rightarrow$  [Port 1 Module Parameter (Ethernet)]  $\Rightarrow$ [Basic Settings]

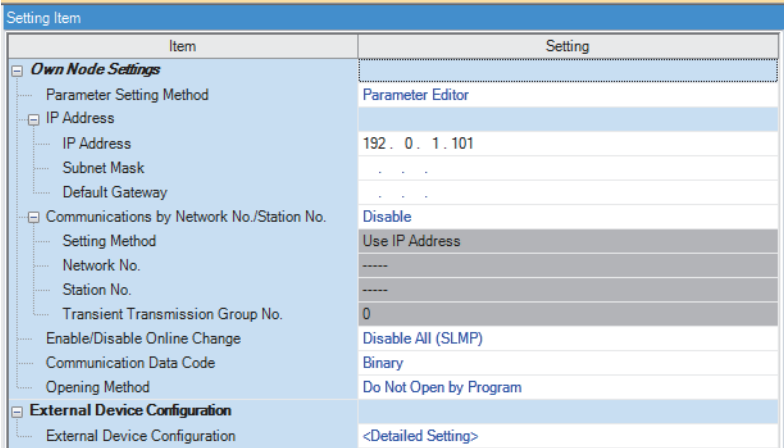

*4.* Set the network configuration as follows.

\*্চী [Navigation window]  $\Leftrightarrow$  [Parameter]  $\Leftrightarrow$  [Module Information]  $\Leftrightarrow$  [RJ71EN71]  $\Leftrightarrow$  [Port 1 Module Parameter (Ethernet)]  $\Leftrightarrow$ [Basic Settings]  $\Leftrightarrow$  [External Device Configuration]

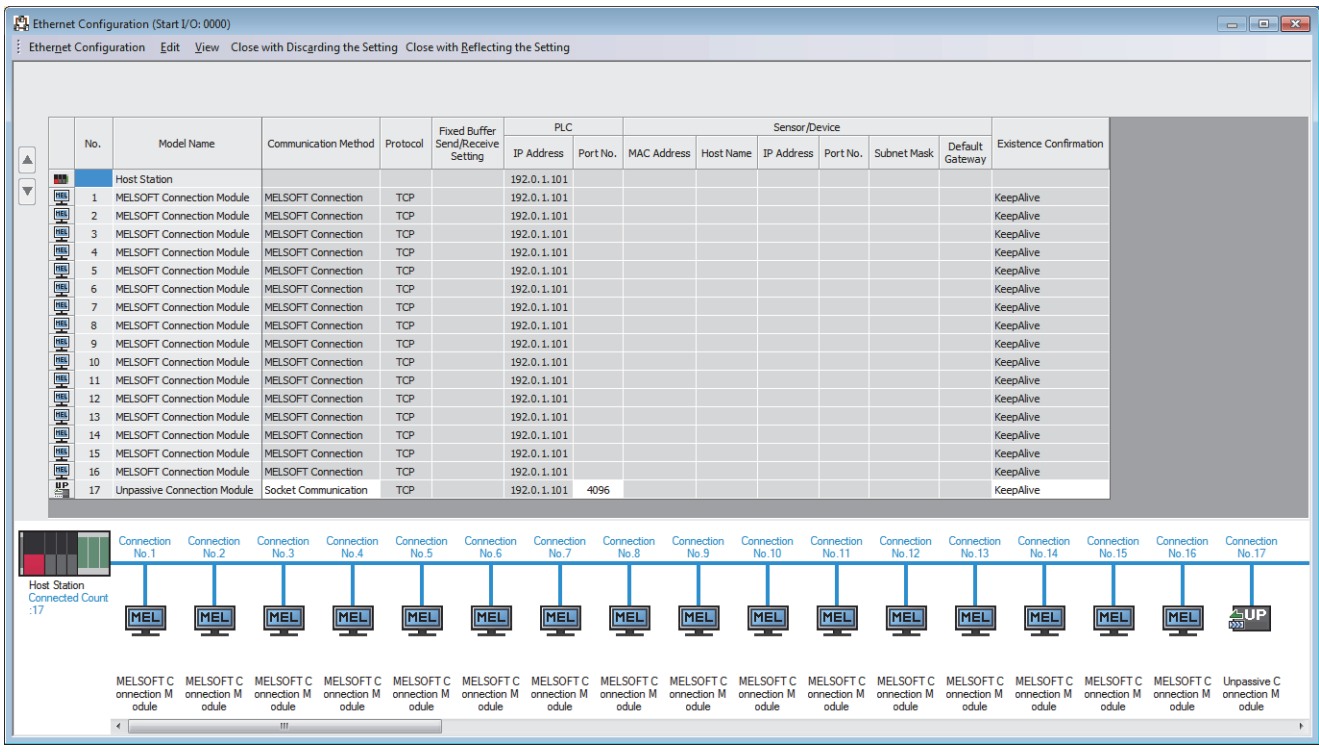

*5.* Write the set parameters to the CPU module. Then reset the CPU module or power off and on the system.

 $\bigcirc$  [Online]  $\Leftrightarrow$  [Write to PLC]

 $Point<sup>0</sup>$ 

In this example, default values are used for parameters that are not shown above. For the parameters, refer to the following.

MELSEC iQ-R Ethernet User's Manual (Application)

## **Program example**

### **Sending side**

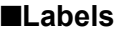

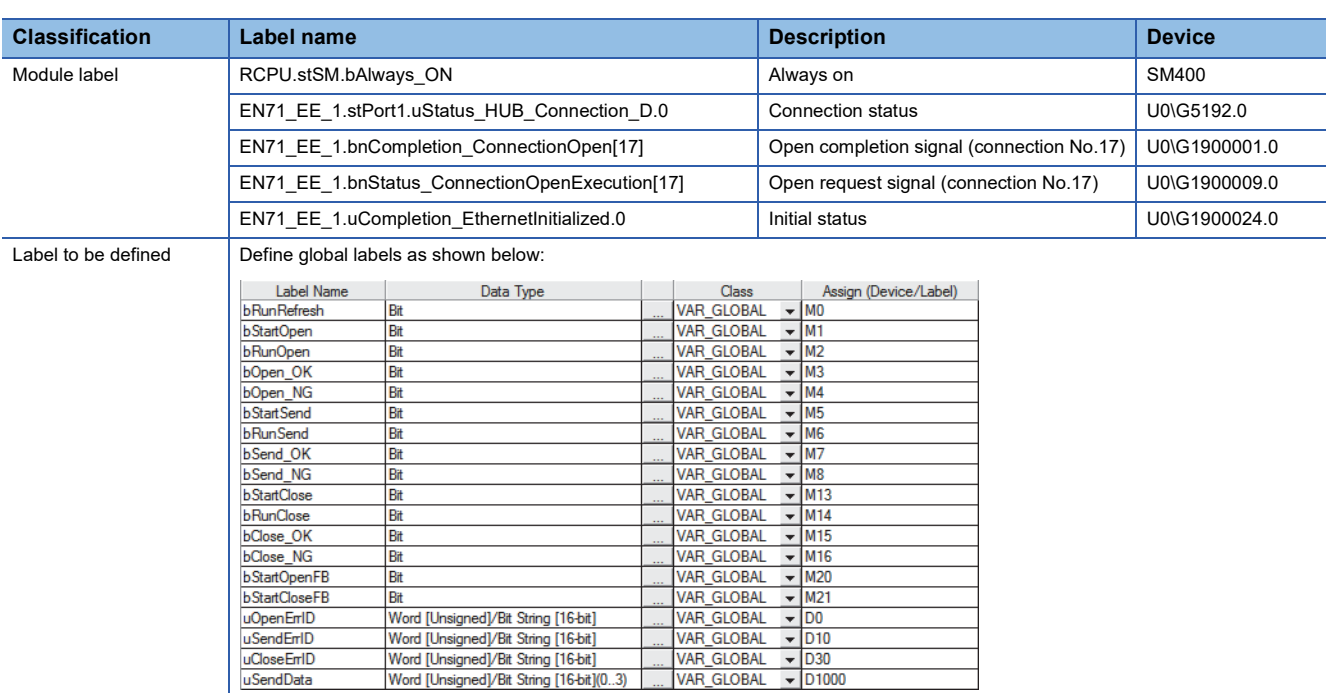

#### ■**FBs**

The following shows FBs to be used in the program example.

- M\_RJ71EN71\_EE\_Refresh\_Data
- M\_RJ71EN71\_EE\_ConnectionOpen
- M\_RJ71EN71\_EE\_Send\_Socket
- M\_RJ71EN71\_EE\_ConnectionClose

#### ■**Program**

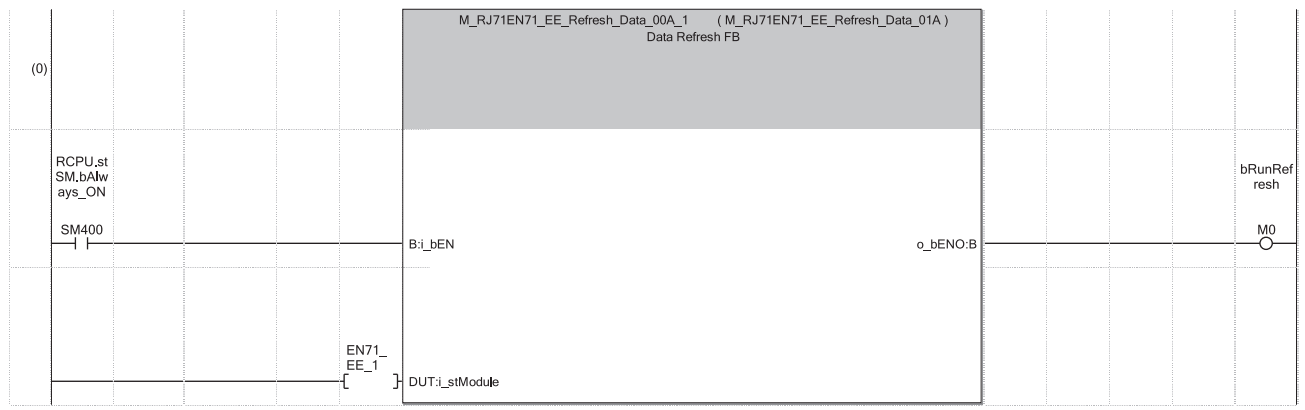

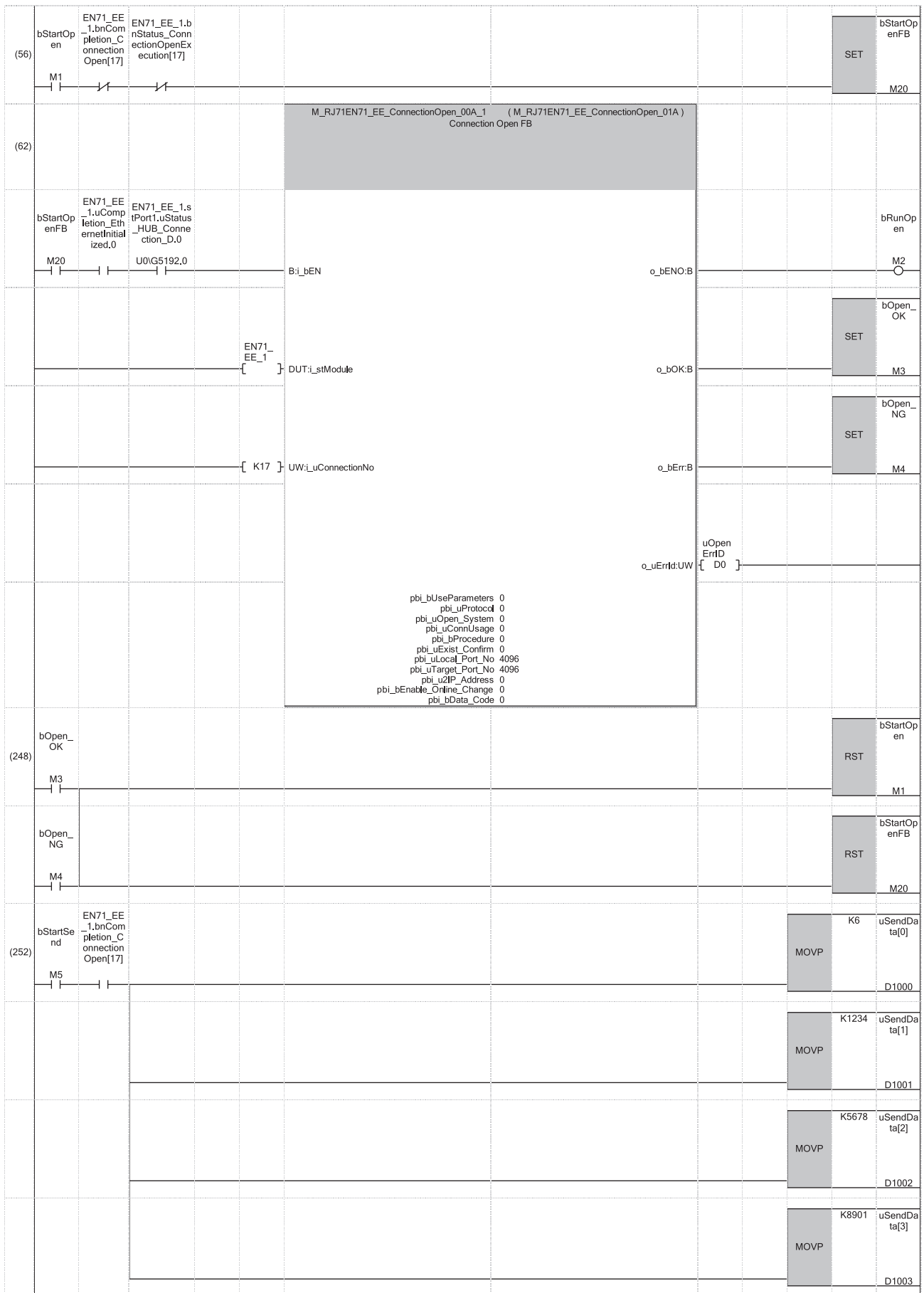

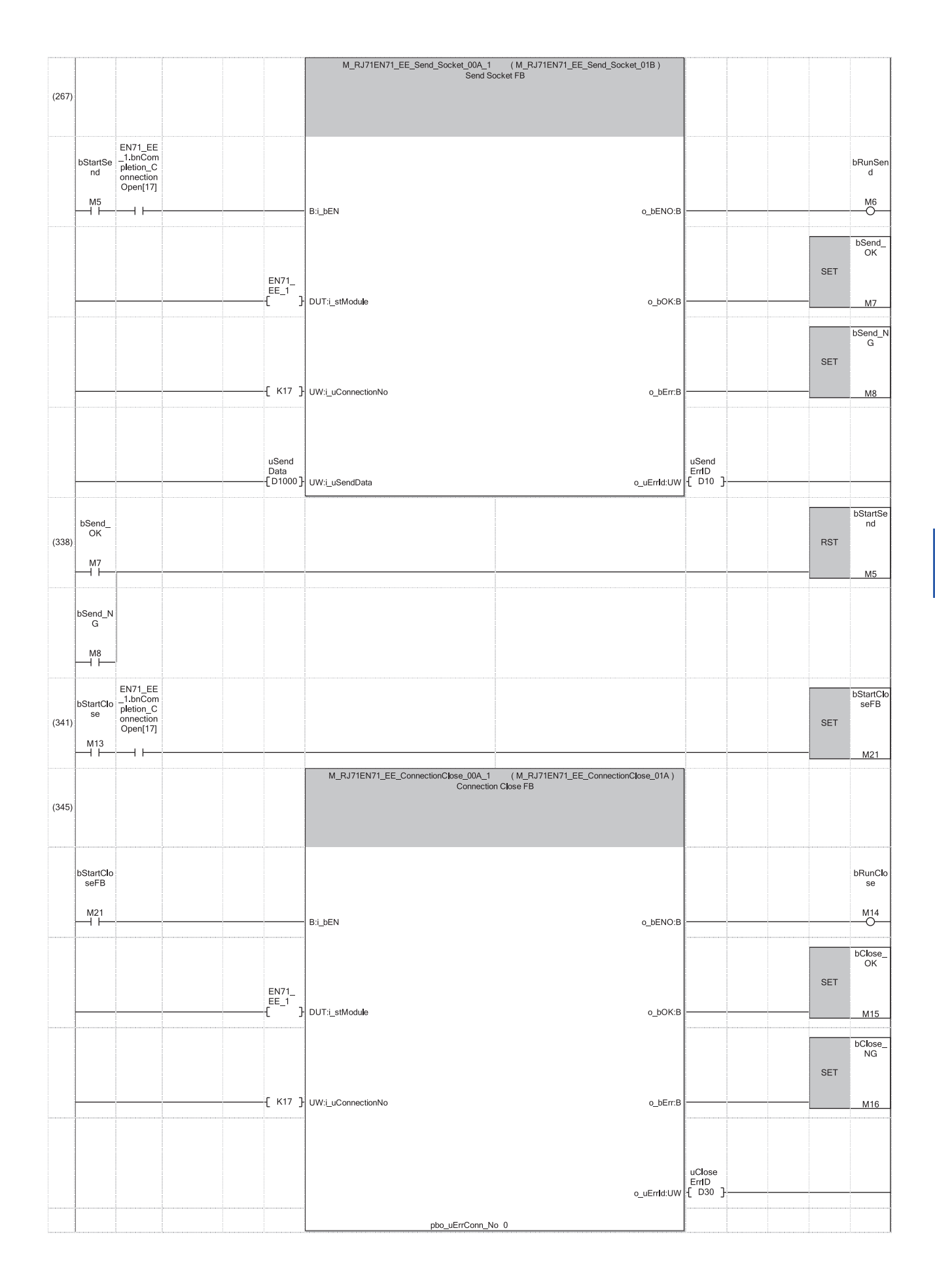

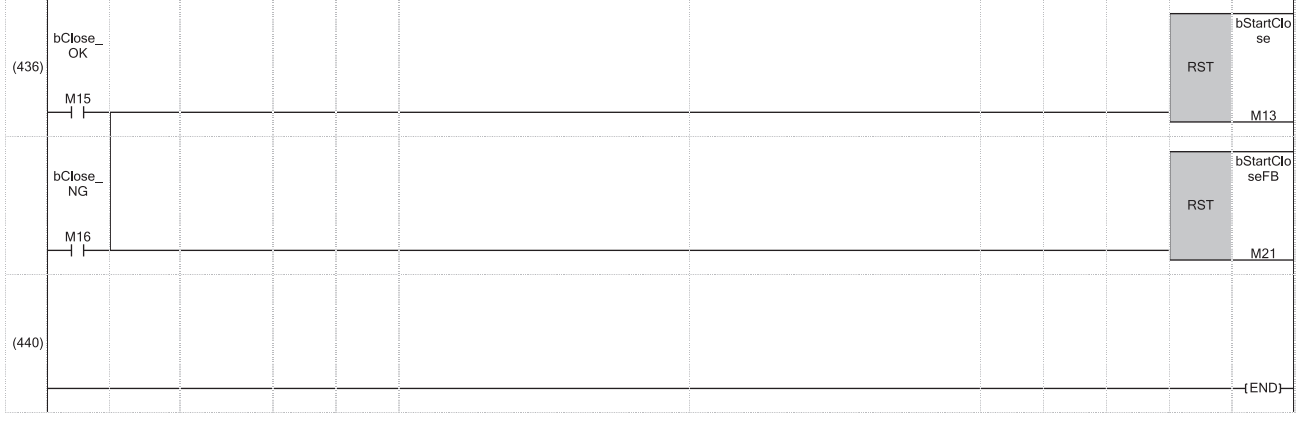

(0) The refresh processing of the module label is performed. (The processing is required for when using the module function block.[\\*1\)](#page-87-0) When the refresh processing is completed, 'bRunRefresh' (M0) is turned on.

(56) When 'bStartOpen' (M1) is turned on, the open processing of connection No.17 is performed. When the open processing is completed successfully, 'bOpen\_OK' (M3) is turned on.

(252) When 'bStartSend' (M5) is turned on, the send data is stored and data is sent to the external device of connection No.17. When the data send is completed successfully, 'bSend\_OK' (M7) is turned on.

(341) When 'bStartClose' (M13) is turned on, the close processing of connection No.17 is performed. When the close processing is completed successfully, 'bClose\_OK' (M15) is turned on.

<span id="page-87-0"></span>\*1 The refresh processing using the above FB is not required when the Ethernet function of the CPU module (CPU part for the RnENCPU) is used.

### **Receiving side**

#### ■**Labels**

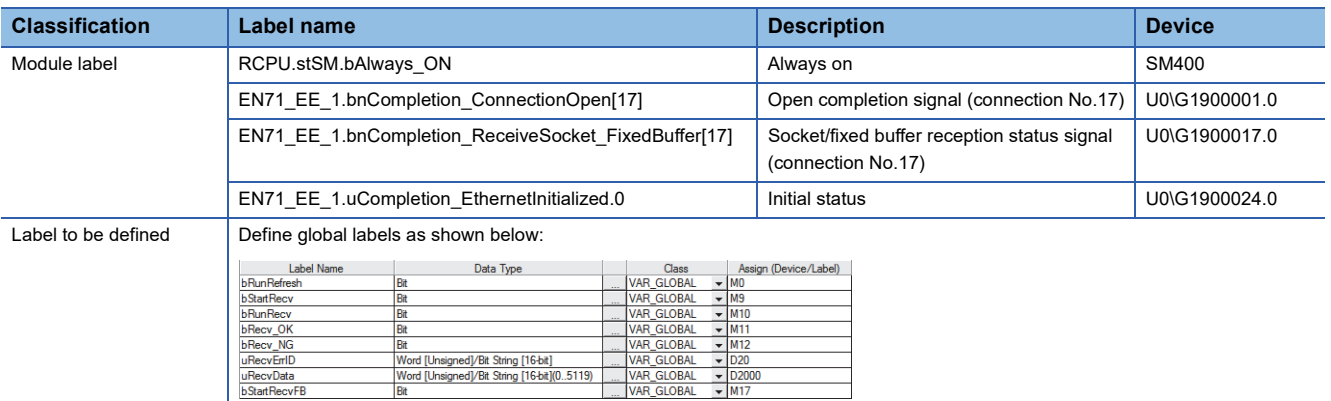

#### ■**FBs**

The following shows FBs to be used in the program example.

- M\_RJ71EN71\_EE\_Refresh\_Data
- M\_RJ71EN71\_EE\_Recv\_Socket

#### ■**Program**

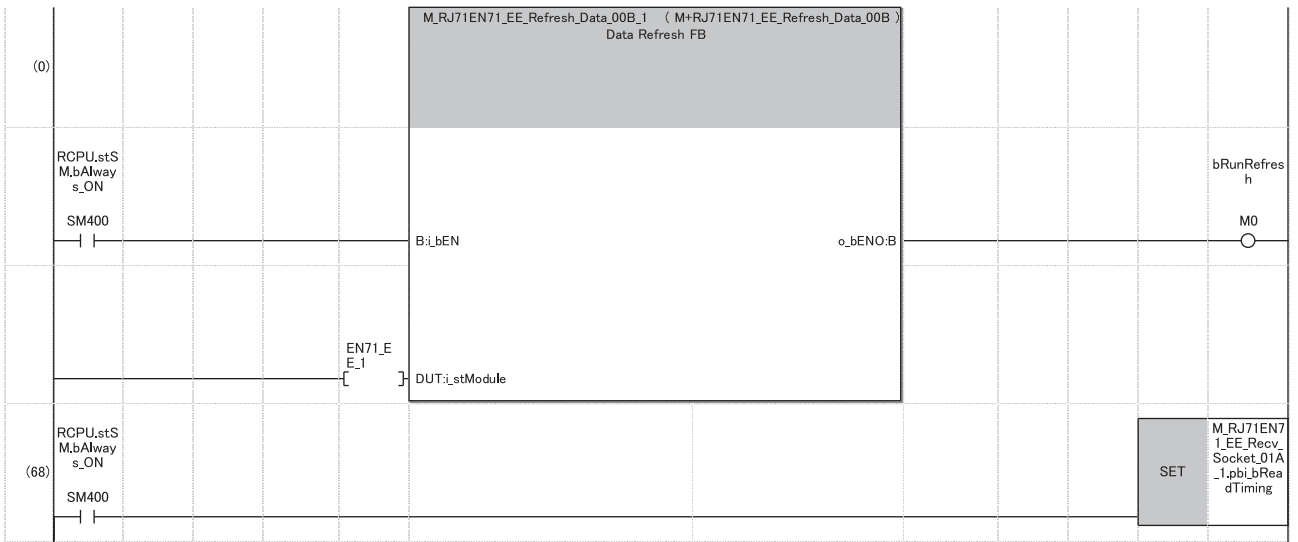

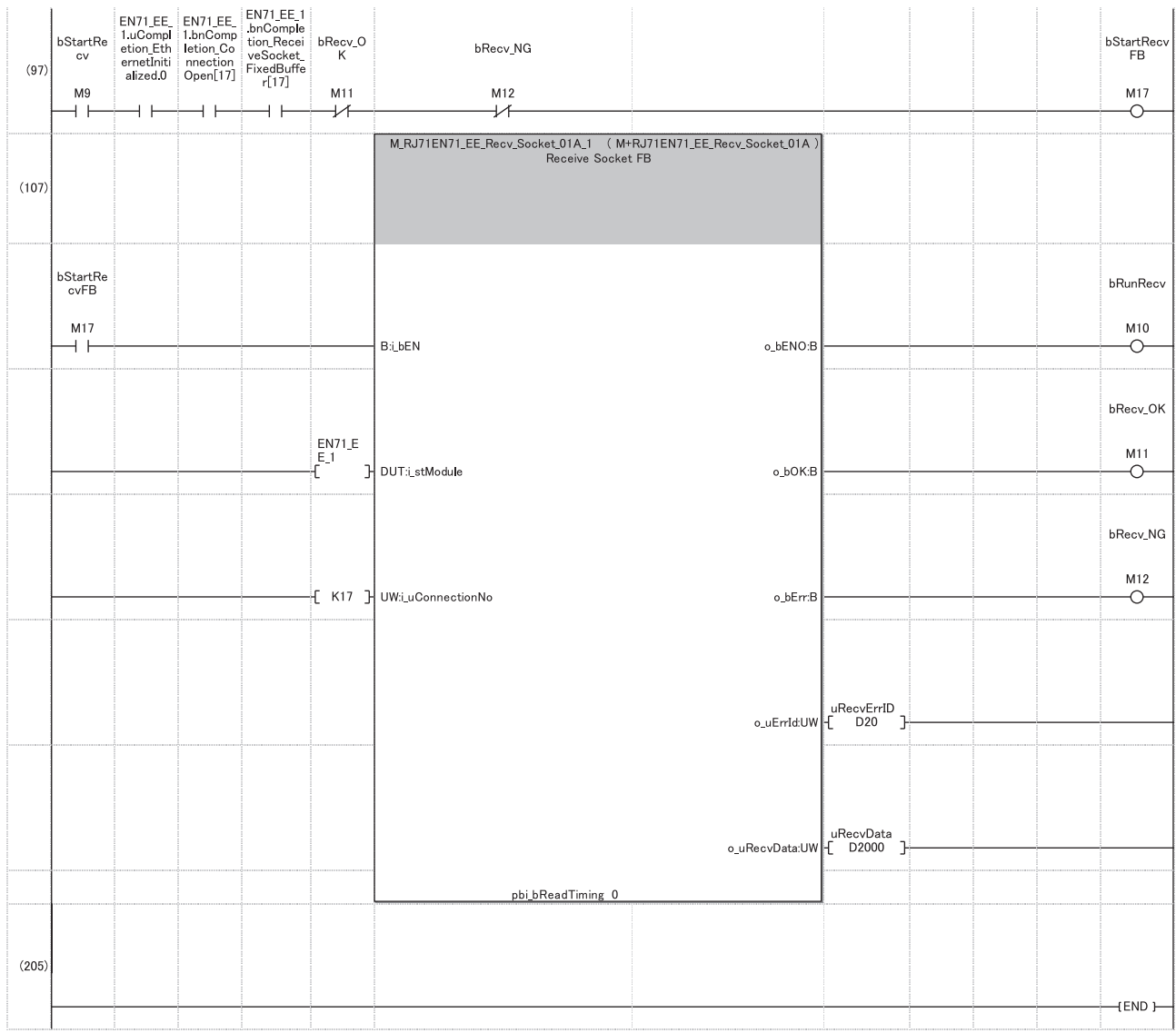

(0) The refresh processing of the module label is performed. (The processing is required for when using the module function block.[\\*1\)](#page-89-0) When the refresh processing is completed, 'bRunRefresh' (M0) is turned on.

(97) When 'bStartRecv' (M9) is turned on, the data sent by the external device of connection No.17 is received and stored in 'uRecvData' (D2000). (The device range in which data is stored varies depending on the data length of the received data.) When the data receive is completed successfully, 'bRecv\_OK' (M11) is turned on.

<span id="page-89-0"></span>\*1 The refresh processing using the above FB is not required when the Ethernet function of the CPU module (CPU part for the RnENCPU) is used.

## $Point<sup>°</sup>$

- Secure sufficient device areas according to the maximum length of data sent from the send source to prevent the device areas used for other purposes from being overwritten by the receive data.
- When the data receive is consecutively executed, turn on pbi\_bReadTiming (read timing) as shown in the above program.
- To receive data at shorter intervals than the scan time of the CPU module, add the normally closed contact of 'bRecv\_OK' (M11) and 'bRecv\_NG' (M12) to the execution conditions of FB for receiving as shown in the above program. When there is no normally closed contact of 'bRecv OK' (M11) and 'bRecv NG' (M12), 'bStartRecvFB' (M17) is not turned off and on and the FB for receiving may not be executed.

## **7.2 Communication Examples of CC-Link IE Controller Network**

This section describes communications between the control station and normal station.

## **System configuration example**

The following system configuration is used to explain communication between the control station and normal station.

#### **System configuration**

- Power supply module: R61P
- CPU Module: R04CPU
- CC-Link IE Controller Network-equipped module: RJ71GP21-SX (start I/O number: 0000H to 001FH)
- Input module: RX10 (start I/O number: 0020H to 002FH)
- Output module: RY10R2 (start I/O number: 0030H to 003FH)

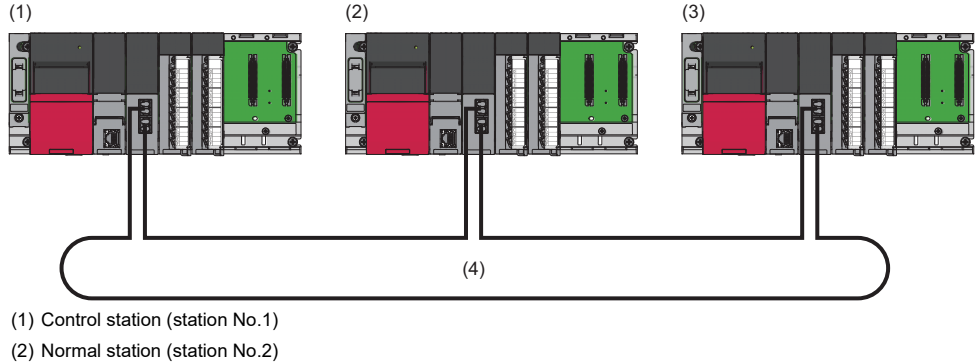

- (3) Normal station (station No.3)
- 

#### (4) Network No.1

#### **Link device assignment**

512 points are assigned to each station.

#### ■**LB and LW assignment**

Each number in the figure, from No.1 to No.3, represents a station number.

No.1 is control station, and No.2 and No.3 are normal stations.

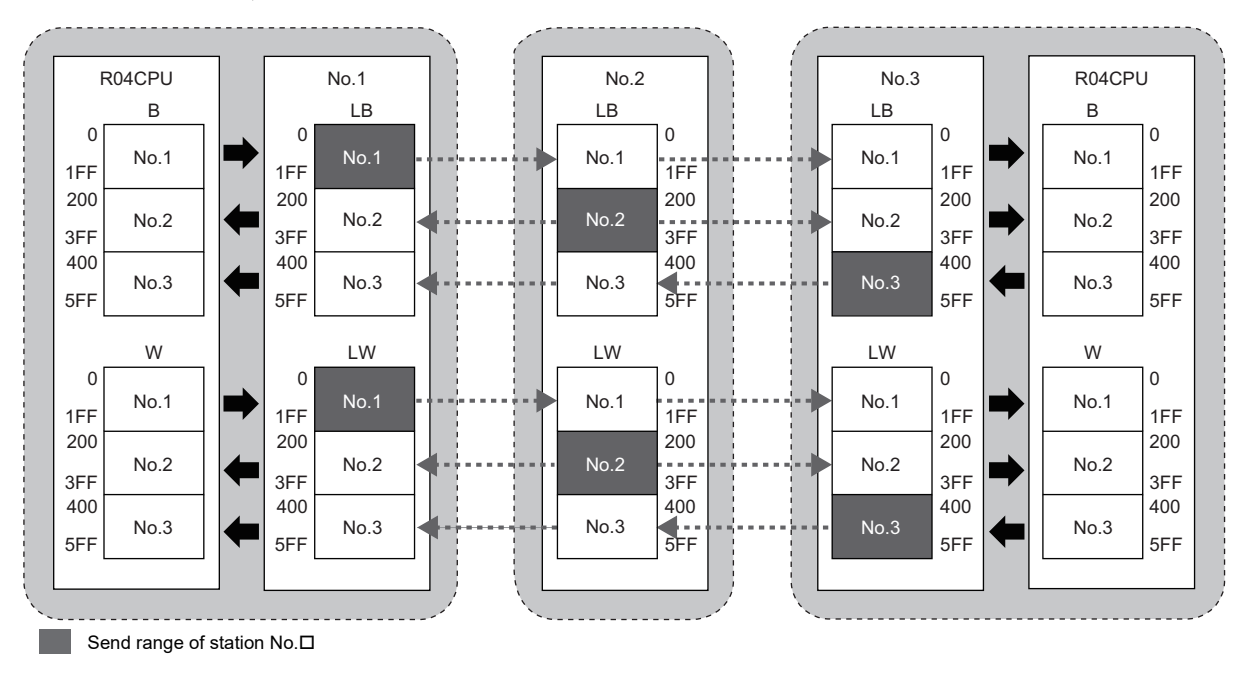

## <span id="page-91-0"></span>**Setting in the control station**

Connect the engineering tool to the CPU module on the control station and set the parameters.

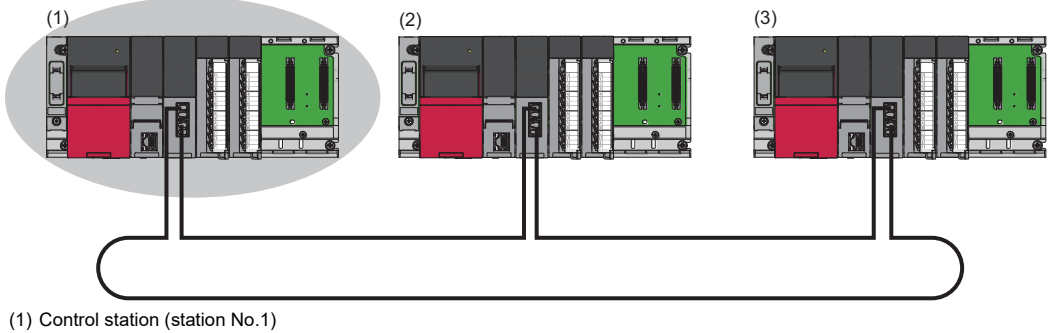

- 
- (2) Normal station (station No.2) (3) Normal station (station No.3)
- *1.* Set the CPU module as follows.

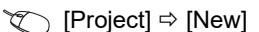

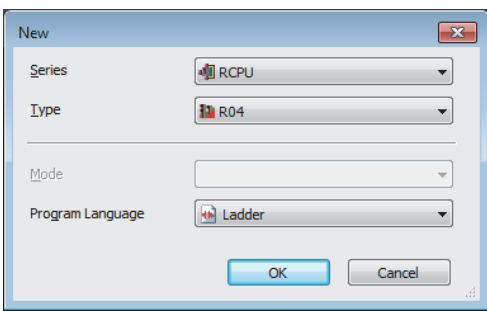

*2.* Click the [Setting Change] button in the following window and set the item to use module labels.

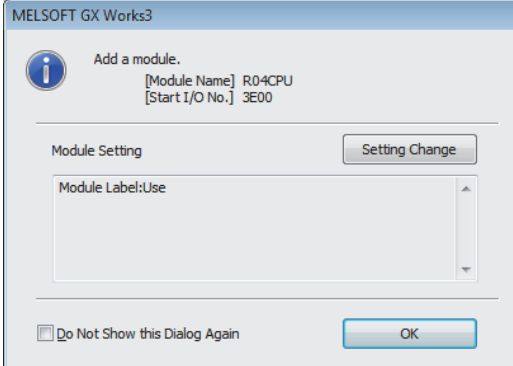

*3.* Click the [OK] button to add the module labels of the CPU module.

*4.* Set the CC-Link IE Controller Network-equipped module as follows.

 $\mathcal{L}$  [Navigation window]  $\Rightarrow$  [Parameter]  $\Rightarrow$  [Module Information]  $\Rightarrow$  Right-click  $\Rightarrow$  [Add New Module]

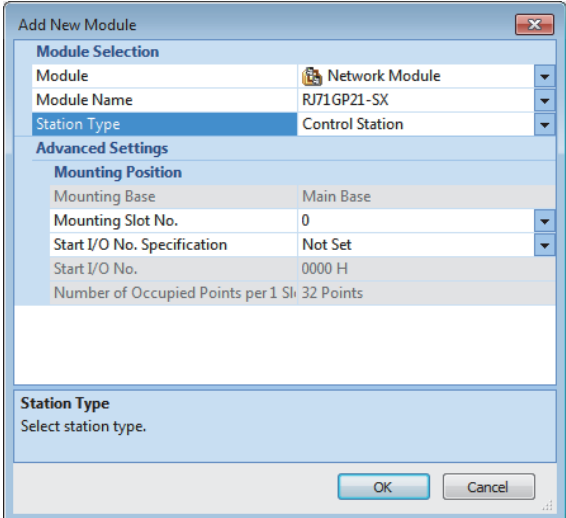

5. Click the [OK] button to add the module labels of the CC-Link IE Controller Network-equipped module.

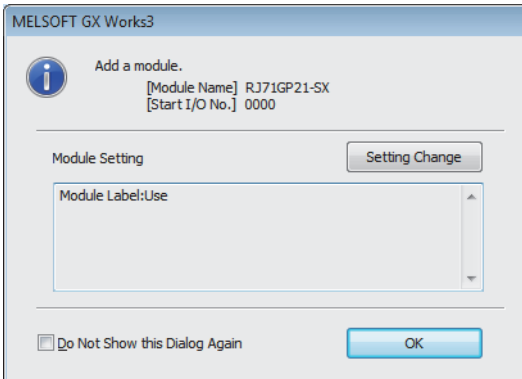

*6.* Set the items in "Required Settings" as follows.

\*ী [Navigation window]  $\Leftrightarrow$  [Parameter]  $\Leftrightarrow$  [Module Information]  $\Leftrightarrow$  [RJ71GP21-SX]  $\Leftrightarrow$  [Required Settings]

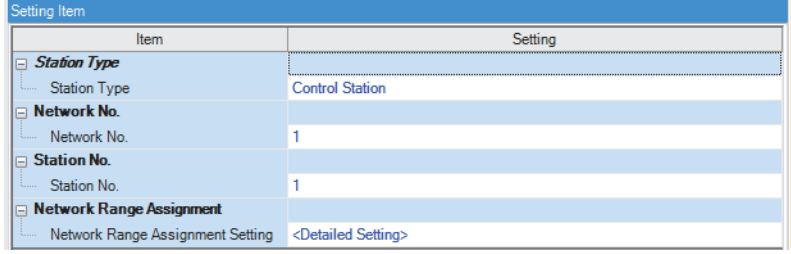

*7.* Set the network range assignment as follows.

\*্চী [Navigation window]  $\Leftrightarrow$  [Parameter]  $\Leftrightarrow$  [Module Information]  $\Leftrightarrow$  [RJ71GP21-SX]  $\Leftrightarrow$  [Required Settings]  $\Leftrightarrow$  [Network Range Assignment]

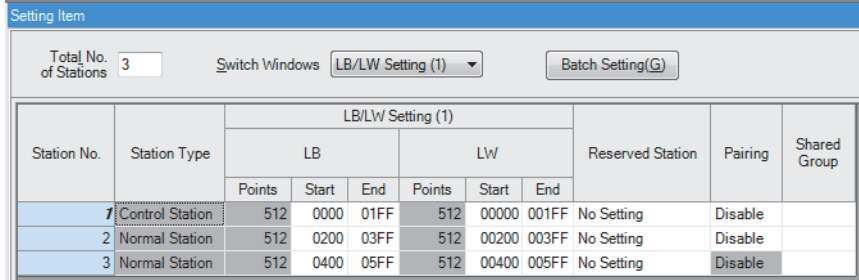

#### *8.* Set the refresh settings as follows.

 $\textcircled{x}$  [Navigation window]  $\Leftrightarrow$  [Parameter]  $\Leftrightarrow$  [Module Information]  $\Leftrightarrow$  [RJ71GP21-SX]  $\Leftrightarrow$  [Basic Settings]  $\Leftrightarrow$  [Refresh Setting]

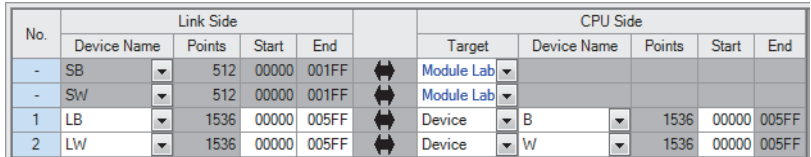

*9.* Write the set parameters to the CPU module on the control station. Then reset the CPU module or power off and on the system.

 $\mathcal{L}$  [Online]  $\Rightarrow$  [Write to PLC]

### $Point<sup>°</sup>$

In this example, default values are used for parameters that are not shown above. For the parameters, refer to the following.

MELSEC iQ-R CC-Link IE Controller Network User's Manual (Application)

## **Setting in the normal stations**

Connect the engineering tool to the CPU module on the normal station and set the parameters. Set the station number 2 and 3 to the same setting.

- *1.* Set the CPU module and add a module label of the CPU module. The setting method of the CPU module and addition method of the module label are the same as those of the control station. ( $\sqrt{p}$  [Page 90 Setting in the control station\)](#page-91-0)
- *2.* Set the CC-Link IE Controller Network-equipped module as follows.
- $\text{C}$  [Navigation window]  $\Rightarrow$  [Parameter]  $\Rightarrow$  [Module Information]  $\Rightarrow$  Right-click  $\Rightarrow$  [Add New Module]

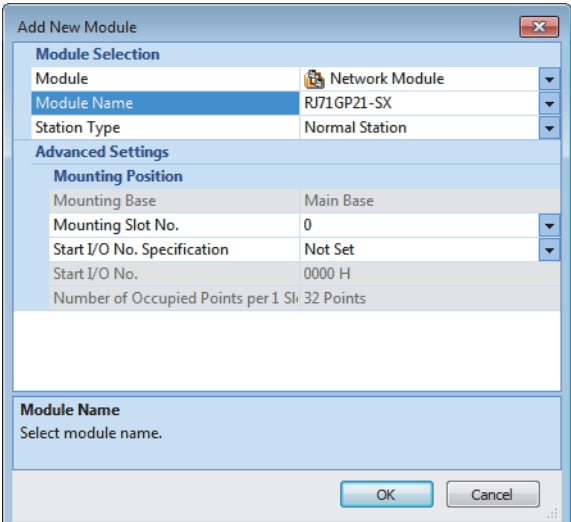

- *3.* Add a module label of the CC-Link IE Controller Network-equipped module. The addition method of the module label is the same as that of the control station. ( $\mathbb{F}$  [Page 90 Setting in the control station\)](#page-91-0)
- 4. Set the items in "Required Settings" as follows. For the station No.3, set "3" to "Station No.".
- $\gamma$  [Navigation window]  $\Leftrightarrow$  [Parameter]  $\Leftrightarrow$  [Module Information]  $\Leftrightarrow$  [RJ71GP21-SX]  $\Leftrightarrow$  [Required Settings]

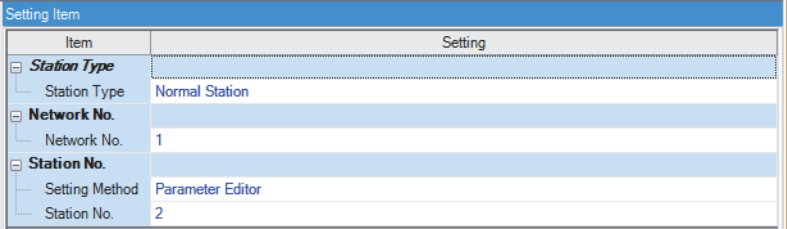

*5.* Set the refresh settings as follows. Set the station number 2 and 3 of the normal station to the same refresh settings.

 $\textcircled{x}$  [Navigation window]  $\Leftrightarrow$  [Parameter]  $\Leftrightarrow$  [Module Information]  $\Leftrightarrow$  [RJ71GP21-SX]  $\Leftrightarrow$  [Basic Settings]  $\Leftrightarrow$  [Refresh Setting]

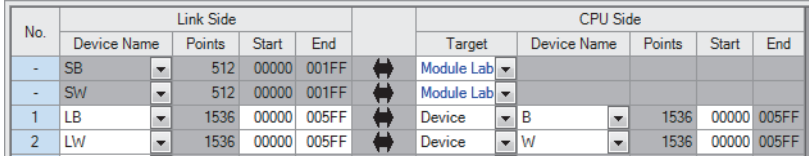

*6.* Write the set parameters to the CPU module on the normal station. Then reset the CPU module or power off and on the system.

 $\mathcal{L}$  [Online]  $\Leftrightarrow$  [Write to PLC]

### $Point<sup>0</sup>$

In this example, default values are used for parameters that are not shown above. For the parameters, refer to the following.

MELSEC iQ-R CC-Link IE Controller Network User's Manual (Application)

## **Checking the network status**

Once parameters are set for the control station and normal station, the CC-Link IE Controller Network diagnostics of the engineering tool can be used to check whether data link is normally operating.

- *1.* Connect the engineering tool to the CPU module on the control station.
- *2.* Start the CC-Link IE Controller Network diagnostics.
- **[Diagnostics]**  $\Leftrightarrow$  **[CC-Link IE Control Diagnostics (Optical Cable)]**

If the following display appears, data link is normal.

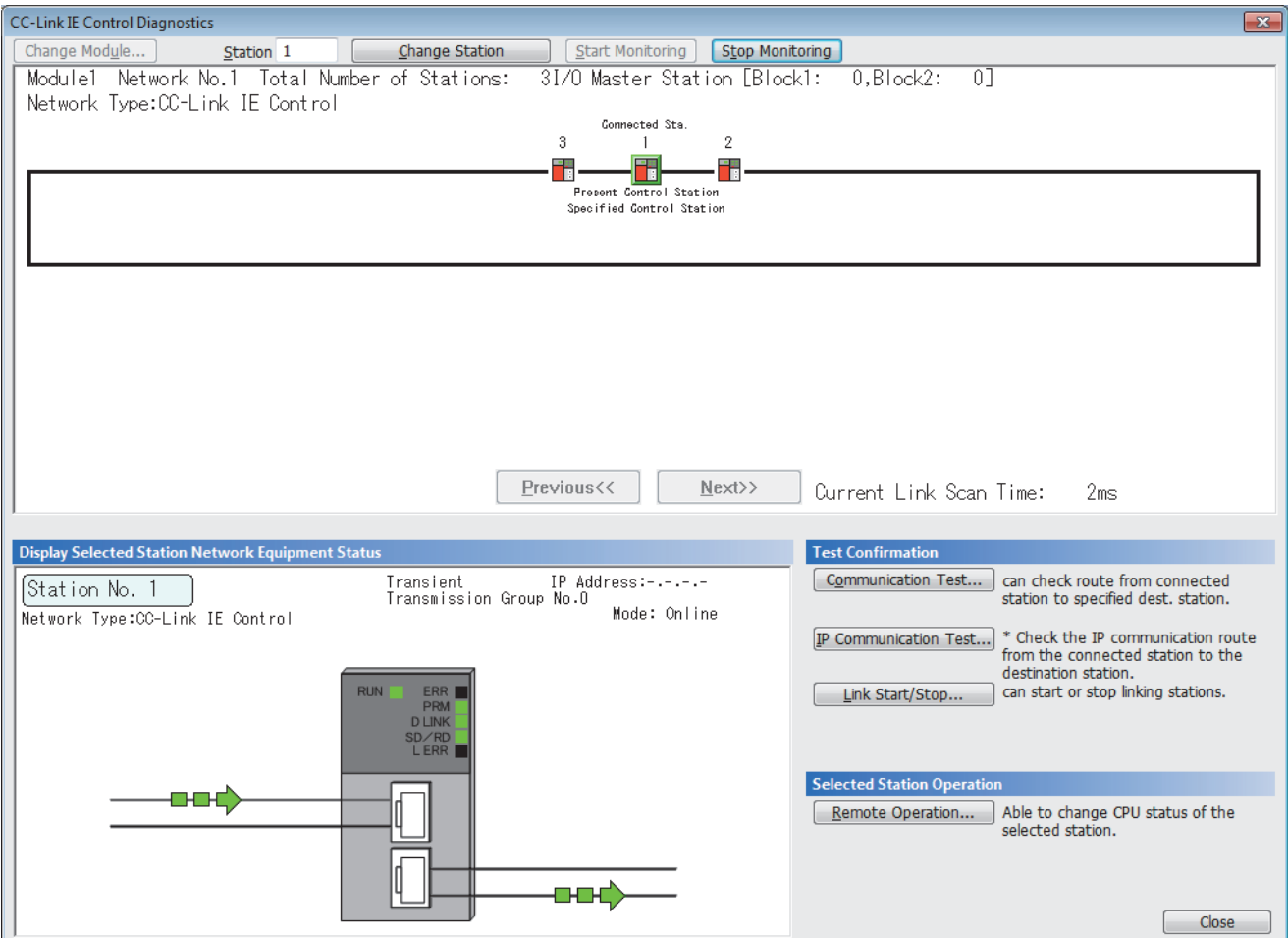

When an icon indicating an error is displayed in "Network information display" in the "CC-Link IE Control Diagnostics", use the CC-Link IE Controller Network diagnostics to identify the cause of the error and take actions. (CI MELSEC iQ-R CC-Link IE Controller Network User's Manual (Application))

## **Program example**

This section describes program examples.

#### **Program example of cyclic transmission**

The following shows a program example of cyclic transmission.

#### ■**Overview of the program example**

D0 of the control station (station No.1) is sent to Y50 to Y5F of the normal station (station No.2) through cyclic transmission.

In the program example, an interlock is established with link relay (LB) and cyclic data is sent.

Each number in the figure, from No.1 to No.2, represents a station number.

No.1 is control station and No.2 is normal station.

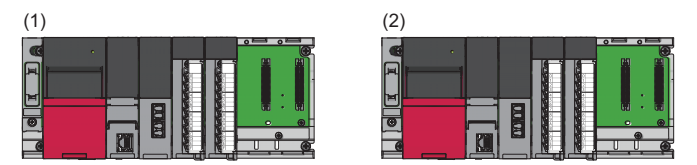

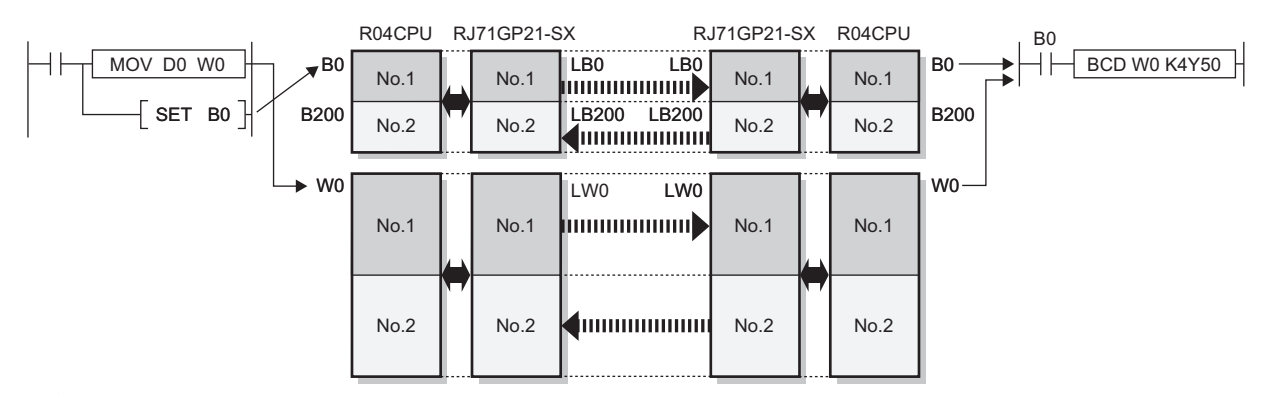

Cyclic transmission (range set in the network range assignment)

 Link refresh (range set in the refresh settings)  $\leftrightarrow$ 

(1) Control station (station No.1)

(2) Normal station (station No.2)

#### ■**Program example**

When creating a cyclic communication program, establish an interlock using 'Data link error status of own station' (SB0049) and 'Data link status of each station' (SW00B0 to SW00B7).

• Control station (station No.1)

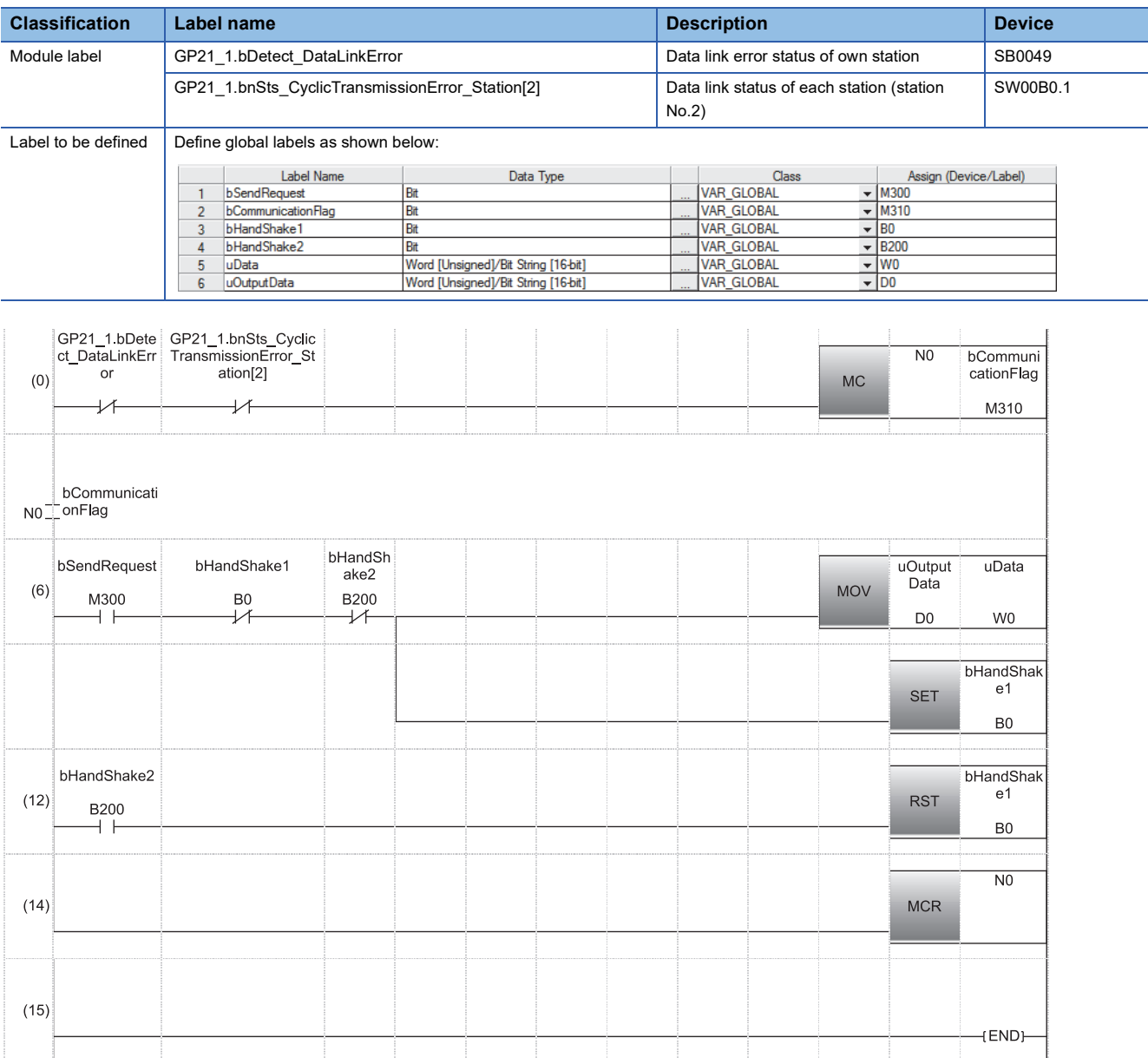

(6) When 'bSendRequest' (M300) is turned on, the contents of 'uOutputData' (D0) is stored in 'uData' (W0). When data storage is completed, 'bHandShake1' (B0) is turned on.

Link relay (LB) is sent through cyclic transmission after link register (LW).

(12) When data are sent to the receiving station and 'bHandShake2' (B200) is turned on, 'bHandShake1' (B0) is turned off.

#### • Normal station (station No.2)

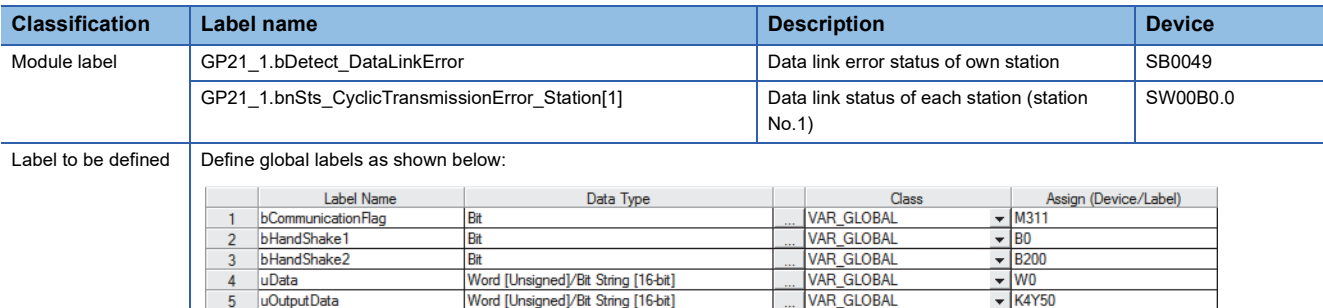

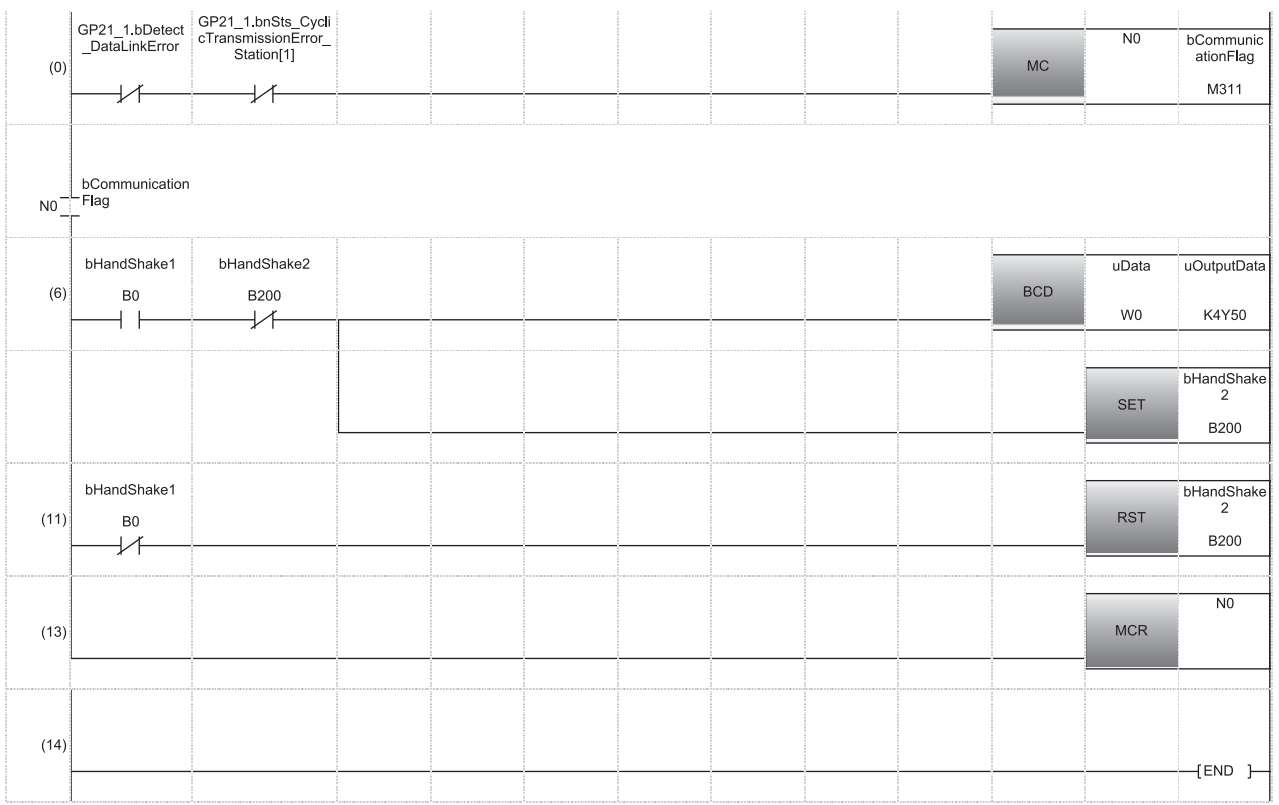

(6) When 'bHandShake1' (B0) is turned on, the contents of 'uData' (W0) is stored in 'uOutputData' (Y50 to Y5F). When data storage is completed, 'bHandShake2' (B200) is turned on.

#### **Program example of error detection in other stations**

#### ■**Data flow**

In the program example, the baton pass status and cyclic transmission status of each station is monitored and some network errors in other stations are detected in a system configured with three stations.

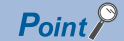

- When a disconnection or a reconnection of stations is detected, the CC-Link IE Controller Network executes the line control in all stations to reconstruct the loop.
- During the line control processing, the 'Baton pass status of each station' (SW00A0 to SW00A7) and 'Data link status of each station' (SW00B0 to SW00B7) are turned on for up to 100ms. (Normally for up to 50ms.) Therefore, set a value of error monitoring timer to more than 100ms and within the allowable range of your system.

#### ■**Program example**

The setting value of error monitoring timer is 200ms.

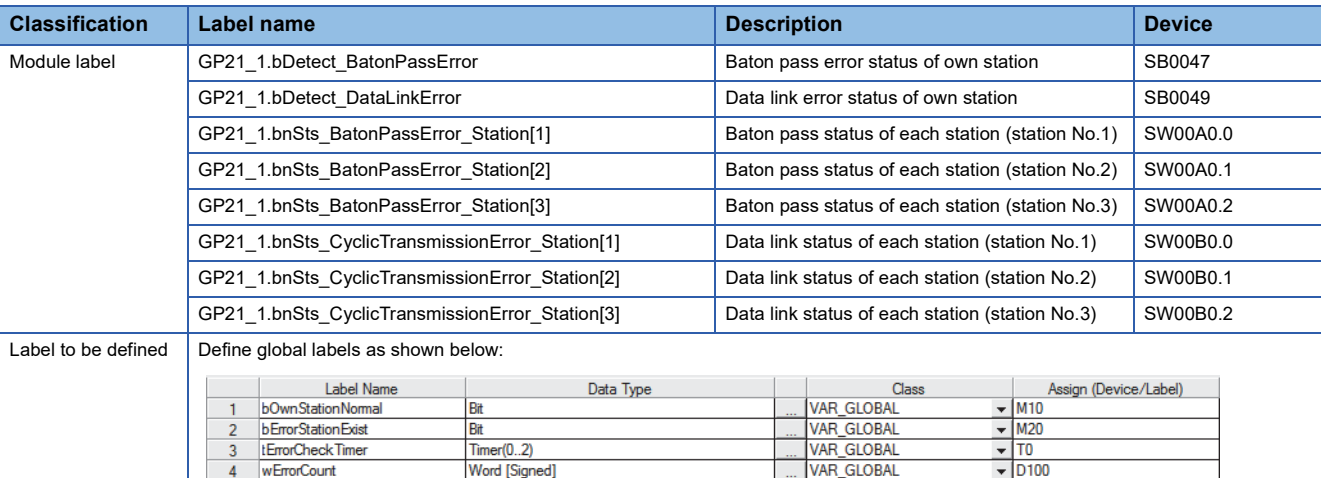

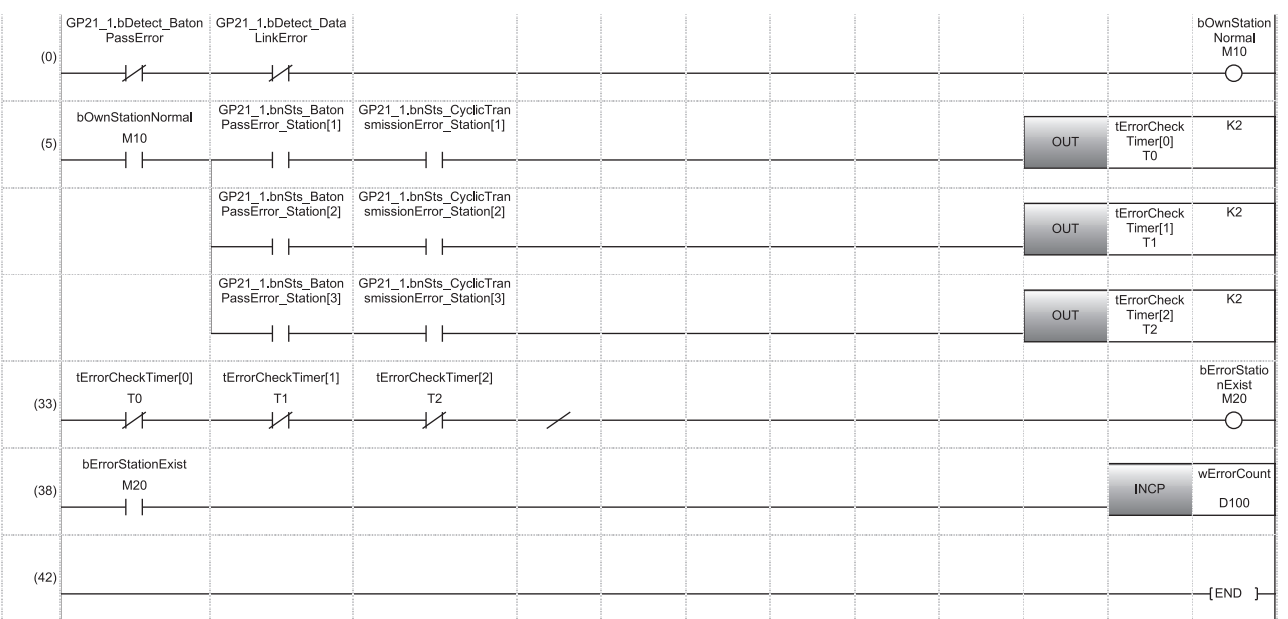

(38) Processing program for error detection

## **7.3 Communication Examples of CC-Link IE Field Network**

This section describes communications between the master station and local station.

## **System configuration example**

The following system configuration is used to explain communication between the master station and local station.

#### **System configuration**

- Power supply module: R61P
- CPU Module: R04CPU
- Master/local module: RJ71GF11-T2 (start I/O number: 0000H to 001FH)
- Input module: RX10 (start I/O number: 0020H to 002FH)
- Output module: RY10R2 (start I/O number: 0030H to 003FH)

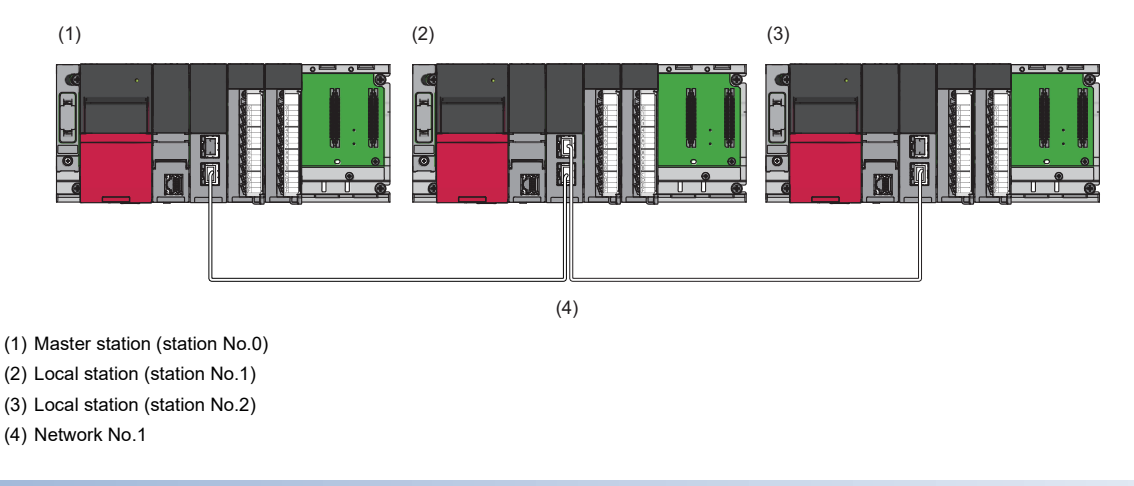

#### **Link device assignment**

256 points are assigned to each station.

#### ■**RX/RY assignment**

Each number in the figure, from No.0 to No.2, represents a station number. No.0 is master station, and No.1 and No.2 are local stations.

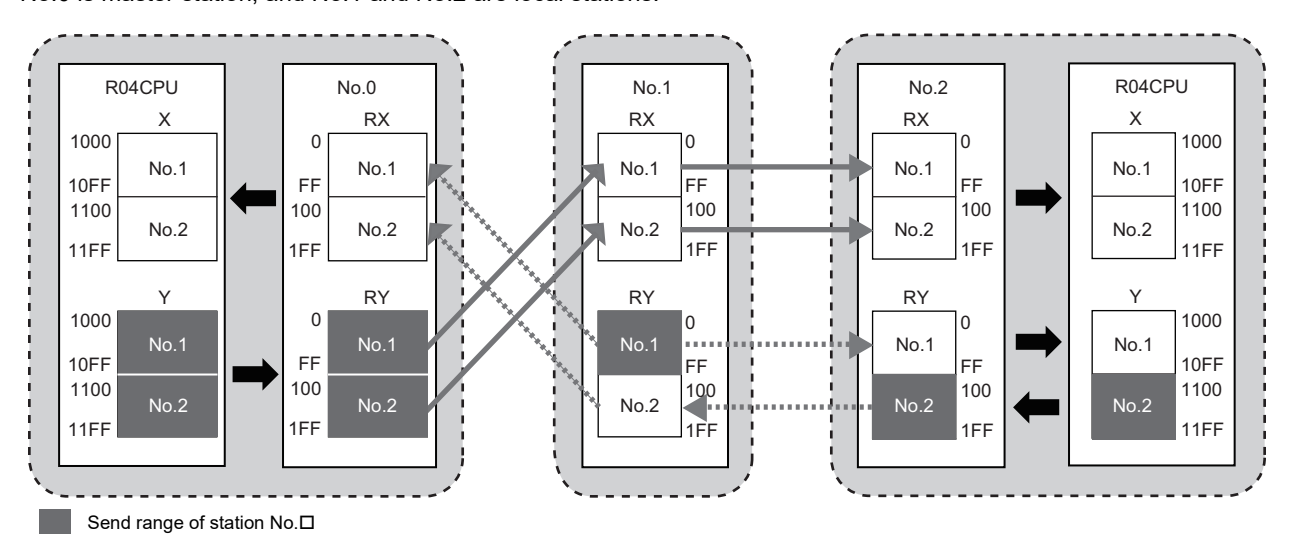

#### ■**RWr/RWw assignment**

Each number in the figure, from No.0 to No.2, represents a station number.

No.0 is master station, and No.1 and No.2 are local stations.

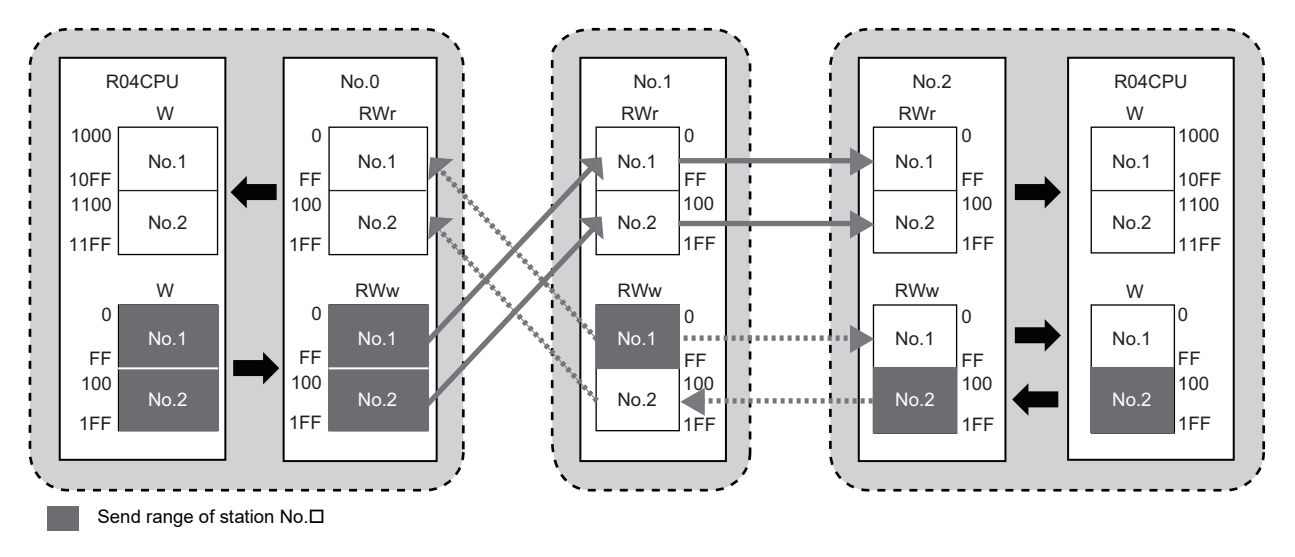

## <span id="page-103-0"></span>**Setting in the master station**

Connect the engineering tool to the CPU module on the master station and set the parameters.

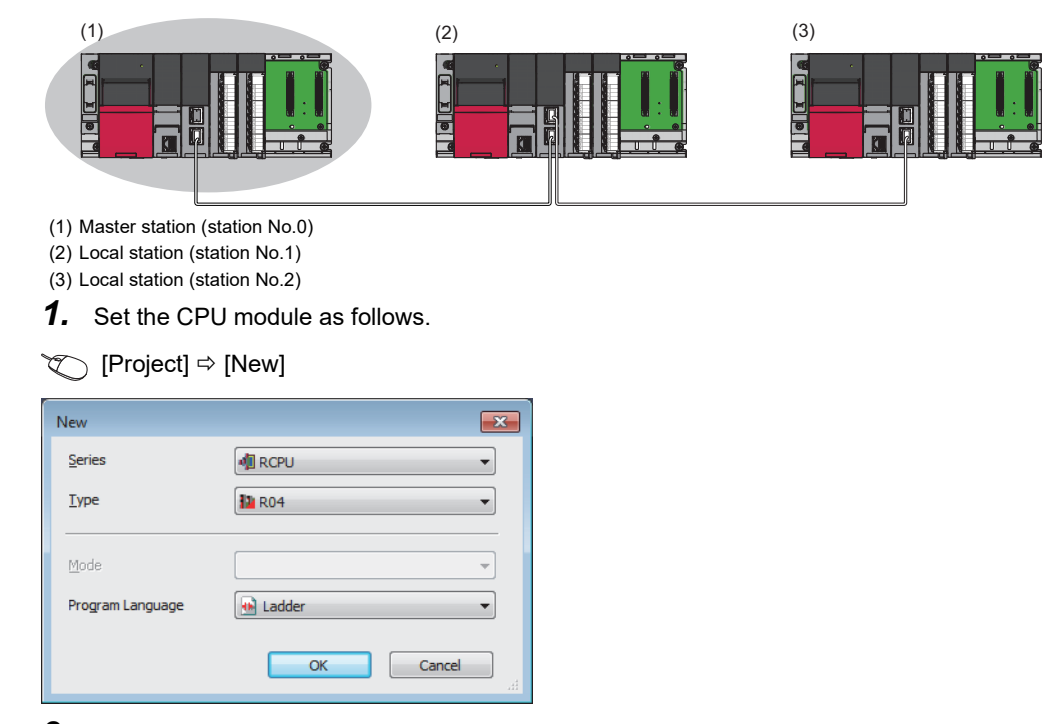

**2.** Click the [Setting Change] button in the following window and set the item to use module labels.

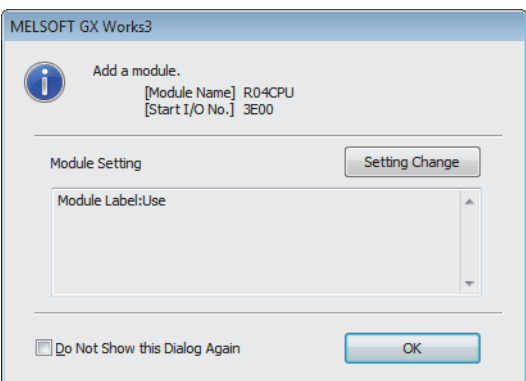

*3.* Click the [OK] button to add the module labels of the CPU module.

*4.* Set the master/local module as follows.

 $\gamma$  [Navigation window]  $\Leftrightarrow$  [Parameter]  $\Leftrightarrow$  [Module Information]  $\Leftrightarrow$  Right-click  $\Leftrightarrow$  [Add New Module]

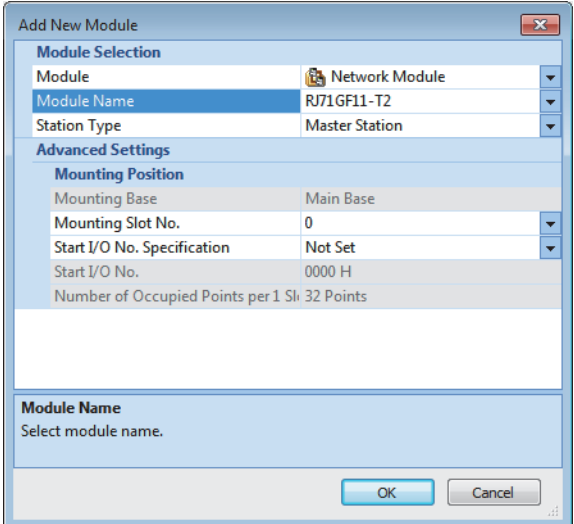

**5.** Click the [OK] button to add the module labels of the master/local module.

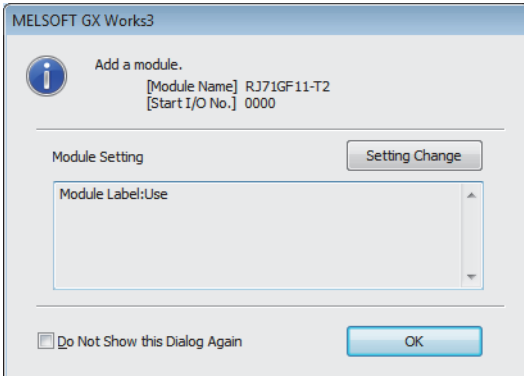

*6.* Set the items in "Required Settings" as follows.

े्र [Navigation window]  $\Leftrightarrow$  [Parameter]  $\Leftrightarrow$  [Module Information]  $\Leftrightarrow$  [RJ71GF11-T2]  $\Leftrightarrow$  [Required Settings]

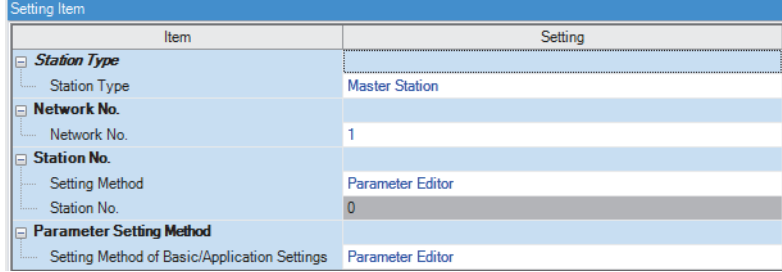

*7.* Set the network configuration as follows.

 $\gamma$  [Navigation window]  $\Rightarrow$  [Parameter]  $\Rightarrow$  [Module Information]  $\Rightarrow$  [RJ71GF11-T2]  $\Rightarrow$  [Basic Settings]  $\Rightarrow$  [Network Configuration Settings]

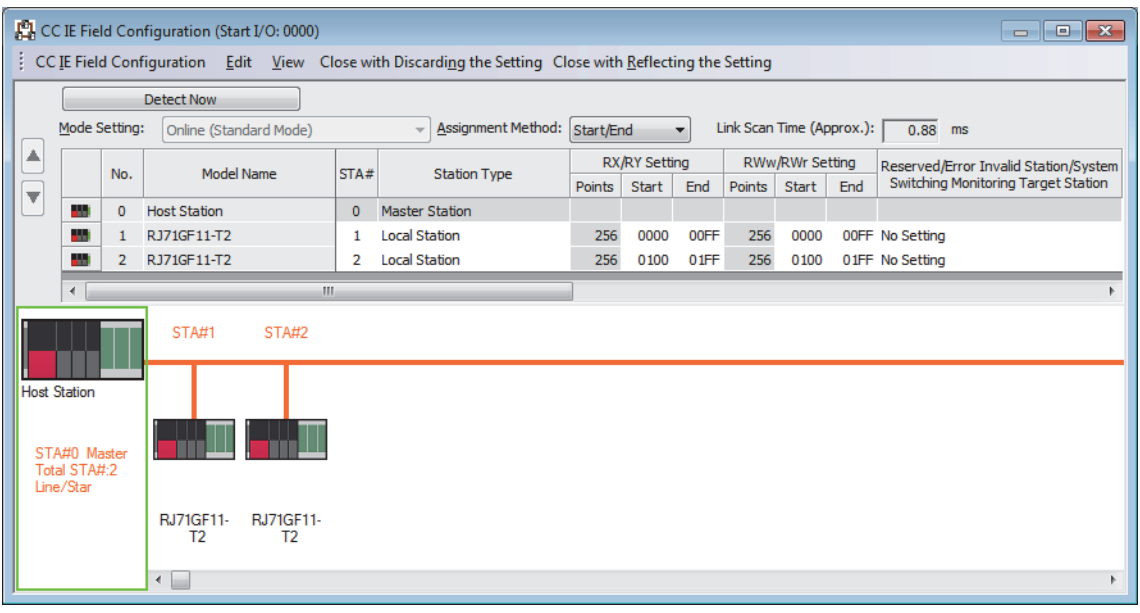

*8.* Set the refresh settings as follows.

\*্চী [Navigation window]  $\Leftrightarrow$  [Parameter]  $\Leftrightarrow$  [Module Information]  $\Leftrightarrow$  [RJ71GF11-T2]  $\Leftrightarrow$  [Basic Settings]  $\Leftrightarrow$  [Refresh Setting]

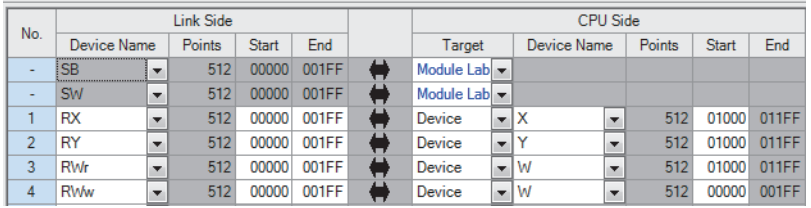

*9.* Write the set parameters to the CPU module on the master station. Then reset the CPU module or power off and on the system.

 $\mathcal{L}$  [Online]  $\Leftrightarrow$  [Write to PLC]

 $Point<sup>9</sup>$ 

In this example, default values are used for parameters that are not shown above. For the parameters, refer to the following.

MELSEC iQ-R CC-Link IE Field Network User's Manual (Application)

## **Setting in the local station**

Connect the engineering tool to the CPU module on the local station and set the parameters. Set the station number 1 and 2 to the same setting.

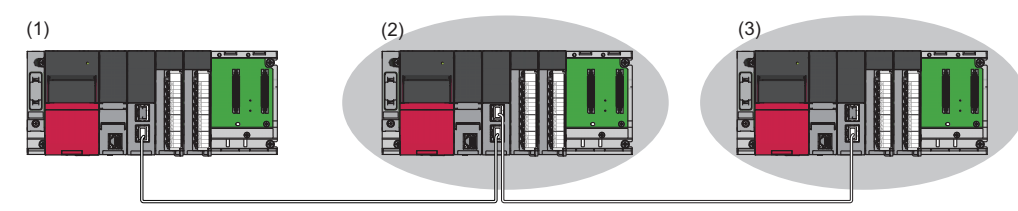

(1) Master station (station No.0)

(2) Local station (station No.1)

(3) Local station (station No.2)

- *1.* Set the CPU module and add a module label of the CPU module. The setting method of the CPU module and addition method of the module label are the same as those of the master station. (For [Page 102 Setting in the master station](#page-103-0))
- *2.* Set the master/local module as follows.
- $\text{Var}(X)$  [Navigation window]  $\Rightarrow$  [Parameter]  $\Rightarrow$  [Module Information]  $\Rightarrow$  Right-click  $\Rightarrow$  [Add New Module]

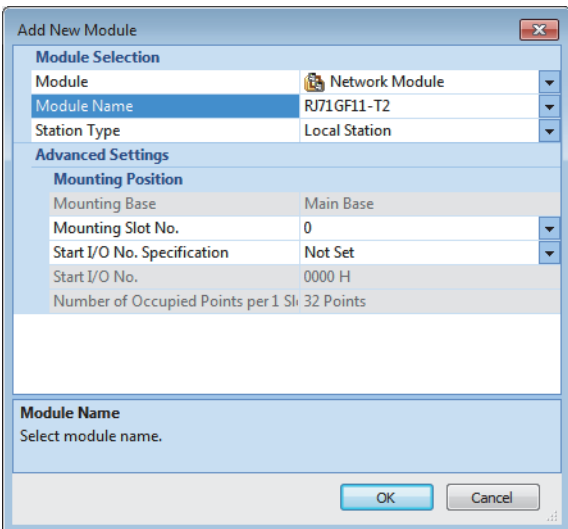

- *3.* Add a module label of the master/local module. The addition method of the module label is the same as that of the master station. ( $\sqrt{2}$  [Page 102 Setting in the master station\)](#page-103-0)
- *4.* Set the items in "Required Settings" as follows. For station No.2, set "Station No." to "2".
- \*্য [Navigation window]  $\Leftrightarrow$  [Parameter]  $\Leftrightarrow$  [Module Information]  $\Leftrightarrow$  [RJ71GF11-T2]  $\Leftrightarrow$  [Required Settings]

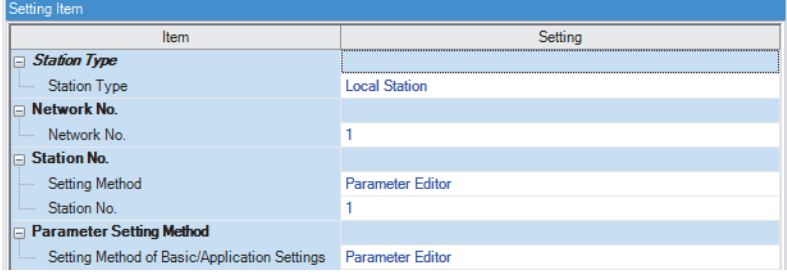

*5.* Set the refresh settings as follows. Set the station number 1 and 2 of the local station to the same refresh settings.

\* [Navigation window]  $\Rightarrow$  [Parameter]  $\Rightarrow$  [Module Information]  $\Rightarrow$  [RJ71GF11-T2]  $\Rightarrow$  [Basic Settings]  $\Rightarrow$  [Refresh Setting]

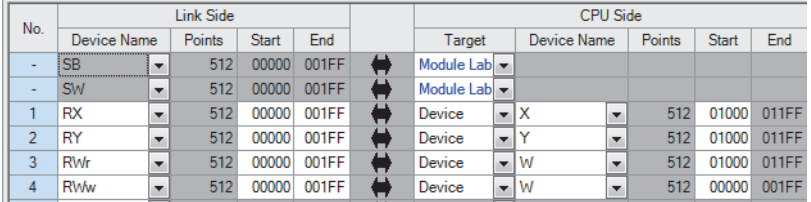

*6.* Write the set parameters to the CPU module on the local station. Then reset the CPU module or power off and on the system.

 $\mathcal{L}$  [Online]  $\Rightarrow$  [Write to PLC]

 $Point<sup>0</sup>$ 

In this example, default values are used for parameters that are not shown above. For the parameters, refer to the following.

MELSEC iQ-R CC-Link IE Field Network User's Manual (Application)
### **Checking the network status**

Once parameters are set for the master station and local station, the CC-Link IE Field Network diagnostics of the engineering tool can be used to check whether data link is normally operating.

- *1.* Connect the engineering tool to the CPU module on the master station.
- *2.* Start the CC-Link IE Field Network diagnostics.

**T** [Diagnostics]  $\Rightarrow$  [CC-Link IE Field Diagnostics]

If the following display appears, data link is normal.

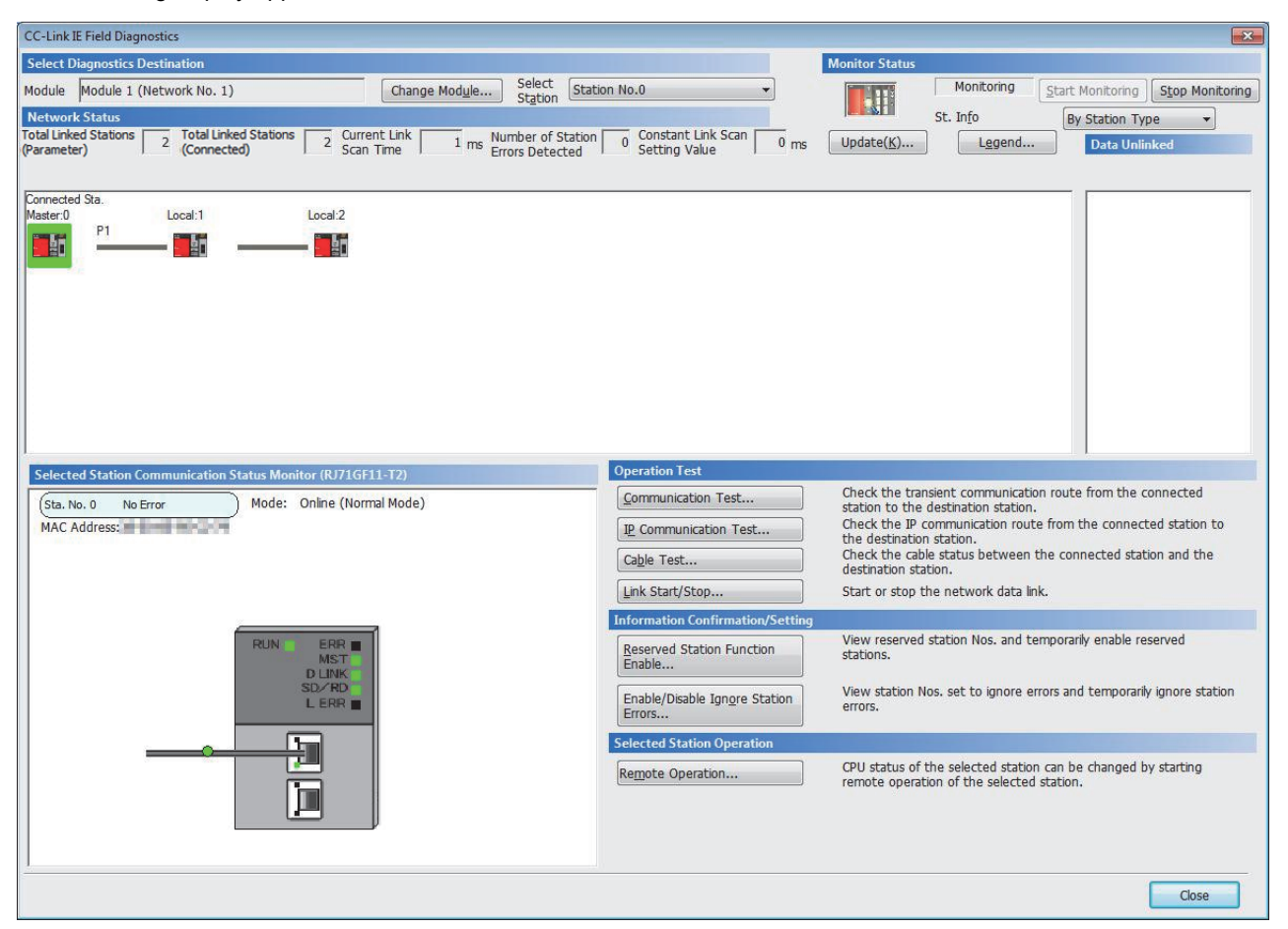

When an icon indicating an error is displayed in "Network Status" in "CC-Link IE Field Diagnostics", use the CC-Link IE Field Network diagnostics to identify the cause of the error and take actions. (CJ MELSEC iQ-R CC-Link IE Field Network User's Manual (Application))

### **Program example**

• Master station (station No.0)

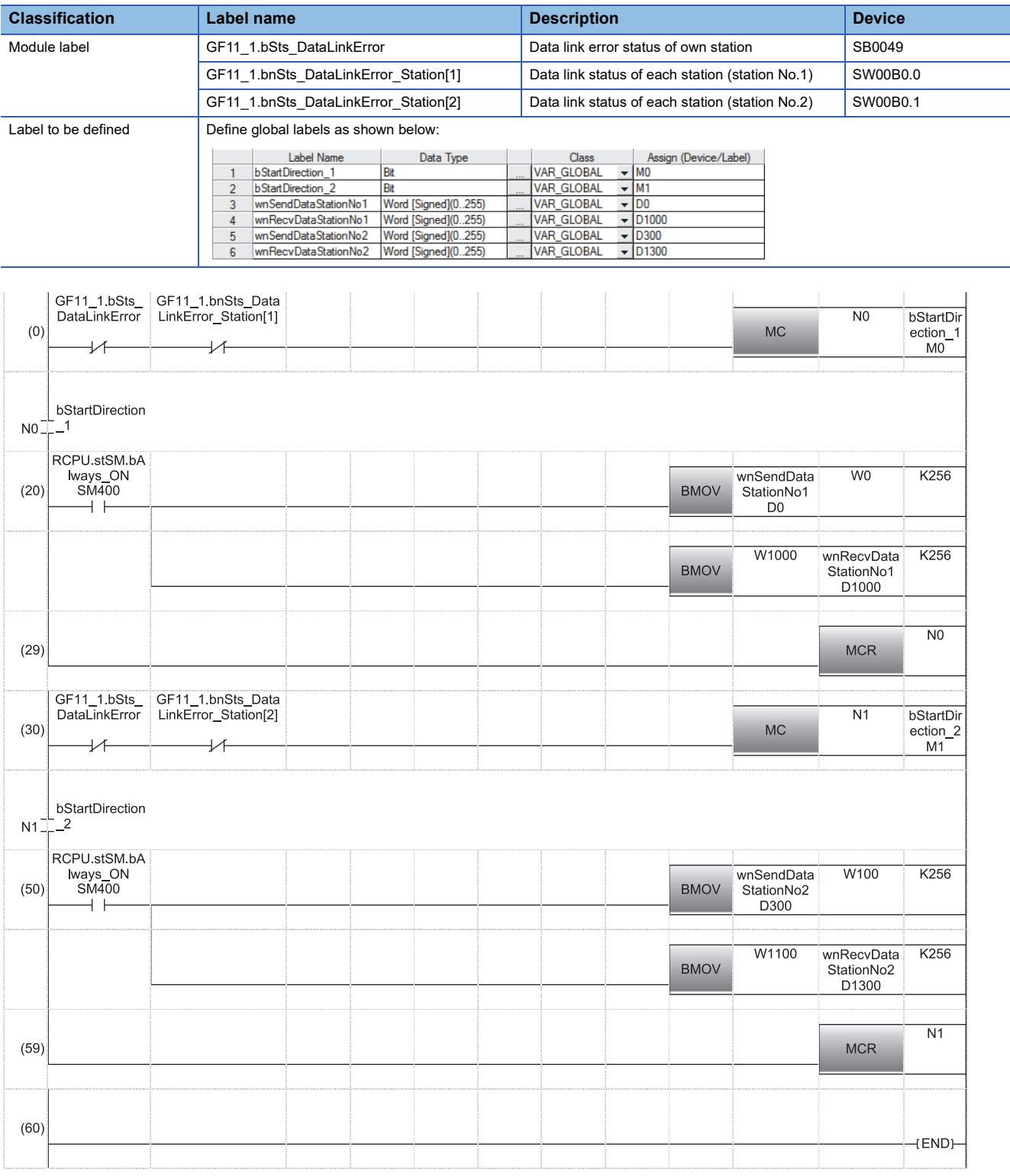

(20) Communication program with station No.1 (50) Communication program with station No.2

 $Point <sup>0</sup>$ 

If no response is received for several link scans, the 'Data link status of each station' (SW00B0 to SW00B7) is determined to be a cyclic transmission faulty station.

# **APPENDICES**

# **Appendix 1 External Dimensions**

This chapter describes the external dimensions of each module. For the external dimensions of the CPU module, refer to the following.

MELSEC iQ-R CPU Module User's Manual (Startup)

#### **RJ71EN71**

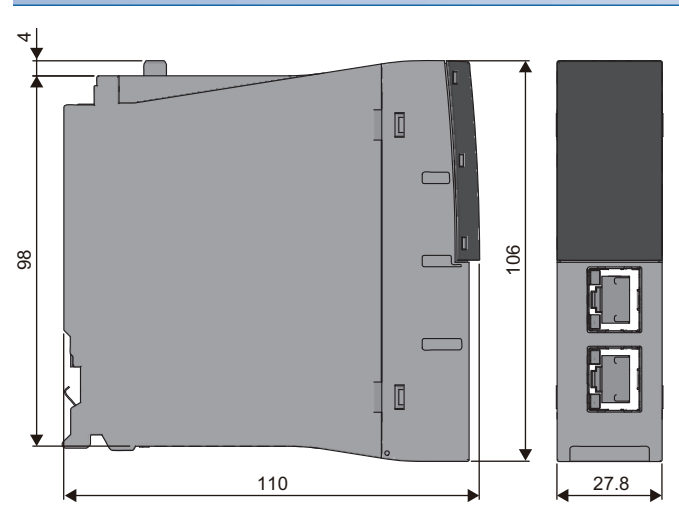

#### (Unit: mm)

#### **RJ71GP21-SX**

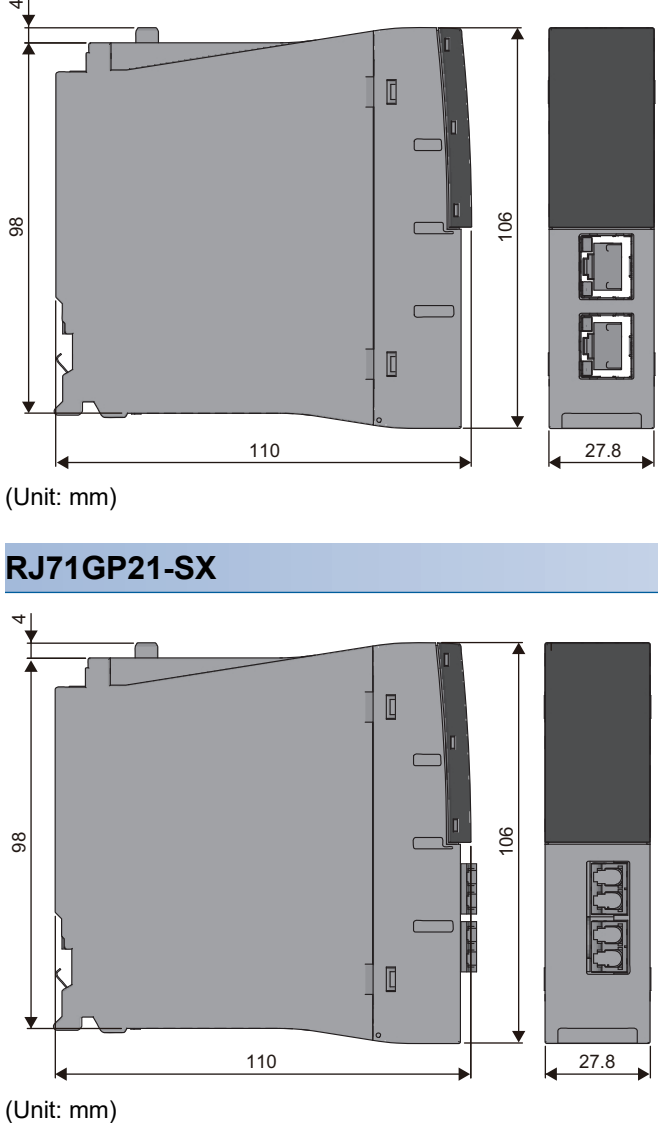

(Unit: mm)

#### **RJ71GP21S-SX**

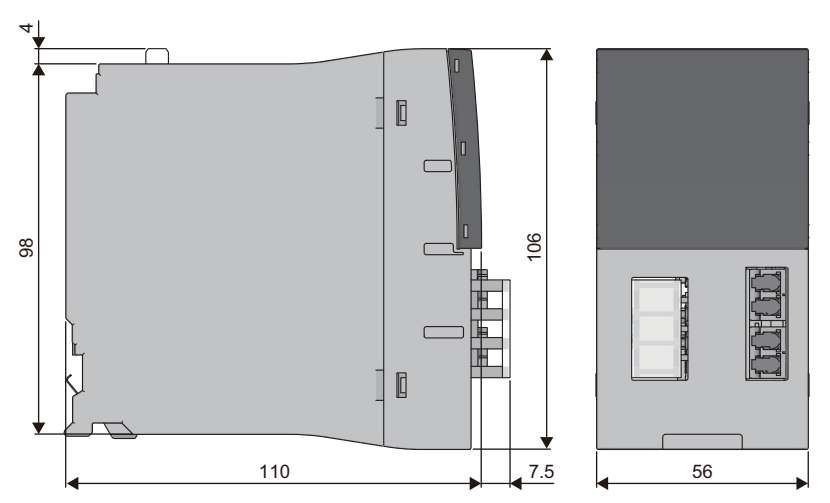

(Unit: mm)

#### **RJ71GF11-T2**

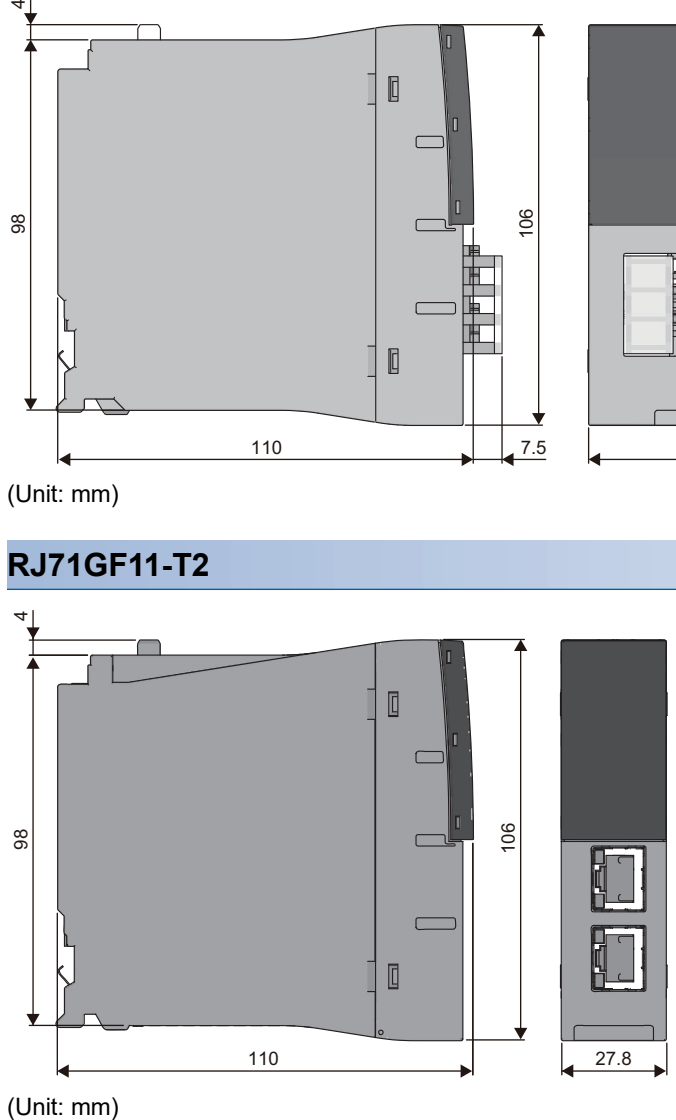

(Unit: mm)

### **Appendix 2 Precautions of Firmware Update Function**

This chapter describes the precautions of each module-specific when the firmware update function is used.

#### **Unavailable combination for updating**

Their firmware versions cannot be updated with the combination of the following production information and firmware version.

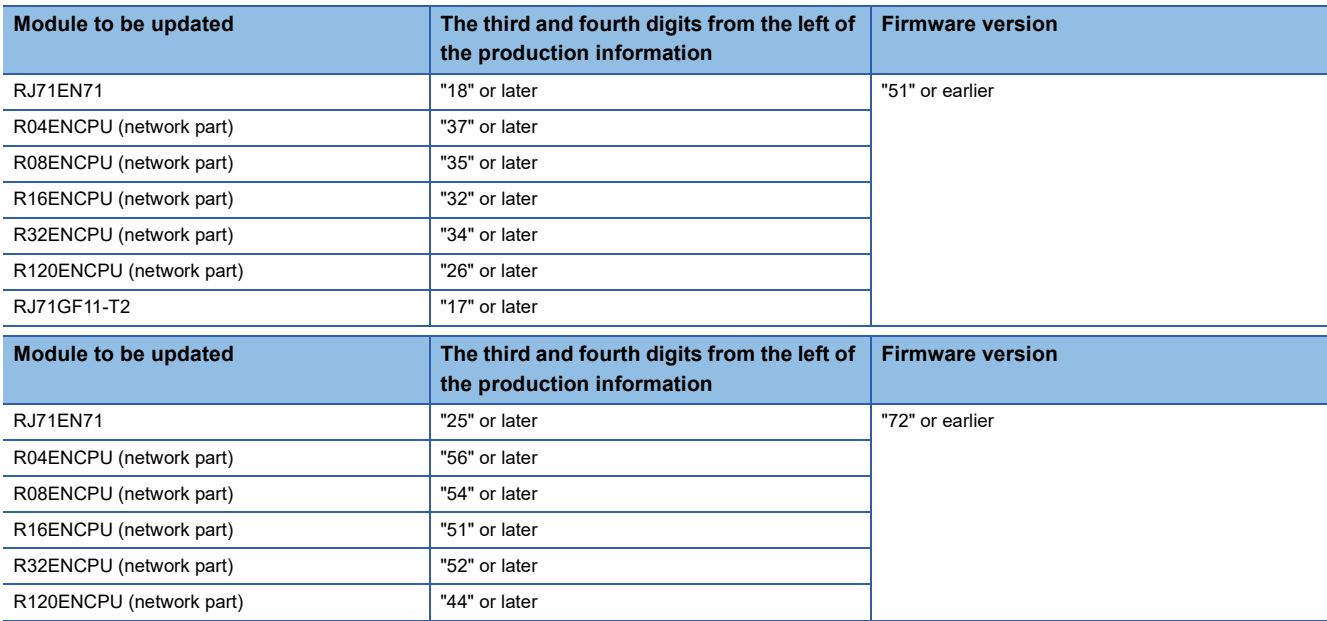

### **INDEX**

### **0 to 9**

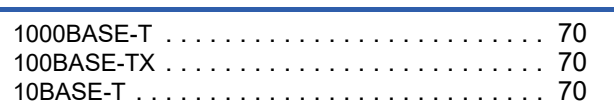

#### **C**

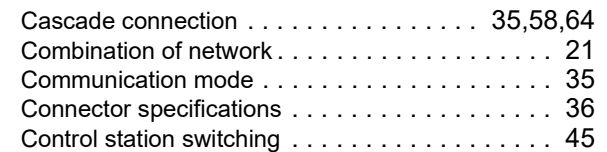

#### **D**

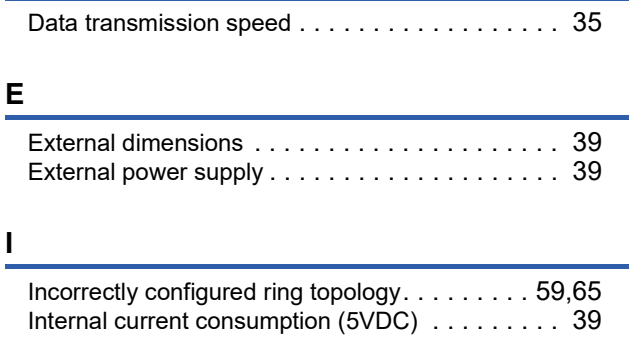

#### **J**

Jumbo frame [. . . . . . . . . . . . . . . . . . . . . . . . . . 35](#page-36-3)

#### **M**

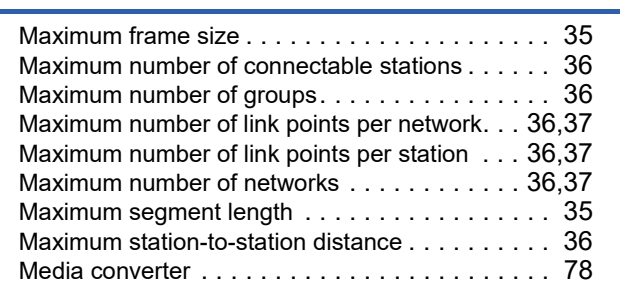

#### **N**

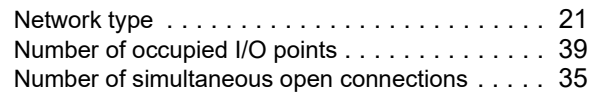

#### **O**

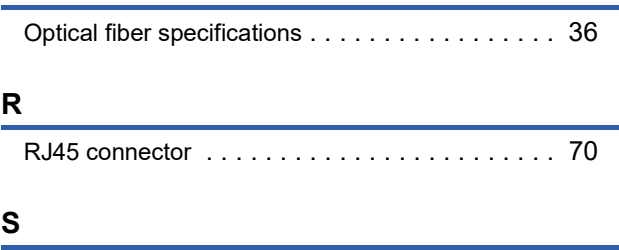

Sending/receiving data storage memor[y . . . . . . . 35](#page-36-7)

Station number and connection position [. . .56,](#page-57-0)[58,](#page-59-1)[63](#page-64-0)

#### **T**

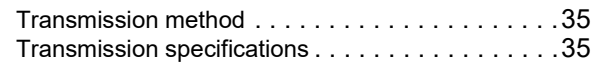

#### **W**

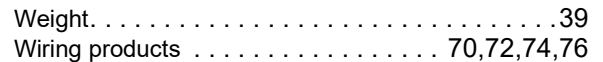

<u> 1980 - Johann Barnett, fransk politiker (</u>

# **REVISIONS**

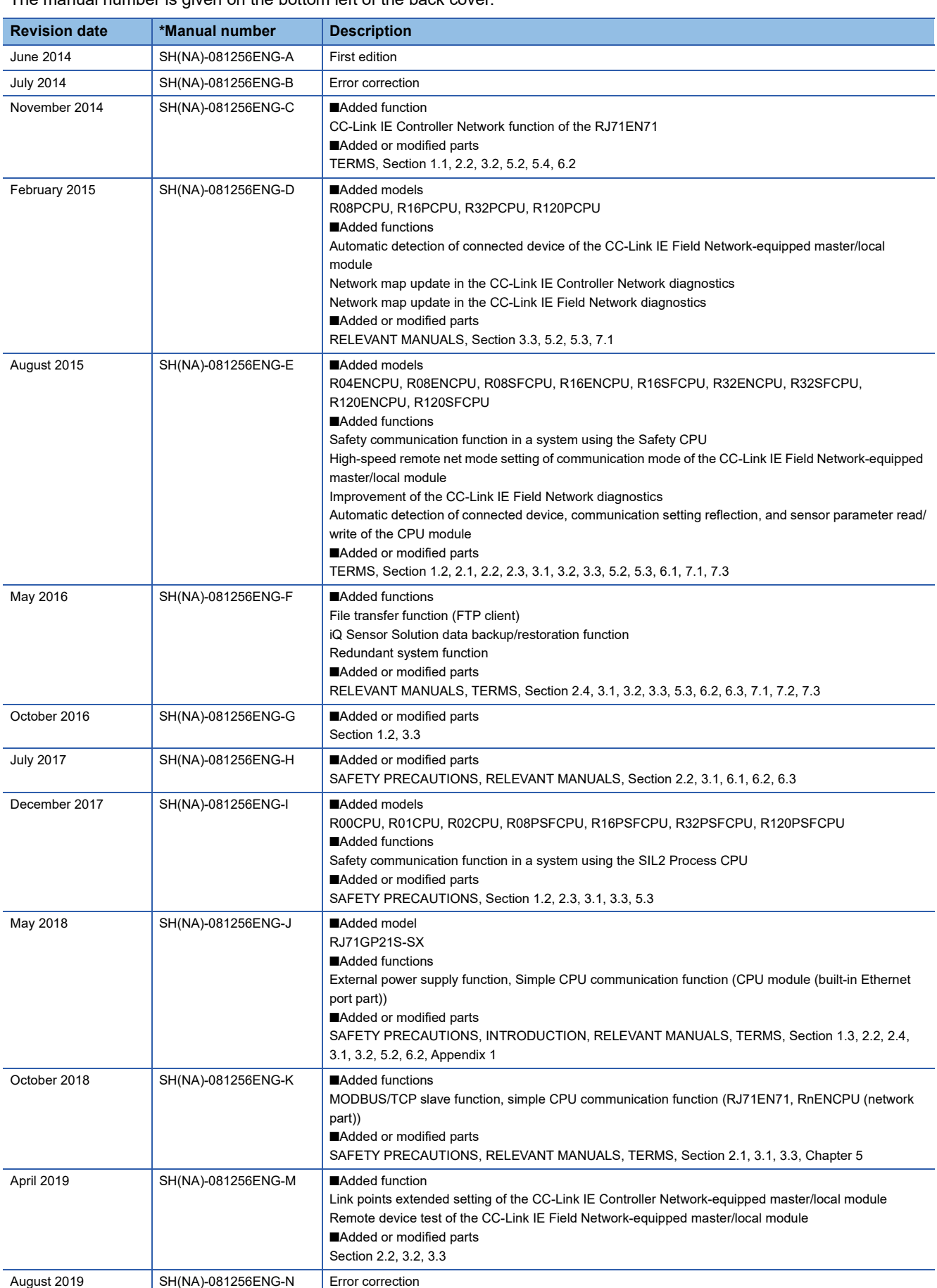

\*The manual number is given on the bottom left of the back cover.

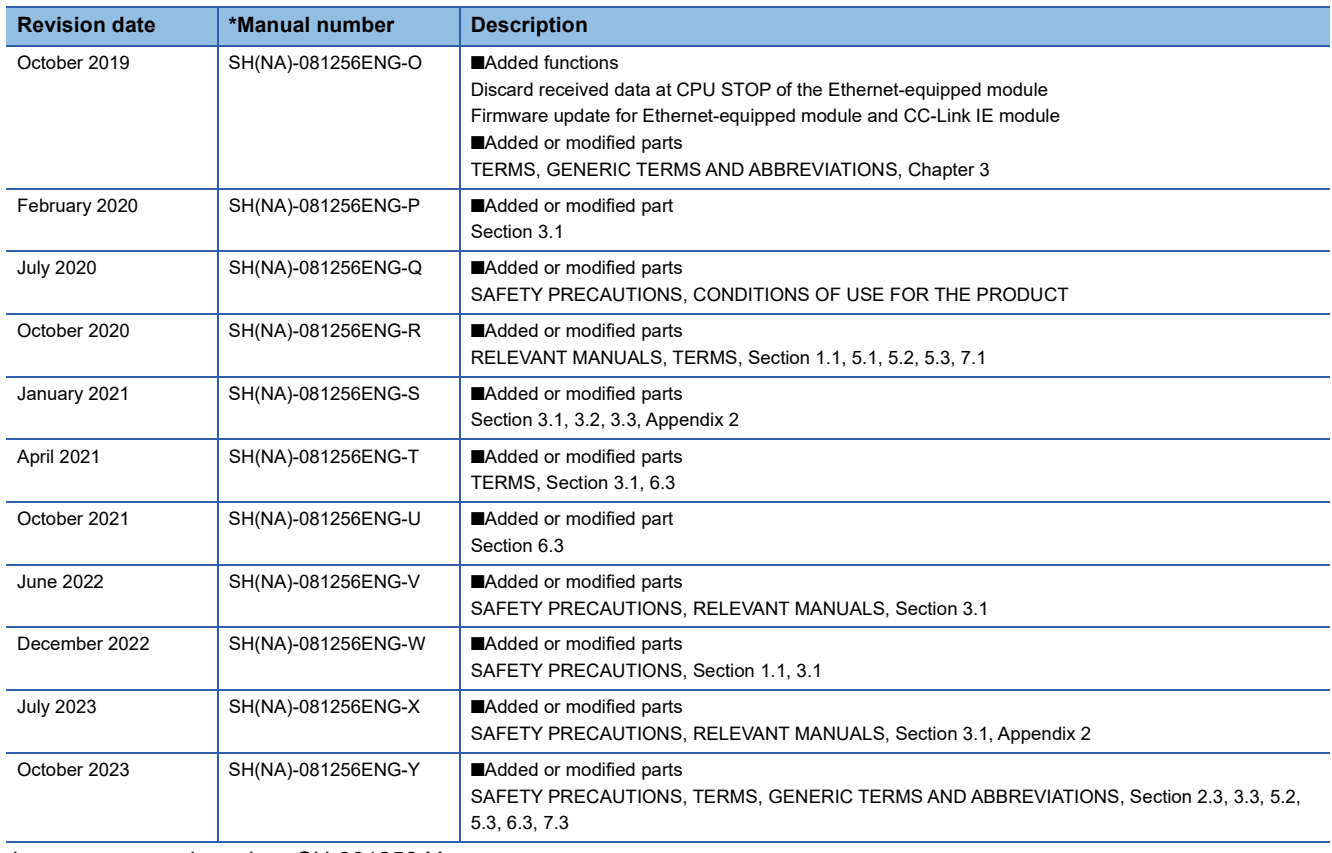

#### <span id="page-117-0"></span>Japanese manual number: SH-081252-Y

This manual confers no industrial property rights or any rights of any other kind, nor does it confer any patent licenses. Mitsubishi Electric Corporation cannot be held responsible for any problems involving industrial property rights which may occur as a result of using the contents noted in this manual.

#### 2014 MITSUBISHI ELECTRIC CORPORATION

## **WARRANTY**

Please confirm the following product warranty details before using this product.

#### **1. Gratis Warranty Term and Gratis Warranty Range**

If any faults or defects (hereinafter "Failure") found to be the responsibility of Mitsubishi occurs during use of the product within the gratis warranty term, the product shall be repaired at no cost via the sales representative or Mitsubishi Service Company.

However, if repairs are required onsite at domestic or overseas location, expenses to send an engineer will be solely at the customer's discretion. Mitsubishi shall not be held responsible for any re-commissioning, maintenance, or testing on-site that involves replacement of the failed module.

#### [Gratis Warranty Term]

The gratis warranty term of the product shall be for one year after the date of purchase or delivery to a designated place. Note that after manufacture and shipment from Mitsubishi, the maximum distribution period shall be six (6) months, and the longest gratis warranty term after manufacturing shall be eighteen (18) months. The gratis warranty term of repair parts shall not exceed the gratis warranty term before repairs.

[Gratis Warranty Range]

- (1) The range shall be limited to normal use within the usage state, usage methods and usage environment, etc., which follow the conditions and precautions, etc., given in the instruction manual, user's manual and caution labels on the product.
- (2) Even within the gratis warranty term, repairs shall be charged for in the following cases.
	- 1. Failure occurring from inappropriate storage or handling, carelessness or negligence by the user. Failure caused by the user's hardware or software design.
	- 2. Failure caused by unapproved modifications, etc., to the product by the user.
	- 3. When the Mitsubishi product is assembled into a user's device, Failure that could have been avoided if functions or structures, judged as necessary in the legal safety measures the user's device is subject to or as necessary by industry standards, had been provided.
	- 4. Failure that could have been avoided if consumable parts (battery, backlight, fuse, etc.) designated in the instruction manual had been correctly serviced or replaced.
	- 5. Failure caused by external irresistible forces such as fires or abnormal voltages, and Failure caused by force majeure such as earthquakes, lightning, wind and water damage.
	- 6. Failure caused by reasons unpredictable by scientific technology standards at time of shipment from Mitsubishi.
	- 7. Any other failure found not to be the responsibility of Mitsubishi or that admitted not to be so by the user.

#### **2. Onerous repair term after discontinuation of production**

- (1) Mitsubishi shall accept onerous product repairs for seven (7) years after production of the product is discontinued. Discontinuation of production shall be notified with Mitsubishi Technical Bulletins, etc.
- (2) Product supply (including repair parts) is not available after production is discontinued.

#### **3. Overseas service**

Overseas, repairs shall be accepted by Mitsubishi's local overseas FA Center. Note that the repair conditions at each FA Center may differ.

#### **4. Exclusion of loss in opportunity and secondary loss from warranty liability**

Regardless of the gratis warranty term, Mitsubishi shall not be liable for compensation to:

- (1) Damages caused by any cause found not to be the responsibility of Mitsubishi.
- (2) Loss in opportunity, lost profits incurred to the user by Failures of Mitsubishi products.
- (3) Special damages and secondary damages whether foreseeable or not, compensation for accidents, and compensation for damages to products other than Mitsubishi products.
- (4) Replacement by the user, maintenance of on-site equipment, start-up test run and other tasks.

#### **5. Changes in product specifications**

The specifications given in the catalogs, manuals or technical documents are subject to change without prior notice.

# **TRADEMARKS**

The company names, system names and product names mentioned in this manual are either registered trademarks or trademarks of their respective companies.

In some cases, trademark symbols such as  $\cdot^{\text{TM}}$  or  $\cdot^{\textcircled{\tiny 0}}$  are not specified in this manual.

[SH\(NA\)-081256ENG-Y\(](#page-117-0)2310)MEE MODEL: R-ETHER/CCIE-U-IN-E MODEL CODE: 13JX09

### **MITSUBISHI ELECTRIC CORPORATION**

HEAD OFFICE : TOKYO BUILDING, 2-7-3 MARUNOUCHI, CHIYODA-KU, TOKYO 100-8310, JAPAN NAGOYA WORKS : 1-14 , YADA-MINAMI 5-CHOME , HIGASHI-KU, NAGOYA , JAPAN

When exported from Japan, this manual does not require application to the Ministry of Economy, Trade and Industry for service transaction permission.

Specifications subject to change without notice.